IBM Intelligent Water

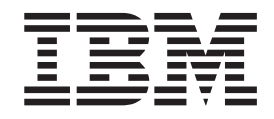

# IBM Intelligent Operations for Water Documentação do Produto

*Versão 1 Release 5*

IBM Intelligent Water

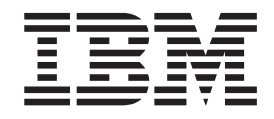

# IBM Intelligent Operations for Water Documentação do Produto

*Versão 1 Release 5*

**Nota**

Antes de usar essas informações e o produto suportado, leia as informações em ["Avisos" na página 125.](#page-132-0)

Esta edição aplica-se ao IBM Intelligent Operations for Water versão 1, liberação 5, modificação 0. Esta seção aplica-se a todas as liberações e modificações subsequentes até que seja indicado de outra forma em novas edições.

## **Índice**

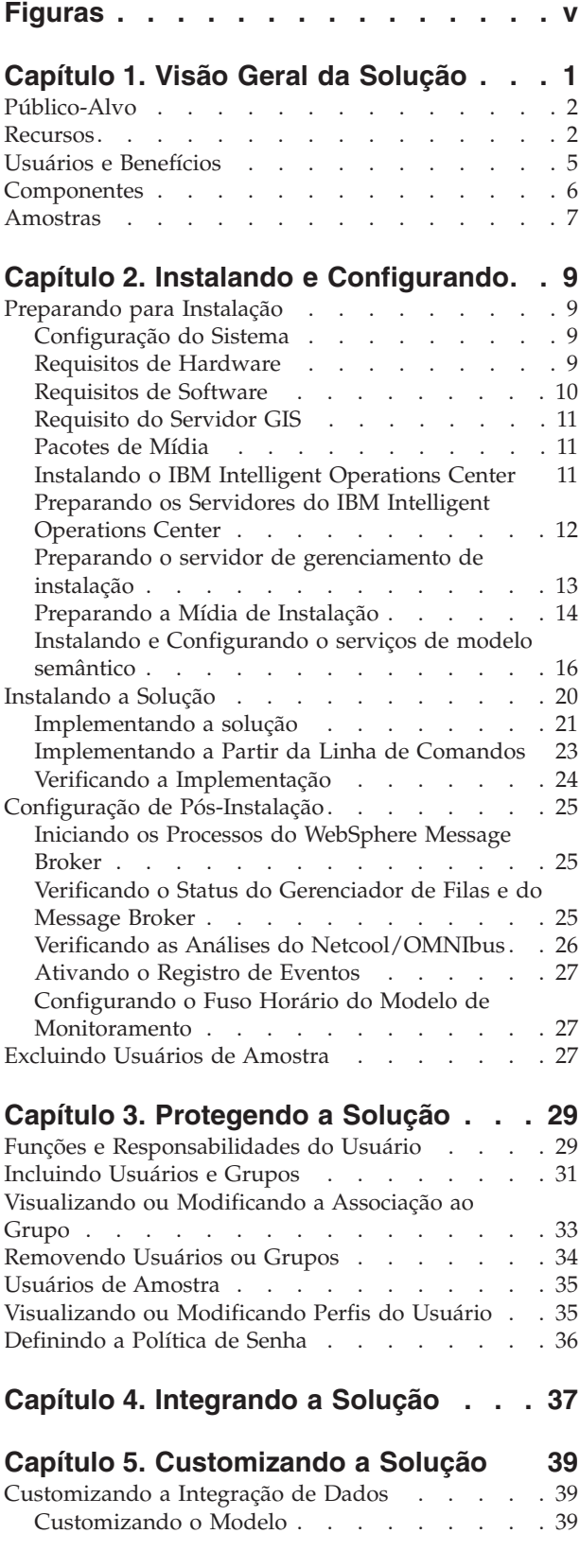

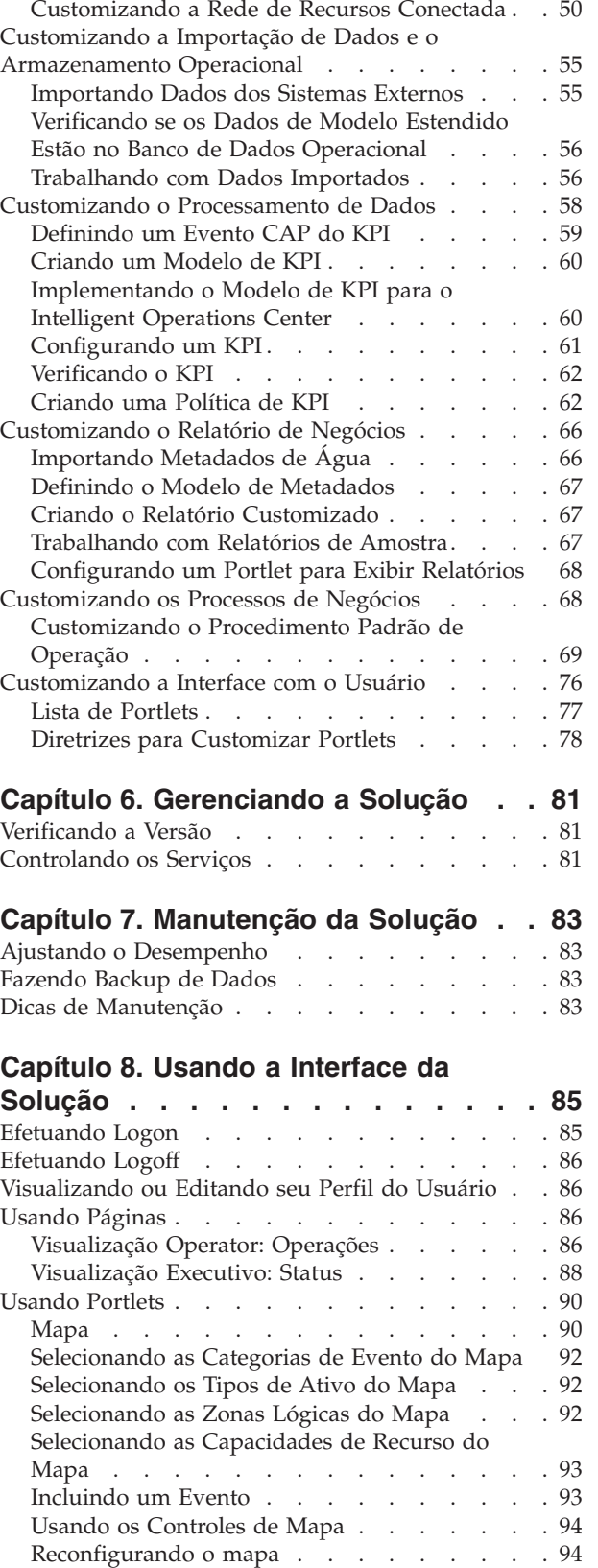

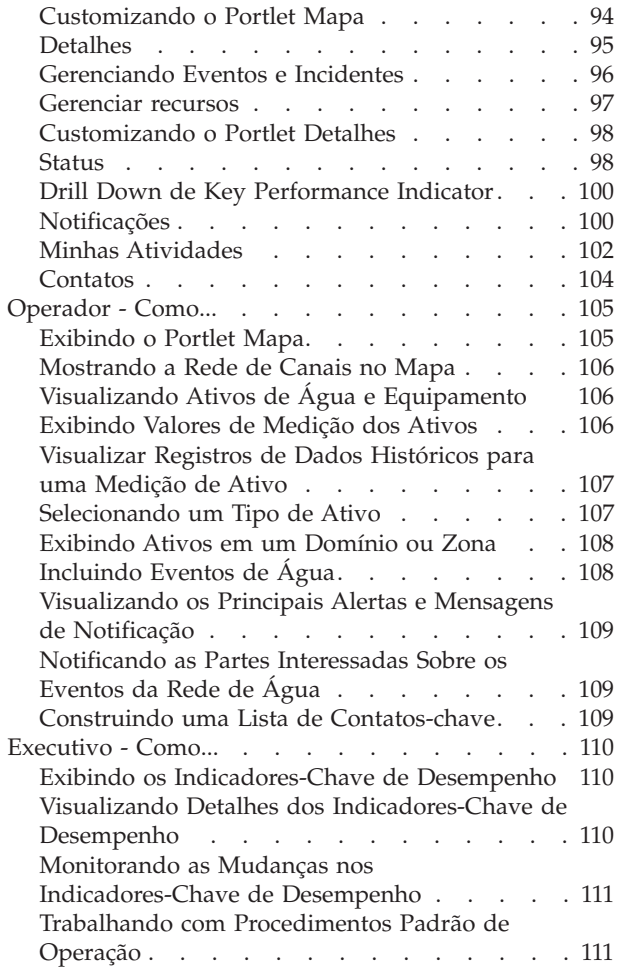

## **[Capítulo 9. Resolução de Problemas e](#page-120-0) [Suporte para o IBM Intelligent](#page-120-0)**

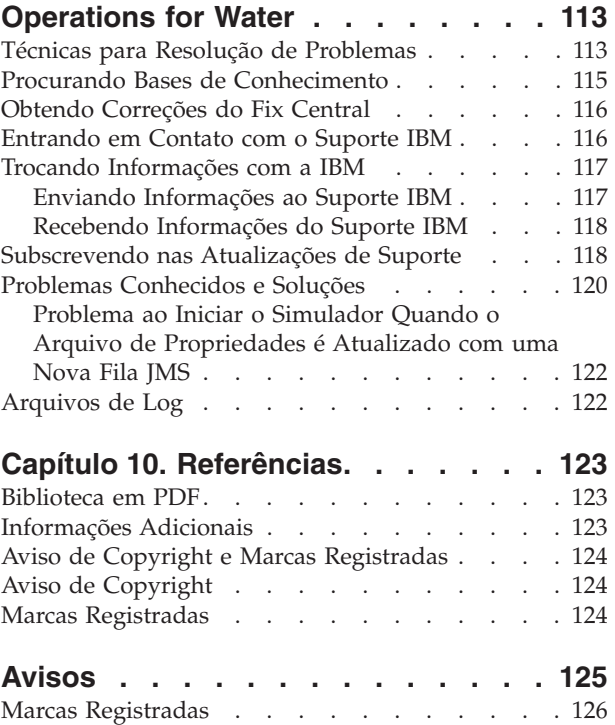

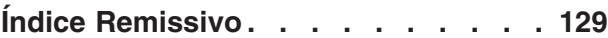

## <span id="page-6-0"></span>**Figuras**

[1. Componentes Funcionais do IBM Intelligent](#page-14-0) [Operations for Water e Seus Relacionamentos . 7](#page-14-0)

## <span id="page-8-0"></span>**Capítulo 1. Visão Geral da Solução**

O gerenciamento de água mais inteligente significa possibilitar que os utilitários de água gerenciem melhor a água e seus recursos usando insights da rede de água, do ambiente e das partes interessadas. Particularmente, o sucesso de uma empresa de água depende de haver uma base de recursos produtiva e totalmente funcional, reduzindo os custos operacionais e de manutenção, diminuindo as interrupções e assegurando uma alta qualidade do serviço.

O IBM® Intelligent Operations for Water é um produto no IBM Intelligent Water Family do portfólio IBM Smarter Cities Software Solutions, que é uma coleção de software de solução de segmento de mercado projetado para uma supervisão e coordenação efetivas das operações.

O IBM Intelligent Operations for Water fornece um painel inteligente para uma organização de gerenciamento de água. Ele exibe informações sobre a infraestrutura e os eventos de água. Subjacente à solução está um conjunto de pontos de variabilidade cuidadosamente construídos, incluindo modelos de programação e de dados, que podem ser programados e configurados para atender às necessidades dos diferentes tipos de cenários e organizações de gerenciamento de água.

O IBM Intelligent Operations for Water é construído sobre os conceitos de visualização, serviços de informação e integração de dados. O aplicativo integra o ativo Water Information Hub com o IBM Intelligent Operations Center e alavanca diversos componentes do IBM Intelligent Operations Center. Com o IBM Intelligent Operations for Water, os dados de entrada são alimentados a partir dos sistemas SCADA externos por meio do WebSphere Message Broker e são armazenados em um banco de dados operacional (e histórico). O IBM Intelligent Operations for Water fornece aos executivos e gerentes visualizações históricas e em tempo real para o status de um conjunto de domínios. As visualizações de domínio permitem antecipar eventos e otimizar operações.

O IBM Intelligent Operations for Water pode estender seu modelo semântico para fornecer diferentes modelos de dados alimentados a partir de clientes variados. O IBM Intelligent Operations for Water interage com sistemas de operação e informações subjacentes por meio de gateways, mantendo a separação de funções e responsabilidades para os domínios de uma organização.

Com base nos requisitos da organização de água, os indicadores-chave de desempenho e relatórios customizados podem ser gerados a partir dos dados em tempo real e dos dados históricos. O IBM Intelligent Operations for Water usa estruturas e dados de segmento de mercado de água a partir dos sistemas de Gerenciamento de Ativos Corporativos (EAM), dos bancos de dados do consumo de água e dos Sistemas de Informações Geográficas (GIS) para fornecer os seguintes benefícios:

- v Visualização única para monitorar os dados do ativo e da infraestrutura.
- v Visualização dos dados atuais e históricos do sistema de ativos.
- v Integração de dados a partir de diferentes sistemas de água.
- v Filtragem dos resultados de exibição.
- v Monitoramento previsto do funcionamento da rede de água. Um mapa de utilização interativo permite monitorar o funcionamento geral da rede de água e o drill down nos indicadores-chave de desempenho da água.
- v Fornece colaboração das partes interessadas, notificação e recursos de gerenciamento operacional.

O IBM Intelligent Operations for Water pode ajudar a fornecer uma visualização comum de operações que transcende os sistemas individuais, dispositivos e departamentos, agregando e integrando dados de várias origens. Uma vez que os dados sejam reconciliados e intercalados, a equipe executiva e operacional de água poderá visualizar as informações de uma maneira intuitiva para rapidamente

<span id="page-9-0"></span>identificar anomalias, tendências e padrões. A equipe pode visualizar informações sobre um mapa que mostra os eventos críticos e monitora os principais recursos.

O IBM Intelligent Operations for Water é executado sobre o IBM Intelligent Operations Center, que é uma solução de software projetada para uma supervisão e coordenação efetivas das operações. O IBM Intelligent Operations Center fornece a plataforma de base para o IBM Intelligent Operations for Water.

O IBM Intelligent Operations for Water pode ser implementado de duas maneiras, na premissa ou como uma oferta baseada em nuvem. O IBM Intelligent Operations for Water pode também ser integrado a outros produtos no portfólio do IBM Smarter Cities Software Solutions.

## **Público-Alvo**

Esse centro de informações se destina às pessoas que estejam usando, instalando, administrando e mantendo o IBM Intelligent Operations for Water. Ele também contém a documentação de implementação para customizar a solução e integrar os sistemas de gerenciamento de água externos que o IBM Intelligent Operations for Water requer.

Esse centro de informações supõe que os usuários tenham conhecimento prévio ou proficiência no software obrigatório. O treinamento para esses produtos base está fora do escopo deste centro de informações. Se o treinamento para esses produtos for necessário, pergunte ao integrador de sistemas ou ao representante IBM onde é possível obter informações sobre oportunidades de treinamento do componente base.

É possível localizar links para a documentação do produto componente na página ["Informações](#page-130-0) [Adicionais" na página 123](#page-130-0) da seção Referências.

#### **Recursos**

O IBM Intelligent Operations for Water fornece informações e analíticas de gerenciamento de água que ajudam a monitorar e a gerenciar a infraestruturas de água, otimizar a confiabilidade e o desempenho, reduzir as despesas operacionais e a melhorar a provisão de serviços para a cidade, usuários de água corporativos e internos.

O IBM Intelligent Operations for Water fornece a você em tempo real, informações baseadas em mapa e analítica espaciais temporais que podem ser usadas para analisar o desempenho de sistemas de gerenciamento de água, recursos e redes. As informações disponíveis e analítica o ajudam a gerenciar as iniciativas de manutenção da água e a identificar possíveis problemas antes que ocorram.

O IBM Intelligent Operations for Water é pré-empacotado com o conteúdo de implementação e dados de amostra que podem ser usados para que você se familiarize com os fluxos de dados de ponta a ponta. O ambiente simulado fornece educação e reduz o ciclo de adoção e implementação.

A tabela a seguir descreve os recursos do IBM Intelligent Operations for Water com mais detalhes.

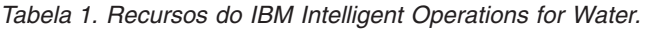

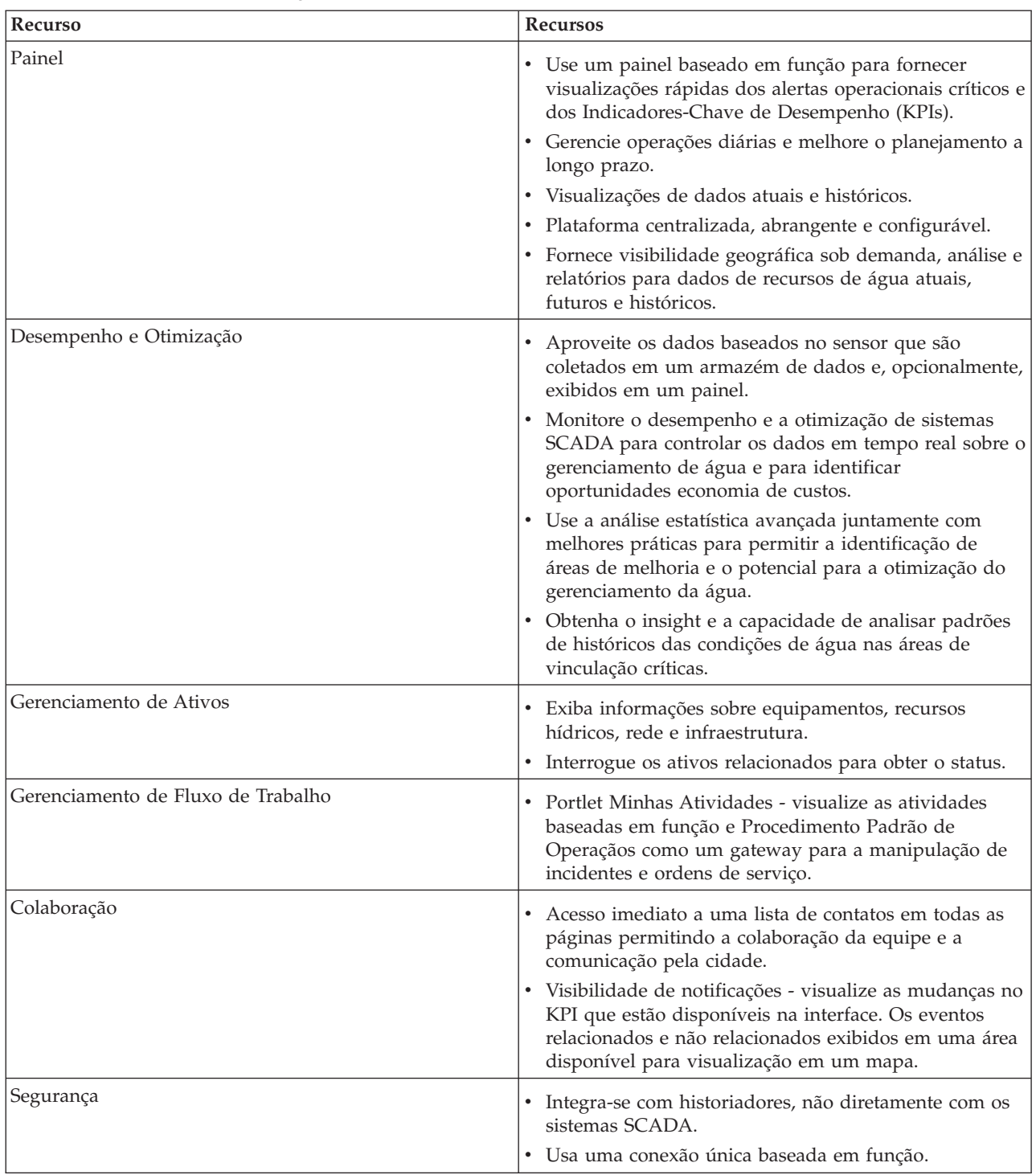

| Recurso                                  | Recursos                                                                                                    |
|------------------------------------------|----------------------------------------------------------------------------------------------------|
| Integração de dados e armazenamento      | · Integra dados de água diferentes e sistemas de captura<br>de dados usando protocolos de integração<br>reconhecidos pelo segmento de mercado.                                                                                                    |
|                                          | · Núcleo do modelo de informações de água e a<br>plataforma básica para visualização e análise de água e<br>dados do evento.                                                                                                    |
|                                          | • O Gerenciador de Modelos integra diversos sistemas<br>SCADA, de medidor e de sensor na rede.                                                                                                    |
|                                          | · O Gerenciador de Modelos fornece uma visualização<br>de metadados da infraestrutura de água e KPIs<br>definidos.                                                                                                    |
| Modelo altamente customizável extensível | • O modelo de programação é extensível para suportar<br>os futuros aspectos desconhecidos do mundo do<br>gerenciamento de águas.<br>· Escalabilidade e reutilização dos produtos das Cidades<br>Inteligentes.                                                                                                    |
| Visualização                             | • Visualize os mapas do sistema e os filtros no mapa.<br>· Ative e desative as camadas para exibição em um<br>mapa.                                                                                                    |
|                                          | · Visualize e filtre os ativos por áreas distritais medidas.                                                                                                    |
|                                          | · Visualize os dados GIS alimentados que representam<br>os tipos de ativo que estão definidos no gerenciador<br>de modelos.                                                                                                    |
|                                          | · Visualize a rede de canais, taxas do medidor, rede de<br>esgoto, local da estação de bombeamento, local do<br>medidor individuais.                                                                                                    |
|                                          | · Visualize os indicadores-chave de desempenho para<br>monitorar eventos como: remoção de águas residuais,<br>ocorrências de clima seco, maximização de clima<br>úmido, eficiência dos sistemas de coleta. Controle as<br>medições principais, como Fluxo, Qualidade da Água,<br>Consumo de Energia, Eficiência de Bomba e Pressão.  |
| Utilitário de instalação                 | · Uma verificação de pré-requisito é incorporada no<br>script de instalação. Ao executar o comando para<br>instalar o IBM Intelligent Operations for Water, a<br>verificação de pré-requisito será executada<br>automaticamente para garantir que o Fix Pack 1<br>necessário do IBM Intelligent Operations Center seja<br>instalado. |
|                                          | · O script de instalação também detecta se uma versão<br>anterior do IBM Intelligent Operations for Water está<br>instalada em seu ambiente.                                                                                                    |
|                                          | · O programa de instalação registra todas as etapas<br>executadas pelo instalador e, quando concluído,<br>retorna uma mensagem de log bem-sucedido.                                                                                                    |
|                                          | · Uma verificação de validação pós-instalação é<br>executada automaticamente para assegurar que a<br>instalação foi bem-sucedida.                                                                                                    |

*Tabela 1. Recursos do IBM Intelligent Operations for Water. (continuação)*

| Recurso      | <b>Recursos</b>                                                                                                    |
|--------------|----------------------------------------------------------------------------------------------------|
| Globalização | Além do inglês, o produto e a documentação do IBM<br>Intelligent Operations for Water também está disponível<br>no grupo um de idiomas a seguir: |
|              | • Chinês simplificado                                                                                                    |
|              | • Chinês Tradicional                                                                                                    |
|              | • Coreana                                                                                                    |
|              | • Japonês                                                                                                    |
|              | • Francês                                                                                                    |
|              | • Alemão                                                                                                    |
|              | • Italiano                                                                                                    |
|              | • Espanhol                                                                                                    |
|              | • Português do Brasil                                                                                                    |

<span id="page-12-0"></span>*Tabela 1. Recursos do IBM Intelligent Operations for Water. (continuação)*

## **Usuários e Benefícios**

O IBM Intelligent Operations for Water é designado para operações de água e para a equipe de gerenciamento para ajudar a otimizar e gerenciar de forma mais eficiente os sistemas hídricos, recursos e redes em uma infraestrutura geograficamente dispersa.

A tabela a seguir descreve os usuários e benefícios associados do uso do IBM Intelligent Operations for Water.

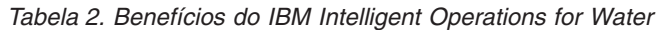

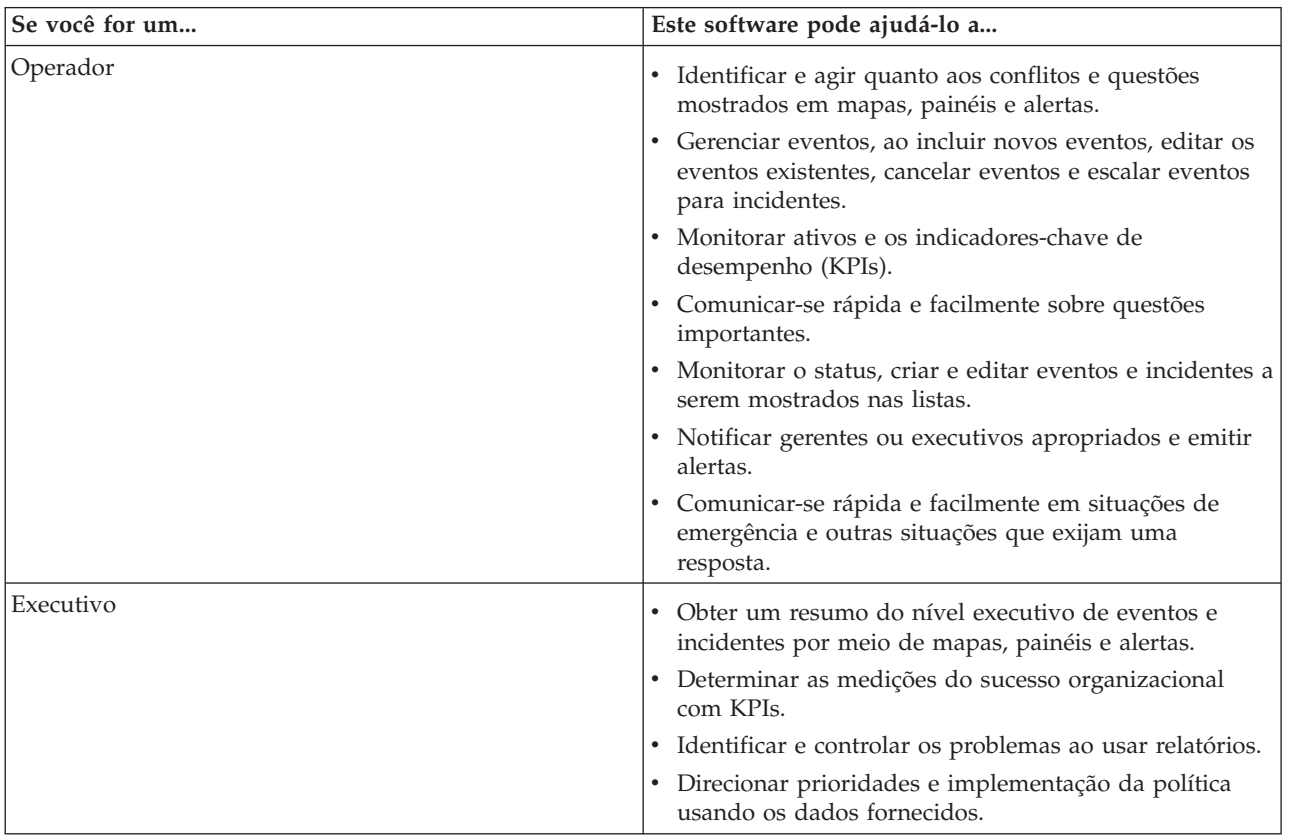

#### <span id="page-13-0"></span>**Conceitos relacionados**:

["Funções e Responsabilidades do Usuário" na página 29](#page-36-0) O IBM Intelligent Operations for Water implementa a segurança ao limitar acesso aos recursos e dados baseados nas funções de usuário.

## **Componentes**

Os componentes funcionais do IBM Intelligent Operations for Water é construído sobre os conceitos de visualização, serviços de informação e integração de dados. O aplicativo integra o ativo Water Information Hub com o IBM Intelligent Operations Center e alavanca diversos componentes do IBM Intelligent Operations Center. Multiple são específicos para o IBM Intelligent Operations for Water.

A tabela a seguir descreve os componentes funcionais que são específicos para o IBM Intelligent Operations for Water.

| <b>Componente Funcional</b>                               | <b>Recurso</b>                                                                                                    |
|-----------------------------------------------------------|----------------------------------------------------------------------------------------------------|
| Gerenciador de Modelos                                    | Estende o principal modelo semântico do IBM Intelligent<br>Operations for Water para permitir consultas<br>significativas e a validação da filtragem granular.                                                                                                    |
| Relatório (Cognos)                                        | Gera relatórios customizados que são gerados a partir<br>dos dados armazenados.                                                                                                    |
| Mecanismo de Eventos (pré-processador de evento e<br>KPI) | Integra os indicadores-chave de desempenho (KPIs) que<br>estão relacionados a um ambiente específico.<br>Nota: Esses KPIs podem ser atômicos ou de sintetização.<br>Um KPI atômico deve ser capaz de ser calculado<br>(normalmente) a partir de informações que um sensor ou<br>medidor fornece. |
| Procedimento Padrão de Operaçãos                          | Fornece acesso aos Procedimento Padrão de Operaçãos<br>(SOPs) relacionados à água.                                                                                                    |
| Armazenamento de dados de relatório de histórico          | Cria armazenamentos de dados operacionais e relatório<br>que são baseados no sensores e seus tipos e valores de<br>medição.                                                                                                    |
| Infraestrutura do sistema de mensagens                    | Implementa os fluxos do IBM Intelligent Operations for<br>Water, como dados de dispositivos, sensores e<br>medidores, bem como o tipo e valores de medição que<br>esses sensores fornecem.                                                                                                    |

*Tabela 3. Componentes Funcionais do IBM Intelligent Operations for Water e Seus Recursos*

O [Figura 1 na página 7](#page-14-0) mostra os componentes funcionais do IBM Intelligent Operations for Water e seus relacionamentos.

#### Aplicativo de reconhecimento contextual

<span id="page-14-0"></span>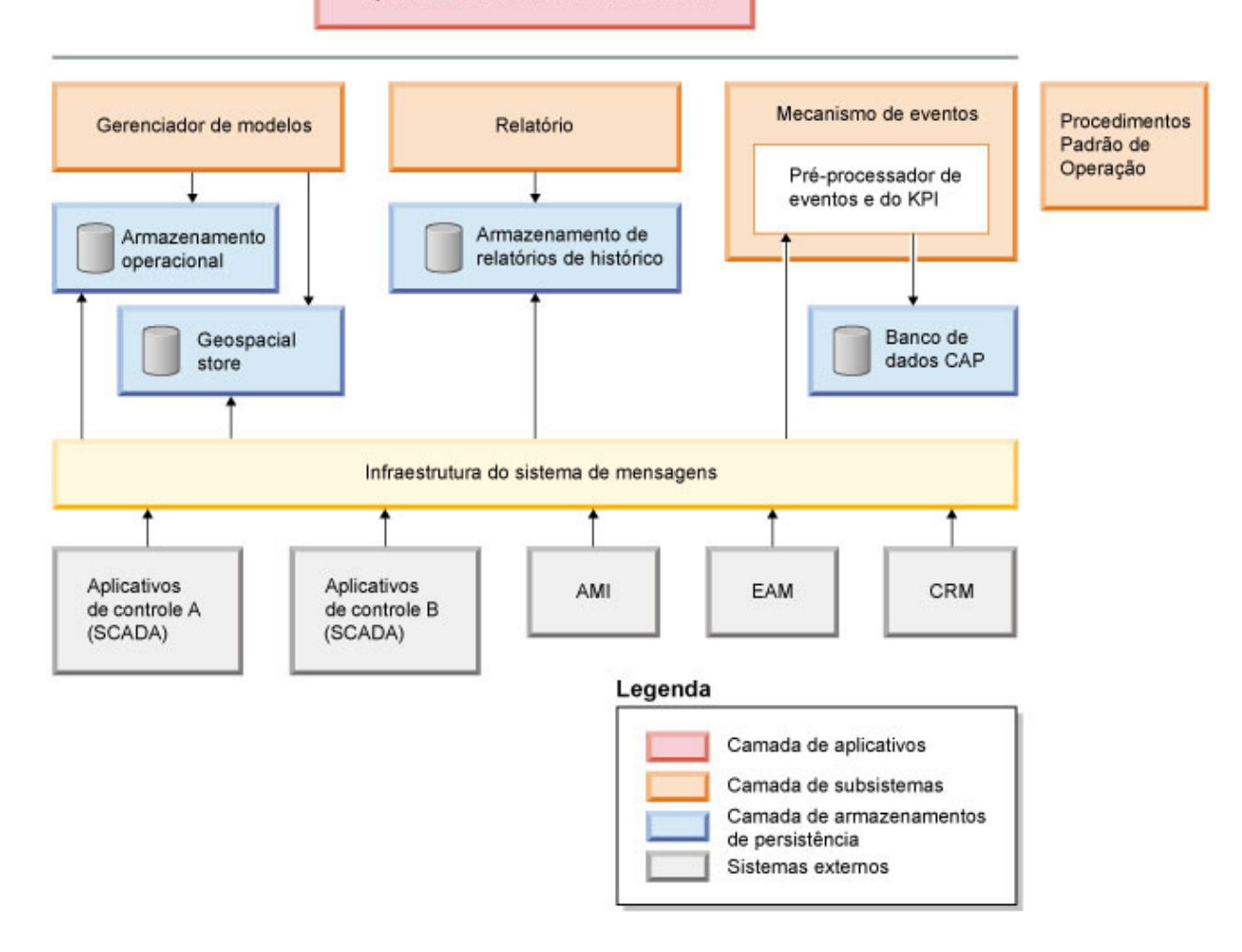

*Figura 1. Componentes Funcionais do IBM Intelligent Operations for Water e Seus Relacionamentos*

## **Amostras**

O IBM Intelligent Operations for Water fornece amostras que mostram os recursos disponíveis no IBM Intelligent Operations for Water e como usá-los.

O sistema do IBM Intelligent Operations for Water 1.5 vem com um conjunto de amostras opcional de dados que ilustram seu uso para operações de águas residuais. Os dados fornecidos permitem a validação do IBM Intelligent Operations for Water 1.5 instalado, exercendo todos os pontos customizáveis dentro do modelo de programação. As amostras a seguir são fornecidas.

- v Uma extensão para o modelo semântico inicial que fornece os tipos de ativo para águas residuais. Por exemplo, Medidor de Rios, Pluviômetros, Usinas de Águas Residuais, Estação Elevatória, Estruturas Combinadas de Desvio de Transbordamento de Esgoto (CSO, Combined Sewer Overflow), Monitores de Linha Tronco e Estações Elevatórias.
- v Um conjunto de recursos conectados (esgotos conectados) para exibição no Mapa na forma de arquivos RDF (Resource Description Framework).
- v Um conjunto de ativos de amostra é fornecido com base nos tipos de ativo acima.
- v Ligações são fornecidas para medida e valores de medida para os ativos acima.
- v Estruturas de tabela de águas residuais são fornecidas para gerenciar alertas e eventos.
- v Um conjunto abrangente de principais indicadores de desempenho de águas residuais é fornecido com base no Reparo e Gerenciamento de Ativos Fixos, Gerenciamento de Transbordamento de Águas Pluviais e Tratamento e Reciclagem de Águas Residuais.
- v São fornecidos Procedimentos Padrão de Operação simples que são acionados automaticamente em determinados eventos relacionados a águas residuais. Por exemplo, um alto nível de água de Estrutura de Desvio CSO.

Os arquivos de amostra de água residual estão disponíveis no diretório: /opt/IBM/iss/iow/samples em seus respectivos servidores. Por exemplo, os arquivos do gerenciador de modelos estão disponíveis no nó de gerenciamento, e as amostras do monitor estão disponíveis no servidor de aplicativos. Se você carregar os dados de amostra durante o processo de instalação, os arquivos serão implementados e disponibilizados para educação e aprendizado.

Amostras fornecidas pelo IBM Intelligent Operations Center também estão disponíveis para o IBM Intelligent Operations for Water. O IBM Intelligent Operations for Water também fornece usuários de amostra para configuração de segurança. Todas as amostras estão disponíveis para entender melhor os recursos do IBM Intelligent Operations for Water e para assegurar que o sistema instalado funcione corretamente.

#### **Conceitos relacionados**:

["Customizando os Tipos de Ativos e de Instância" na página 40](#page-47-0)

Os tipos de ativos como sensores e medidores são fundamentais para a infraestrutura de sistemas de gerenciamento de água. Ao usar o modelo semântico do IBM Intelligent Operations for Water, é possível diferenciar entre os tipos de ativos. As mudanças na infraestrutura, por exemplo, a inclusão de tipos de ativos, requer a atualização da instância do modelo. Use as tarefas desta seção para customizar o modelo semântico do IBM Intelligent Operations for Water em sua implementação.

["Definindo os Tipos de Ativos" na página 40](#page-47-0)

Use as informações nesta seção para definir os tipos de ativo.

#### **Informações relacionadas**:

[KPIs de Amostra no Intelligent Operations Center](http://pic.dhe.ibm.com/infocenter/cities/v1r5m0/topic/com.ibm.ioc.doc/plan_samplekpi.html)

## <span id="page-16-0"></span>**Capítulo 2. Instalando e Configurando**

O IBM Intelligent Operations for Water é uma solução que é executado sobre o IBM Intelligent Operations Center. O IBM Intelligent Operations for Water fornece um assistente de implementação que instala o pacote no IBM Intelligent Operations Center existente e no ambiente subjacente. Após implementar o pacote do IBM Intelligent Operations for Water, alguma configuração adicional é necessária.

## **Preparando para Instalação**

Antes de implementar o IBM Intelligent Operations for Water, entenda a configuração do sistema IBM Intelligent Operations for Water e assegure que os pré-requisitos sejam atendidos para o ambiente.

#### **Tarefas relacionadas**:

["Implementando a solução" na página 21](#page-28-0)

O IBM Intelligent Operations for Water fornece um assistente de implementação para instalar o IBM Intelligent Operations for Water em um ambiente existente que está executando o IBM Intelligent Operations Center.

["Instalando a Solução" na página 20](#page-27-0)

A instalação do IBM Intelligent Operations for Water envolve diversas etapas. Um assistente de implementação é fornecido para implementar e instalar o IBM Intelligent Operations for Water.

## **Configuração do Sistema**

O assistente de implementação do IBM Intelligent Operations for Water instala o produto no ambiente de produção do IBM Intelligent Operations Center. O IBM Intelligent Operations Center é um pré-requisitos para o IBM Intelligent Operations for Water.

O IBM Intelligent Operations for Water é instalado no IBM Intelligent Operations Center 1.5. Para obter informações sobre os serviços do sistema IBM Intelligent Operations Center 1.5, consulte as informações relacionadas.

#### **Tarefas relacionadas**:

["Instalando a Solução" na página 20](#page-27-0)

A instalação do IBM Intelligent Operations for Water envolve diversas etapas. Um assistente de implementação é fornecido para implementar e instalar o IBM Intelligent Operations for Water.

#### **Informações relacionadas**:

[Serviços do Sistema IBM Intelligent Operations Center](http://pic.dhe.ibm.com/infocenter/cities/v1r5m0/topic/com.ibm.ioc.doc/ba_plan_services.html)

## **Requisitos de Hardware**

Não há nenhum requisito de hardware adicional para implementar o IBM Intelligent Operations for Water, já que o produto é instalado sobre os servidores existentes no cluster do IBM Intelligent Operations Center.

#### **Requisitos de Hardware do IBM Intelligent Operations Center**

Os requisitos de hardware dos servidores do IBM Intelligent Operations Center nos quais o IBM Intelligent Operations for Water está instalado na parte superior estão definidos no Centro de Informações do IBM Intelligent Operations Center. Esses são os requisitos de hardware mínimos. O cluster do IBM Intelligent Operations Center pode requerer recursos adicionais, dependendo de quaisquer IBM Smarter Cities Software Solutions adicionais que forem implementadas neste ambiente.

#### <span id="page-17-0"></span>**Tarefas relacionadas**:

["Instalando a Solução" na página 20](#page-27-0)

A instalação do IBM Intelligent Operations for Water envolve diversas etapas. Um assistente de implementação é fornecido para implementar e instalar o IBM Intelligent Operations for Water.

["Preparando o servidor de gerenciamento de instalação" na página 13](#page-20-0)

Você deve preparar o servidor que executa a instalação do IBM Intelligent Operations for Water antes de iniciar o assistente de implementação. O servidor de gerenciamento de instalação só é requerido durante o processo de implementação.

#### **Informações relacionadas**:

[Requisitos de Hardware do IBM Intelligent Operations Center](http://pic.dhe.ibm.com/infocenter/cities/v1r5m0/topic/com.ibm.ioc.doc/ba_plan_hardware_lite.html)

[Requisitos do sistema do IBM Intelligent Operations for Water](http://www.ibm.com/support/docview.wss?uid=swg27036020)

[Requisitos do Sistema do IBM Intelligent Operations Center](http://www.ibm.com/support/docview.wss?uid=swg27035952)

## **Requisitos de Software**

Os servidores e clientes envolvidos na implementação do IBM Intelligent Operations for Water devem atender os requisitos de software mínimos. Isto inclui os servidores do IBM Intelligent Operations Center nos quais o IBM Intelligent Operations for Water está instalado e o servidor de gerenciamento da instalação a partir do qual o instalador do IBM Intelligent Operations for Water é executado.

#### **Requisitos de Software do Servidor**

Os requisitos de software dos servidores do IBM Intelligent Operations Center nos quais o IBM Intelligent Operations for Water está instalado na parte superior estão definidos no Centro de Informações do IBM Intelligent Operations Center.

#### **Requisitos de Software do Cliente**

A interface de soluções do IBM Intelligent Operations for Water suporta diversos navegadores. Alguns navegadores podem ser usados com limitações.

IBM Intelligent Operations for Water foi testado e é suportado nos seguintes navegadores:

- Microsoft Internet Explorer 8.x (32 bits apenas)
- Microsoft Internet Explorer 9.x (32 bits apenas)
- Mozilla Firefox 10 ESR

#### **Visualização de Compatibilidade do Internet Explorer**

O IBM Intelligent Operations for Water não suporta a Visualização de Compatibilidade do Internet Explorer 8 ou Internet Explorer 9.

#### **Desempenho do Internet Explorer 8.x**

Os usuários podem enfrentar desempenho lento ao usar o Internet Explorer 8.x.

Para evitar esse problema, use o Internet Explorer 9.x ou Firefox 10 ESR.

#### <span id="page-18-0"></span>**Tarefas relacionadas**:

["Instalando a Solução" na página 20](#page-27-0)

A instalação do IBM Intelligent Operations for Water envolve diversas etapas. Um assistente de implementação é fornecido para implementar e instalar o IBM Intelligent Operations for Water.

["Preparando o servidor de gerenciamento de instalação" na página 13](#page-20-0)

Você deve preparar o servidor que executa a instalação do IBM Intelligent Operations for Water antes de iniciar o assistente de implementação. O servidor de gerenciamento de instalação só é requerido durante o processo de implementação.

#### **Informações relacionadas**:

[Requisitos de Software do IBM Intelligent Operations Center](http://pic.dhe.ibm.com/infocenter/cities/v1r5m0/topic/com.ibm.ioc.doc/ba_plan_server_software.html)

[Requisitos de Navegador do IBM Intelligent Operations Center](http://pic.dhe.ibm.com/infocenter/cities/v1r5m0/topic/com.ibm.ioc.doc/install_browsers.html)

[Requisitos do sistema do IBM Intelligent Operations for Water](http://www.ibm.com/support/docview.wss?uid=swg27036020)

[Requisitos do Sistema do IBM Intelligent Operations Center](http://www.ibm.com/support/docview.wss?uid=swg27035952)

## **Requisito do Servidor GIS**

Além dos servidores requeridos para o IBM Intelligent Operations for Water, o produto IBM Intelligent Operations for Water requer o acesso a um servidor de sistema de informações geográficas (GIS).

O IBM Intelligent Operations for Water requer um servidor GIS com o ESRI ArcGIS Server Standard 10 com o ArcGIS for Server, Network Extension instalado.

O IBM Intelligent Operations for Water não suporta outros servidores GIS.

## **Pacotes de Mídia**

É possível solicitar o IBM Intelligent Operations for Water como um pacote de DVDs ou obtê-lo por meio do Passport Advantage.

O produto IBM Intelligent Operations for Water V1.5 é listado no IBM Intelligent Water Family. A oferta inclui os seguintes itens:

- DVD Multilíngue do IBM Intelligent Operations for Water V1.5
- DVD Multilíngue do IBM Intelligent Operations Center V1.5

#### **Tarefas relacionadas**:

["Instalando a Solução" na página 20](#page-27-0)

A instalação do IBM Intelligent Operations for Water envolve diversas etapas. Um assistente de implementação é fornecido para implementar e instalar o IBM Intelligent Operations for Water.

["Preparando a Mídia de Instalação" na página 14](#page-21-0)

Antes de executar o assistente de implementação do IBM Intelligent Operations for Water, você deve primeiro obter e preparar a mídia de instalação.

#### **Informações relacionadas**:

[Página de Download do IBM Intelligent Operations for Water Passport Advantage](http://www.ibm.com/support/docview.wss?uid=swg24033114)

[IBM Passport Advantage](http://www.ibm.com/software/howtobuy/passportadvantage/)

## **Instalando o IBM Intelligent Operations Center**

Antes de instalar o IBM Intelligent Operations for Water, você deve primeiro instalar o IBM Intelligent Operations Center.

### <span id="page-19-0"></span>**Sobre Esta Tarefa**

O IBM Intelligent Operations Center é requerido pelo IBM Intelligent Operations for Water. Não é possível instalar o IBM Intelligent Operations for Water sem antes implementar e configurar o IBM Intelligent Operations Center. O IBM Intelligent Operations Center deve estar em execução durante a instalação do IBM Intelligent Operations for Water.

#### **Procedimento**

Instale, configure e verifique o IBM Intelligent Operations Center usando as etapas descritas no Centro de Informações do IBM Intelligent Operations Center. Consulte as informações relacionadas.

#### **O que Fazer Depois**

Instale a correção temporária requerida e prepare os servidores do IBM Intelligent Operations Center antes de iniciar o instalador do IBM Intelligent Operations for Water.

#### **Tarefas relacionadas**:

"Preparando os Servidores do IBM Intelligent Operations Center" Antes de iniciar a implementação do IBM Intelligent Operations for Water, você deve primeiro preparar o ambiente do IBM Intelligent Operations Center existente.

#### **Informações relacionadas**:

[Instalando e Configurando](http://pic.dhe.ibm.com/infocenter/cities/v1r5m0/topic/com.ibm.ioc.doc/install_intro.html)

## **Preparando os Servidores do IBM Intelligent Operations Center**

Antes de iniciar a implementação do IBM Intelligent Operations for Water, você deve primeiro preparar o ambiente do IBM Intelligent Operations Center existente.

#### **Sobre Esta Tarefa**

O IBM Intelligent Operations Center deve estar em execução durante a instalação do IBM Intelligent Operations for Water. Alguns serviços do IBM Intelligent Operations Center são reiniciados automaticamente pelo instalador. Para evitar uma interrupção no serviço, recomenda-se que usuários do IBM Intelligent Operations Center efetuem logoff durante o período de instalação do IBM Intelligent Operations for Water.

#### **Procedimento**

- 1. Certifique-se de que todos os servidores do IBM Intelligent Operations Center estejam iniciados. Use a Ferramenta de Controle de Plataforma no IBM Intelligent Operations Center para controlar os serviços.
- 2. Consulte o status de todos os servidores do IBM Intelligent Operations Center para assegurar que estejam iniciados antes da instalação começar. Se qualquer um dos componentes do IBM Intelligent Operations Center não estiverem iniciados, a instalação do IBM Intelligent Operations for Water não será concluída com sucesso. Use as Verificações do Sistema no IBM Intelligent Operations Center para determinar o status operacional de serviços do IBM Intelligent Operations Center.
- 3. Verifique se você pode acessar o portal do IBM Intelligent Operations Center efetuando logon como o administrador usando o seguinte Localizador Uniforme de Recursos: http://*access\_server*/wpsv70/wps/myportal

No portal do IBM Intelligent Operations Center, é possível visualizar o link do **Intelligent Operations Center** na barra de navegação da parte superior.

## <span id="page-20-0"></span>**O que Fazer Depois**

Após o ambiente do IBM Intelligent Operations Center ser configurado e todos os servidores estarem ativos e em execução, você está pronto para iniciar a preparação do IBM Intelligent Operations for Water.

#### **Tarefas relacionadas**:

["Instalando o IBM Intelligent Operations Center" na página 11](#page-18-0)

Antes de instalar o IBM Intelligent Operations for Water, você deve primeiro instalar o IBM Intelligent Operations Center.

"Preparando o servidor de gerenciamento de instalação"

Você deve preparar o servidor que executa a instalação do IBM Intelligent Operations for Water antes de iniciar o assistente de implementação. O servidor de gerenciamento de instalação só é requerido durante o processo de implementação.

#### **Informações relacionadas**:

[Controlando os Serviços no IBM Intelligent Operations Center](http://pic.dhe.ibm.com/infocenter/cities/v1r5m0/topic/com.ibm.ioc.doc/admin_controlling_servers.html)

[Iniciando os Componentes no IBM Intelligent Operations Center](http://pic.dhe.ibm.com/infocenter/cities/v1r5m0/topic/com.ibm.ioc.doc/ba_admin_starting.html)

[Parando os Componentes no IBM Intelligent Operations Center](http://pic.dhe.ibm.com/infocenter/cities/v1r5m0/topic/com.ibm.ioc.doc/ba_admin_stopping.html)

[Executando as Verificações do Sistema](http://pic.dhe.ibm.com/infocenter/cities/v1r5m0/topic/com.ibm.ioc.doc/admin_verifytools.html)

## **Preparando o servidor de gerenciamento de instalação**

Você deve preparar o servidor que executa a instalação do IBM Intelligent Operations for Water antes de iniciar o assistente de implementação. O servidor de gerenciamento de instalação só é requerido durante o processo de implementação.

#### **Antes de Iniciar**

Revise os requisito de software e de hardware do servidor de gerenciamento de instalação.

#### **Procedimento**

- 1. Instale e configure um novo servidor que executa o sistema operacional Linux de acordo com os requisitos mínimos de software e hardware.
- 2. Desative temporariamente qualquer segurança de firewall que esteja atualmente em execução no servidor.
- 3. Reinicie o sistema.
- 4. Configure as definições de rede do servidor de forma que seja possível se comunicar com todos os nós do servidor do IBM Intelligent Operations Center existentes.
- 5. Teste a conectividade do servidor para e a partir de todos os outros servidores no ambiente:
	- a. No novo servidor, efetue ping de cada um dos nós do servidor do IBM Intelligent Operations Center, usando seus nomes de hosts para assegurar que sejam atingidos.
	- b. A partir de cada um dos nós de servidor do IBM Intelligent Operations Center existentes, execute ping no impending IBM Intelligent Operations for Water usando o nome do host para assegurar que ele seja atingível.
	- c. Entre em contato com seu administrador da rede local para resolver quaisquer problemas de conectividade.

#### **O que Fazer Depois**

Prepare a mídia de instalação antes de iniciar a implementação do IBM Intelligent Operations for Water.

#### <span id="page-21-0"></span>**Conceitos relacionados**:

["Requisitos de Hardware" na página 9](#page-16-0)

Não há nenhum requisito de hardware adicional para implementar o IBM Intelligent Operations for Water, já que o produto é instalado sobre os servidores existentes no cluster do IBM Intelligent Operations Center.

["Requisitos de Software" na página 10](#page-17-0)

Os servidores e clientes envolvidos na implementação do IBM Intelligent Operations for Water devem atender os requisitos de software mínimos. Isto inclui os servidores do IBM Intelligent Operations Center nos quais o IBM Intelligent Operations for Water está instalado e o servidor de gerenciamento da instalação a partir do qual o instalador do IBM Intelligent Operations for Water é executado.

#### **Tarefas relacionadas**:

["Preparando os Servidores do IBM Intelligent Operations Center" na página 12](#page-19-0)

Antes de iniciar a implementação do IBM Intelligent Operations for Water, você deve primeiro preparar o ambiente do IBM Intelligent Operations Center existente.

"Preparando a Mídia de Instalação"

Antes de executar o assistente de implementação do IBM Intelligent Operations for Water, você deve primeiro obter e preparar a mídia de instalação.

## **Preparando a Mídia de Instalação**

Antes de executar o assistente de implementação do IBM Intelligent Operations for Water, você deve primeiro obter e preparar a mídia de instalação.

#### **Antes de Iniciar**

Há duas formas de mídia de instalação para implementar IBM Intelligent Operations for Water:

- v DVD de instalação do produto
- Clientes licenciados podem fazer download do pacote de instalação a partir do Web site do IBM® Passport Advantage®

Consulte o link no final desta página para obter informações adicionais sobre os números de pacote de software Passport Advantage e os links para download.

#### **Conceitos relacionados**:

["Pacotes de Mídia" na página 11](#page-18-0)

É possível solicitar o IBM Intelligent Operations for Water como um pacote de DVDs ou obtê-lo por meio do Passport Advantage.

#### **Tarefas relacionadas**:

["Implementando a solução" na página 21](#page-28-0)

O IBM Intelligent Operations for Water fornece um assistente de implementação para instalar o IBM Intelligent Operations for Water em um ambiente existente que está executando o IBM Intelligent Operations Center.

["Preparando o servidor de gerenciamento de instalação" na página 13](#page-20-0)

Você deve preparar o servidor que executa a instalação do IBM Intelligent Operations for Water antes de iniciar o assistente de implementação. O servidor de gerenciamento de instalação só é requerido durante o processo de implementação.

#### **Informações relacionadas**:

[Página de Download do IBM Intelligent Operations for Water Passport Advantage](http://www.ibm.com/support/docview.wss?uid=swg24033114)

#### **Preparando o DVD de Instalação**

O DVD de instalação do IBM Intelligent Operations for Water contém todos os arquivos necessários para iniciar a implementação. Você deve primeiro montar o DVD no servidor de gerenciamento da instalação.

#### **Sobre Esta Tarefa**

Essa tarefa não é necessária se você estiver usando a mídia de instalação transferida por download do IBM Intelligent Operations for Water para executar a instalação.

Para montar um CD-ROM nos sistemas operacionais Linux, você deve emitir o comando mount. Dependendo da configuração do sistema, você pode precisar de autoridade de usuário root para esse procedimento.

#### **Procedimento**

Insira o DVD na unidade e insira o seguinte comando: mount -t iso9660 -o ro /dev/cdrom /cdrom

**Nota:** /cdrom representa o ponto de montagem da pasta do DVD. Essa pasta deve existir antes do uso do comando de montagem.

#### **Resultados**

Seu sistema de arquivos do DVD está montado. Visualize o conteúdo do DVD de instalação colocando o disco na unidade e insira o comando cd /cdrom, em que /cdrom é o diretório do ponto de montagem.

#### **O que Fazer Depois**

O servidor de gerenciamento de instalação agora está pronto para executar o assistente de implementação do IBM Intelligent Operations for Water e implementar a solução.

#### **Tarefas relacionadas**:

["Implementando a solução" na página 21](#page-28-0)

O IBM Intelligent Operations for Water fornece um assistente de implementação para instalar o IBM Intelligent Operations for Water em um ambiente existente que está executando o IBM Intelligent Operations Center.

#### **Preparado o Pacote de Instalação Transferido por Download**

O pacote de instalação do IBM Intelligent Operations for Water contém todos os arquivos necessários para iniciar a implementação. Você deve primeiro copiar e extrair os arquivos de instalação necessários e a estrutura de diretório no servidor de gerenciamento de instalação antes de iniciar a implementação.

#### **Sobre Esta Tarefa**

Essa tarefa não é necessária se você estiver usando a mídia de DVD do IBM Intelligent Operations for Water para executar a instalação.

- 1. Efetue logon no servidor de gerenciamento de instalação do IBM Intelligent Operations for Water como o usuário raiz.
- 2. Crie um novo diretório para conter os arquivos de instalação temporários e estrutura de diretório, por exemplo /images.
- 3. Copie o pacote de instalação do IBM Intelligent Operations for Water no novo diretório criado na etapa anterior.
- 4. Na linha de comandos do sistema operacional, acesse o diretório onde acaba de copiar o pacote de instalação.
- 5. Extraia o instalador usando o comando a seguir: tar -xvf CIA2SML.tar

#### <span id="page-23-0"></span>**Resultados**

O servidor de gerenciamento de instalação agora está pronto para executar o assistente de implementação do IBM Intelligent Operations for Water e implementar a solução. A instalação inicia a partir do diretório no qual você acabou de extrair o pacote de instalação.

#### **O que Fazer Depois**

O servidor de gerenciamento de instalação do IBM Intelligent Operations for Water agora está pronto para executar o assistente de implementação do IBM Intelligent Operations for Water e implementar a solução.

#### **Tarefas relacionadas**:

["Implementando a solução" na página 21](#page-28-0)

O IBM Intelligent Operations for Water fornece um assistente de implementação para instalar o IBM Intelligent Operations for Water em um ambiente existente que está executando o IBM Intelligent Operations Center.

## <span id="page-23-2"></span>**Instalando e Configurando o serviços de modelo semântico**

O IBM Intelligent Operations for Water fornece um aplicativo serviços de modelo semântico e o modelo de amostra. Esse serviço precisa ser instalado e configurado antes de ser usado.

#### <span id="page-23-1"></span>**Configurando o Jazz Team Server**

O IBM Intelligent Operations for Water serviços de modelo semântico é instalado em um Jazz Team Server. O Jazz Team Server precisa ser configurado antes de IBM Intelligent Operations for Water serviços de modelo semântico serem instalados.

#### **Sobre Esta Tarefa**

A arquitetura do IBM Intelligent Operations for Water precisa ser instalada antes da configuração do Jazz Team Server.

- 1. Em um navegador da web, acesse http://*management\_host*:82/jts/setup em que *management\_host* é o nome completo do host do management server.
- 2. Efetue logon com o ID do usuário iicsystemuser e senha passw0rd.
- 3. Clique em **Avançar**.
- 4. Na página Configurar URI Pública, forneça um valor **Raiz da URI Pública** no formato https://*management\_host*:9448/jts e selecione Entendo que uma vez que a URI Pública for configurada, ela não poderá ser modificada.. Clique em **Avançar**.
- 5. Clique em **Conexão de Teste**. Deve ser exibida uma mensagem mostrando que o teste de configuração foi bem-sucedido.
- 6. Clique em **Avançar** para salvar as configurações e continuar.
- 7. Configure o banco de dados na página Configurar Banco de Dados.
	- a. Selecione DB2 para **Fornecedor de Banco de Dados**.
	- b. Selecione JDBC para **Tipo de Conexão**.
	- c. Digite a senha do banco de dados DB2 definida como a propriedade DEFAULT.PWD.DB2 no arquivo de propriedades da topologia para **Senha do JDBC**. Ignore a mensagem de senha exibida.
	- d. Para o **Local do JDBC**, insira //*db\_host*:50005/JTS:user=db2inst5;password={password}; em que *db\_host* é o nome do host do servidor de dados. A sequência {senha} deve ser inserida conforme mostrado. Não substitua por um valor de senha.
- e. Clique em **Conexão de Teste**. Se ocorrer um erro, verifique e corrija quaisquer entradas. Se as entradas estiverem corretas, certifique-se de que os serviços de banco de dados são iniciados no servidor de dados usando o Ferramenta de Controle de Plataforma.
- f. Após ser exibida a mensagem de que nenhuma tabela do Jazz está presente no banco de dados, clique em **Criar Tabelas**. O processamento levará alguns minutos para ser concluído.
- g. Clique em **Avançar**.
- 8. Na página Ativar Notificação por Email, configure o valor para **Desativado** e clique em **Avançar.**
- 9. A página Registrar Aplicativos deve exibir "Nenhum novo aplicativo detectado." Clique em **Avançar**.
- 10. Selecione **LDAP** para o **Tipo de Registro do Usuário** na Etapa 1 na página Configurar Registro do Usuário.
- 11. Na Etapa 2, configure o LDAP para o registro do Jazz Team Server.
	- a. Insira ldap://*mgmt\_host*:389 para **Local do Registro LDAP** em que *mgmt\_host* é o nome completo do host do management server.
	- b. Insira OU=USERS,OU=SWG,O=IBM,C=US para **DN do Usuário de Base**.
	- c. Insira userId=uid,name=cn,emailAddress-mail para o **Mapeamento dos Nomes da Propriedade de Usuário**.
	- d. Insira OU=GROUPS,OU=SWG,O=IBM,C=US para **DN do Grupo de Base**.
	- e. Para **Mapeamento de Grupo Jazz para LDAP**, certifique-se de que o valor está configurado para JazzAdmins=JazzAdmins, JazzUsers=JazzUsers, JazzDWAdmins=JazzDWAdmins, JazzProjectAdmins=JazzProjectAdmins, JazzGuests=JazzGuests.
	- f. Insira cn para **Propriedade do Nome do Grupo**.
	- g. Insira cn para **Propriedade do Membro do Grupo**.
- 12. Clique em **Conexão de Teste**. Se uma mensagem de aviso for exibida, clique em **mostram detalhes**. Se o aviso for sobre a propriedade mail, será possível ignorar a mensagem.
- 13. Para **Tipo de Licença de Acesso do Cliente**, selecione IBM Integrated Information Core Modelo de Servidor IIC.
- 14. Clique em **Avançar**.
- 15. Para **Configurar Armazém de Dados**, selecione a caixa de seleção Eu não desejo configurar o armazém de dados neste momento.
- 16. Clique em **Concluir** na página de Resumo.

#### **Resultados**

O Jazz Team Server está operacional.

#### **Instalando o serviços de modelo semântico**

O serviços de modelo semântico e um aplicativo de amostra são fornecidos com o IBM Intelligent Operations for Water.

#### **Sobre Esta Tarefa**

A configuração do Jazz Team Server no management server é requerida antes do uso do serviços de modelo semântico.

- 1. Em um navegador da web, acesse http://*management\_host*:82/jts/admin em que *management\_host* é o nome completo do host do management server.
- 2. Na página Administração do Servidor, clique em **Servidor** > **Configuração** > **Registrar Aplicativos**.
- 3. Clique em **Incluir** na página Aplicativos Registrados.
- 4. Inclua o aplicativo Servidor de Modelo na página Incluir Aplicativo.
- a. Insira o Servidor de Modelo no **Nome do Aplicativo**.
- b. Insira http://*management\_host*:82/modelserver/scr, em que *management\_host* é o nome completo do host do management server, para a **URL de Descoberta**.
- c. Insira um valor de sua escolha para **Segredo do Consumidor**. Esse valor será usado para fornecer acesso ao aplicativo. O valor deve ser tratado com a mesma segurança que uma senha.
- d. Insira iicsystemuser para o **ID Funcional**
- O **Tipo de Aplicativo** será alterado para Servidor de Modelo.
- 5. Se não houver erros, clique em **Concluir**.

#### **Verificando a Configuração do serviços de modelo semântico**

Um aplicativo de amostra serviços de modelo semântico é fornecido com o IBM Intelligent Operations for Water e pode ser usado para verificar a instalação e configuração corretas do serviços de modelo semântico.

- 1. Preparar os arquivos de modelo de amostra.
	- a. No servidor de instalação, localize o arquivo iic15 2 stagebuildtoserver.xx.jar no diretório *install\_media*.
	- b. Expanda o arquivo iic15\_2\_stagebuildtoserver.xx.jar em um diretório de sua escolha. No restante destas etapas, este diretório será mencionado como *model\_home*.
- 2. Instale o modelo de amostra.
	- a. Em um navegador da web no servidor, no qual *model\_home* está localizado, acesse http://*mgmt\_host*:82/iic/console em que *mgmt\_host* é o nome completo do host do management server.
	- b. Efetue logon como o usuário iicsystemuser com passw0rd como a senha.
	- c. Clique em **Gerenciador de Modelos** > **Ontologias** > **Procurar**.
	- d. Navegue até o diretório *install\_media*/ioc/image/IIC/install/modelServices/post\_install/.
	- e. Abra o arquivo rsm.owl.
	- f. Clique em **Carregar**. O arquivo será carregado.
	- g. Clique em **Gerenciador de Modelos** > **Ontologias** > **Procurar**.
	- h. Navegue até o diretório *install\_media*/ioc/image/IIC/install/modelServices/post\_install/.
	- i. Abra o arquivo modelServer.owl.
	- j. Clique em **Carregar**. O arquivo será carregado.
	- k. Clique em **Gerenciador de Modelos** > **Ontologias** > **Procurar**.
	- l. Navegue até o diretório *install\_media*/ioc/image/IIC/install/ktpRuntimeServices/ post\_install/.
	- m. Abra o arquivo kpi.owl.
	- n. Clique em **Carregar**. O arquivo será carregado.
	- o. Clique em **Gerenciador de Modelos** > **Carregar** > **Procurar**.
	- p. Navegue até o diretório *install\_media*/ioc/image/IIC/samples/rdf/rsm/.
	- q. Abra o arquivo IBMOilDownstreamSampleRDF.xml.
	- r. Clique em **Carregar**. O arquivo será carregado.
	- s. Clique em **Gerenciador de Modelos** > **Carregar** > **Procurar**.
	- t. Navegue até o diretório *install\_media*/ioc/image/IIC/samples/rdf/rsm/.
	- u. Abra o arquivo IBMOilUpstreamSampleRDF.xml.
	- v. Clique em **Carregar**. O arquivo será carregado.
	- w. Clique em **Gerenciador de Modelos** > **Carregar** > **Procurar**.
	- x. Navegue até o diretório *install\_media*/ioc/image/IIC/samples/rdf/rsm/.
- **18** IBM Intelligent Water: IBM Intelligent Operations for Water Documentação do Produto
- y. Abra o arquivo IBMOilDownstreamSampleReferenceRDF.xml.
- z. Clique em **Carregar**. O arquivo será carregado.
- aa. Clique em **Gerenciador de Modelos** > **Carregar** > **Procurar**.
- ab. Navegue até o diretório *install\_media*/ioc/image/IIC/samples/rdf/rsm/.
- ac. Abra o arquivo IBMOilUpstreamSampleReferenceRDF.xml.
- ad. Clique em **Carregar**. O arquivo será carregado.
- 3. Verifique se o modelo de amostra está corretamente instalado.
	- a. Clique em **Gerenciador de Modelos** > **Consultar** > **Consultar**. Uma consulta predefinida será executada. Uma estrutura XML será exibida com os resultados da consulta. A tag de nível superior deve ser spargl e ter as tags secundárias head e results.
	- b. Clique em **Explorador de Modelo** e certifique-se de que é possível procurar o modelo.
- 4. Use o modelo para verificar a instalação do gerenciador de modelos.
	- a. Em um navegador da web no management server, acesse http://*mgmt\_host*:82/iic/ibmoil em que *mgmt\_host* é o nome completo do host do management server.
	- b. Clique em **IBM Oil Company** > **Variáveis**. As URLs de serviço da Web são exibidas.

#### **Resultados**

O serviços de modelo semântico e o modelo de amostra IBMOil são instalados.

#### **Melhorando o Desempenho do serviços de modelo semântico**

Configure o serviços de modelo semântico fornecido pelo IBM Intelligent Operations for Water para melhorar o desempenho ao executar consultas em relação a modelos.

#### **Procedimento**

- 1. Em um navegador da web, acesse http://*management\_host*:82/iic/console em que *management\_host* é o nome completo do host do management server.
- 2. Inclua os valores da propriedade no Tabela 4 para a categoria **OPCWEBSERVICE**.

#### *Tabela 4. Propriedades do OPCWEBSERVICE*

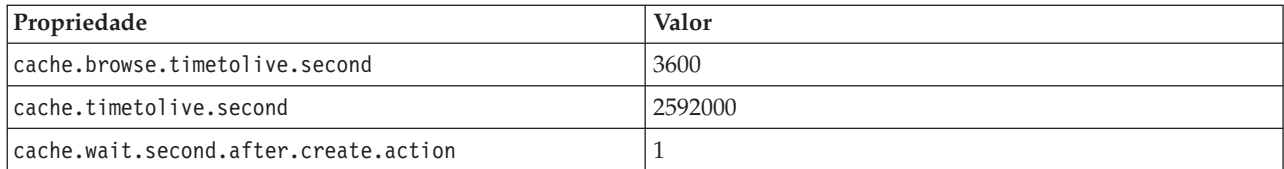

3. Atualize ou inclua as propriedades a seguir e os valores no Tabela 5 na categoria RSM.

#### *Tabela 5. Propriedades do RSM*

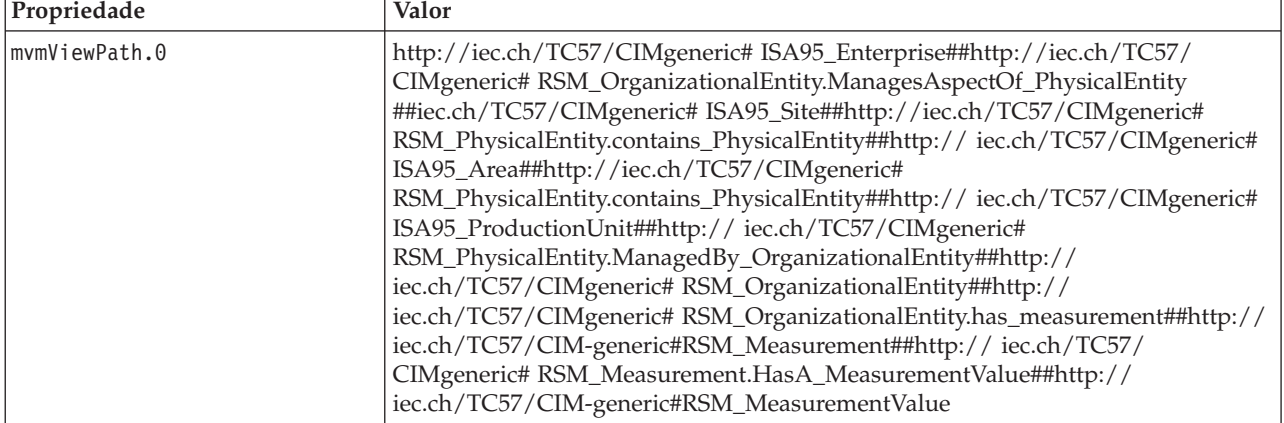

<span id="page-27-0"></span>*Tabela 5. Propriedades do RSM (continuação)*

| Propriedade            | Valor                                                                                                    |
|------------------------|----------------------------------------------------------------------------------------------------|
| mymViewPath.1          | http://iec.ch/TC57/CIMgeneric# ISA95_Enterprise##http://iec.ch/TC57/<br>CIMgeneric# RSM_OrganizationalEntity.ManagesAspectOf_PhysicalEntity<br>##iec.ch/TC57/CIMgeneric# ISA95_Area##http://iec.ch/TC57/CIMgeneric#<br>RSM_PhysicalEntity.contains_PhysicalEntity##http://iec.ch/TC57/CIMgeneric#<br>ISA95_ProductionUnit##http://iec.ch/TC57/CIMgeneric#<br>ISA95_WorkCenter.Contains_Equipment##http://iec.ch/TC57/CIMgeneric#<br>RSM_WorkEquipment##http://iec.ch/TC57/CIMgeneric#<br>RSM_PhysicalEntity.has_measurement##http://iec.ch/TC57/CIM-<br>generic#RSM_Measurement##http://iec.ch/TC57/CIMgeneric#<br>RSM_Measurement.HasA_MeasurementValue##http://iec.ch/TC57/CIM-<br>generic#RSM_MeasurementValue |
| mvmDownLevelPreRequest | З                                                                                                    |
| mvmCacheProperty.0     | cim:RSM_IdentifiedObject.name                                                                                                    |
| mvmMaxQueryURI         | 500                                                                                                    |
| mvmMaxSparglEntry      | 4000                                                                                                    |

- 4. Clique em **Publicar**. As novas e modificadas propriedades serão salvas.
- 5. Reinicie o serviços de modelo semântico usando o Ferramenta de Controle de Plataforma.
- 6. Em um navegador da web, acesse http://*management\_host*:82/iic/console em que *management\_host* é o nome completo do host do management server.
- 7. Execute qualquer solução ou mudanças específicas do aplicativo, conforme necessário. Se forem necessárias mudanças, elas serão identificadas na documentação do produto ou da solução.

## **Instalando a Solução**

A instalação do IBM Intelligent Operations for Water envolve diversas etapas. Um assistente de implementação é fornecido para implementar e instalar o IBM Intelligent Operations for Water.

#### **Antes de Iniciar**

A instalação do IBM Intelligent Operations for Water requer um servidor de gerenciamento de instalação no qual irá executar o assistente de implementação. O servidor de gerenciamento de instalação deve ser capaz de se conectar com e a partir dos servidores IBM Intelligent Operations Center. O ambiente do IBM Intelligent Operations Center fornece o middleware necessário para o IBM Intelligent Operations for Water.

O servidor de gerenciamento de instalação do IBM Intelligent Operations for Water pode ser um servidor de hardware físico ou uma máquina virtual em execução em um VMware Server. Ele também pode ser um servidor em nuvem, se o ambiente do IBM Intelligent Operations Center também estiver implementado em nuvem. Certifique-se de que o servidor de gerenciamento de instalação atende aos requisitos mínimos de hardware e software.

#### **Sobre Esta Tarefa**

O assistente de implementação executa diversas etapas de implementação:

- Seleção de componentes
- v Especificação do servidor de eventos e gerenciamento do IBM Intelligent Operations Center e do administrador do sistema operacional
- v Especificação da conta do administrador existente do IBM Intelligent Operations Center
- v Revisão do progresso de implementação, mensagens de status e resultados

<span id="page-28-0"></span>Quando a implementação do IBM Intelligent Operations for Water for concluída, o servidor de gerenciamento de instalação não será mais necessário. O perfil de instalação pode ser salvo opcionalmente para referência posterior e é útil para atualizações futuras que são necessárias.

#### **Conceitos relacionados**:

["Preparando para Instalação" na página 9](#page-16-0)

Antes de implementar o IBM Intelligent Operations for Water, entenda a configuração do sistema IBM Intelligent Operations for Water e assegure que os pré-requisitos sejam atendidos para o ambiente.

["Configuração do Sistema" na página 9](#page-16-0)

O assistente de implementação do IBM Intelligent Operations for Water instala o produto no ambiente de produção do IBM Intelligent Operations Center. O IBM Intelligent Operations Center é um pré-requisitos para o IBM Intelligent Operations for Water.

["Requisitos de Hardware" na página 9](#page-16-0)

Não há nenhum requisito de hardware adicional para implementar o IBM Intelligent Operations for Water, já que o produto é instalado sobre os servidores existentes no cluster do IBM Intelligent Operations Center.

["Requisitos de Software" na página 10](#page-17-0)

Os servidores e clientes envolvidos na implementação do IBM Intelligent Operations for Water devem atender os requisitos de software mínimos. Isto inclui os servidores do IBM Intelligent Operations Center nos quais o IBM Intelligent Operations for Water está instalado e o servidor de gerenciamento da instalação a partir do qual o instalador do IBM Intelligent Operations for Water é executado.

["Pacotes de Mídia" na página 11](#page-18-0)

É possível solicitar o IBM Intelligent Operations for Water como um pacote de DVDs ou obtê-lo por meio do Passport Advantage.

## **Implementando a solução**

O IBM Intelligent Operations for Water fornece um assistente de implementação para instalar o IBM Intelligent Operations for Water em um ambiente existente que está executando o IBM Intelligent Operations Center.

#### **Antes de Iniciar**

Prepare a mídia de instalação antes de iniciar o assistente de implementação. Você também deve executar as tarefas de pré-requisito que são descritas neste centro de informações. A lista a seguir descreve tarefas de pré-requisito específicas que são necessárias.

- v Assegure-se de que o IBM Intelligent Operations Center esteja completamente instalado, de que todos os servidores do IBM Intelligent Operations Center estejam funcionando.
- v Assegure-se de que todas as consultas de Verificação do Sistema IBM Intelligent Operations Center tenham sido executadas com sucesso. Consulte o link da lista de verificação relacionado.
- v Configure o servidor de equipe Jazz. Consulte a tarefa relacionada.
- v Instale e verifique o Serviços de modelo semântico e a configuração. Consulte a tarefa relacionada.
- v Desbloqueie globalmente os arquivos do servidor do Tivoli Netcool/Impact. Siga estas etapas:
	- 1. Efetue logon na URL a seguir como admin. A senha é netcool. http://eventserver:9080/nci/login\_main.jsp
	- 2. Clique em **Global** e, em seguida, em **Desbloquear**.
	- 3. Efetue log off.

**Nota:** É muito importante efetuar logoff. Caso contrário, os itens não permanecem desbloqueados.

#### **Sobre Esta Tarefa**

Execute o assistente de implementação no IBM Intelligent Operations for Water no qual você preparou a mídia de instalação.

O assistente de implementação requer as informações a seguir do ambiente existente do IBM Intelligent Operations Center:

- Local do instalador do IBM Intelligent Operations Center 1.5. Por exemplo: /opt/IBM/I0C/BA/ioc.
- Diretório inicial do Java. Por exemplo: /opt/ibm/java-i386-60
- v Senha usada pelo instalador do IBM Intelligent Operations Center ao instalar o IBM Intelligent Operations Center.

#### **Procedimento**

- 1. Faça o download do IBM Intelligent Operations for Water no Passport Advantage ou use a mídia de DVD do produto para executar a implementação.
- 2. Extraia o arquivo CIA2SML.tar para o Servidor de instalação e execute **./launchpad.sh** na pasta **Offering\_Setup**. O painel de boas-vindas do assistente de implementação do IBM Intelligent Operations for Water é exibido com informações sobre o processo de instalação.
- 3. Caso você não tenha instalado o Installation Manager 1.5.3, selecione **Instalar o IBM Installation Manager**. Se o Installation Manager 1.5.3 estiver instalado, selecione **Instalar o IBM Intelligent Operations for Water**.
- 4. Clique em **Instalar o IBM Installer Manager** para instalar o Installation Manager 1.5.3.

**Nota:** Se o Installation Manager 1.5.3 já estiver instalado, clique em **Instalar o IBM Intelligent Operations for Water**.

- 5. Opcional: Inclua o repositório no Installation Manager antes de iniciar a implementação concluindo as seguintes etapas:
	- a. Inicie o **Installation Manager**
	- b. Selecione **Arquivo** > **Preferências...** > **Repositórios**.
	- c. Insira o local do repositório de serviço e clique em **Aplicar**.
- 6. Clique em **Instalar o IBM Intelligent Operations for Water** para iniciar a implementação.
- 7. No painel **Instalar Pacotes**, selecione o pacote a ser instalado e clique em **Avançar** para continuar.
- 8. Aceite o contrato de licença e clique em **Avançar**, em seguida, **Avançar** novamente para continuar.
- 9. No painel **Instalar Pacotes**, selecione os recursos a serem instalados:
	- a. Clique em **Base do Utilitário** para instalar os recursos principais do IBM Intelligent Operations for Water.
	- b. Opcional: Clique em **Conteúdo de Águas Residuais** para instalar os dados de amostra para a implementação de águas residuais do IBM Intelligent Operations for Water.
	- c. Para continuar com o próximo painel de implementação, clique em **Avançar**.
- 10. No painel **Configuração do IBM Intelligent Operations for Water 1.5.0.0**, insira:
	- a. Local do instalador do IBM Intelligent Operations Center 1.5.
	- b. Local do diretório inicial Java, que é da versão 6.0 ou mais recente.
	- c. Senha usada pelo instalador do IBM Intelligent Operations Center durante a instalação do IBM Intelligent Operations Center 1.5.
	- d. Confirme a senha novamente e, em seguida, clique em **Avançar** para continuar.
- 11. O **Painel de Resumo** exibe um resumo de todas as tarefas selecionadas e uma estimativa do tempo que leva para concluir a implementação. Clique em **Instalar** para iniciar a instalação.

**Nota:** O processo de implementação pode levar vários minutos. Permitir que o processo continue, mesmo se você não observar o movimento da barra de progresso.

#### **Resultados**

O IBM Intelligent Operations for Water está instalado.

<span id="page-30-0"></span>**Nota:** Se a instalação do IBM Intelligent Operations for Water falhar usando o IBM Installation Manager, e você resolver o problema manualmente e quiser continuar a instalação, é possível usar o método de instalação pela linha de comandos. Consulte a tarefa relacionada.

### **O que Fazer Depois**

Verifique a instalação para assegurar que a solução seja implementada corretamente e esteja funcionando com o IBM Intelligent Operations Center.

#### **Conceitos relacionados**:

["Preparando para Instalação" na página 9](#page-16-0)

Antes de implementar o IBM Intelligent Operations for Water, entenda a configuração do sistema IBM Intelligent Operations for Water e assegure que os pré-requisitos sejam atendidos para o ambiente.

#### **Tarefas relacionadas**:

["Preparando a Mídia de Instalação" na página 14](#page-21-0)

Antes de executar o assistente de implementação do IBM Intelligent Operations for Water, você deve primeiro obter e preparar a mídia de instalação.

["Verificando a Implementação" na página 24](#page-31-0)

Verifique a instalação do IBM Intelligent Operations for Water para assegurar que a solução esteja implementada corretamente e funcionando com o IBM Intelligent Operations Center.

["Configuração de Pós-Instalação" na página 25](#page-32-0)

Após concluir com sucesso a instalação do IBM Intelligent Operations for Water, etapas adicionais são necessárias para configurar a solução.

"Implementando a Partir da Linha de Comandos"

O pacote de soluções IBM Intelligent Operations for Water pode ser implementado quando a arquitetura de base do IBM Intelligent Operations Center for implementada.

#### **Informações relacionadas**:

[Listas de Verificação da Instalação](http://pic.dhe.ibm.com/infocenter/cities/v1r5m0/topic/com.ibm.ioc.doc/ba_install_checklists.html)

[Configurando o Jazz Team Server](#page-23-1)

O IBM Intelligent Operations for Water serviços de modelo semântico é instalado em um Jazz Team Server. O Jazz Team Server precisa ser configurado antes de IBM Intelligent Operations for Water serviços de modelo semântico serem instalados.

[Instalando e Configurando Serviços de Modelo Semântico](#page-23-2)

O IBM Intelligent Operations for Water fornece um aplicativo serviços de modelo semântico e o modelo de amostra. Esse serviço precisa ser instalado e configurado antes de ser usado.

## **Implementando a Partir da Linha de Comandos**

O pacote de soluções IBM Intelligent Operations for Water pode ser implementado quando a arquitetura de base do IBM Intelligent Operations Center for implementada.

#### **Procedimento**

1. Extraia o arquivo SOLUTION.zip para o diretório IOC\_Installer/spec.

Quando extraídos, os arquivos devem estar no diretório /opt/IBM/IOC/BA/ioc se você tiver usado o diretório /opt/IBM/IOC/BA/ioc para a instalação do IBM Intelligent Operations Center. Se o diretório não existir, reveja os logs de instalação do IBM Intelligent Operations Center para determinar o local do diretório IOC\_Installer/spec.

**Nota:** Os arquivos SOLUTION.zip e water\_wih\_solution.zip estão localizados no subdiretório de linha de comandos no diretório /install/image.

2. Extraia o arquivo water wih solution.zip para o diretório /waterbuild no Servidor de instalação.

**Nota:** O arquivo water\_wih\_solution.zip está localizado no subdiretório de linha de comandos no diretório /install/image.

- <span id="page-31-0"></span>3. Importe a solução IBM Intelligent Operations for Water. Execute este comando: /opt/IBM/IOC/BA/ioc/bin/ba.sh importSolution -f /waterbuild/water\_wih\_solution.zip -p *password*
- 4. Instale a solução IBM Intelligent Operations for Water. Execute este comando: /opt/IBM/IOC/BA/ioc/bin/ba.sh installSolution -s water\_wih -p *password* Em que *senha* é a senha do administrador especificada quando o assistente de implementação do IBM Intelligent Operations for Water tiver sido executado.
- 5. Se um erro for exibido, verifique o arquivo install.log para obter mais detalhes. Corrija quaisquer erros. Execute novamente o comando.

## **O que Fazer Depois**

Efetue logon no portal para verificar se o IBM Intelligent Operations for Water foi implementado com êxito.

#### **Conceitos relacionados**:

["Problemas Conhecidos e Soluções" na página 120](#page-127-0)

Alguns problemas comuns com o IBM Intelligent Operations for Water são documentados juntamente com suas soluções ou soluções alternativas. Se você tiver um problema com o IBM Intelligent Operations for Water, revise os tópicos de solução de problema para determinar se uma solução estará disponível para o problema que você está ocorrendo. Os tópicos de solução de problema são categorizados de acordo com o tipo de problema.

#### **Tarefas relacionadas**:

["Implementando a solução" na página 21](#page-28-0)

O IBM Intelligent Operations for Water fornece um assistente de implementação para instalar o IBM Intelligent Operations for Water em um ambiente existente que está executando o IBM Intelligent Operations Center.

## **Verificando a Implementação**

Verifique a instalação do IBM Intelligent Operations for Water para assegurar que a solução esteja implementada corretamente e funcionando com o IBM Intelligent Operations Center.

#### **Procedimento**

Verifique se é possível acessar o portal do IBM Intelligent Operations for Water efetuando logon como o administrador na seguinte URL:

http://*access\_server*/wpsv70/wps/myportal

Em que *access\_server* é o local do servidor de acesso ao IBM Intelligent Operations Center. No portal de solução, é possível ver o link **Intelligent Water** na barra de navegação na parte superior.

## **O que Fazer Depois**

O sistema agora está pronto para configuração de pós-instalação.

#### <span id="page-32-0"></span>**Tarefas relacionadas**:

["Implementando a solução" na página 21](#page-28-0)

O IBM Intelligent Operations for Water fornece um assistente de implementação para instalar o IBM Intelligent Operations for Water em um ambiente existente que está executando o IBM Intelligent Operations Center.

"Configuração de Pós-Instalação"

Após concluir com sucesso a instalação do IBM Intelligent Operations for Water, etapas adicionais são necessárias para configurar a solução.

## **Configuração de Pós-Instalação**

Após concluir com sucesso a instalação do IBM Intelligent Operations for Water, etapas adicionais são necessárias para configurar a solução.

#### **Tarefas relacionadas**:

["Implementando a solução" na página 21](#page-28-0)

O IBM Intelligent Operations for Water fornece um assistente de implementação para instalar o IBM Intelligent Operations for Water em um ambiente existente que está executando o IBM Intelligent Operations Center.

["Verificando a Implementação" na página 24](#page-31-0)

Verifique a instalação do IBM Intelligent Operations for Water para assegurar que a solução esteja implementada corretamente e funcionando com o IBM Intelligent Operations Center.

## **Iniciando os Processos do WebSphere Message Broker**

Usando ferramentas administrativas, é possível iniciar os processos do WebSphere Message Broker.

#### **Sobre Esta Tarefa**

Quando o IBM Intelligent Operations for Water tiver sido instalado com sucesso, os processos do Gerenciador do WebSphere MQ e do WebSphere Message Broker serão executados. No entanto, ao reinicializar os servidores, é recomendável que você verifique se os processos ainda estão em execução. Se não estiverem, você deverá iniciar os processos.

#### **Procedimento**

- 1. Efetue logon no servidor de gerenciamento e evento.
- 2. Execute o comando a seguir para verificar o status do Gerenciador do WebSphere MQ. /opt/mqm/bin/dspmq
- 3. Execute o comando a seguir para iniciar o Gerenciador do WebSphere MQ: *WIH.MB.QM*. /opt/mqm/bin/strmqm WIH.MB.QM
- 4. Execute o comando a seguir para verificar o status do WebSphere Message Broker: *WIH\_BROKER* source /opt/IBM/mqsi/8.0.0.0/bin/mqsiprofile /opt/IBM/mqsi/8.0.0.0/bin/mqsilist
- 5. Execute o comando a seguir para iniciar o WebSphere Message Broker: *WIH\_BROKER*. /opt/IBM/mqsi/8.0.0.0/bin/mqsistart WIH\_BROKER

#### **Tarefas relacionadas**:

["Verificando as Análises do Netcool/OMNIbus" na página 26](#page-33-0) Usando ferramentas administrativas, é possível verificar se as análises do Netcool/OMNIbus para IBM Intelligent Operations for Water e IBM Intelligent Operations Center são operacionais.

## **Verificando o Status do Gerenciador de Filas e do Message Broker**

Você pode usar um cliente VNC para verificar se os gerenciadores de filas necessários, seus listeners e message brokers estão funcionando.

#### <span id="page-33-0"></span>**Procedimento**

1. Usando um cliente VNC para efetuar logon no Servidor de Eventos, execute o seguinte comando para abrir o MQ Explorer:

```
[root@event-ico^{\sim}]# xhost +
[root@event-ico^{\sim}]# su - mqm
[mqm@event-ioc ~]$ strmqcfg
\overline{[mqm\omega]}event-ioc \overline{^{\circ}} $
```
- 2. Na guia **MQ Explorer Navegador**, expanda **Gerenciadores de Filas** e assegure-se de que os seguintes gerenciadores de filas e seus listeners estejam funcionando:
	- IOC.MB.QM
	- v WIH.MB.QM

Para verificar o status do listener para cada gerenciador de filas, expanda o gerenciador de filas e selecione **Avançado** > **Listeners**.

3. Assegure-se de que o IOC\_BROKER e WIH\_BROKER estejam em execução. Execute o seguinte comando: Se os brokers não estiverem em execução, execute o comando a seguir:

```
[root@event-ioc bin]# su - mgmconn
[mqmconn@event-ioc ~]$ cd/opt/IBM/mqsi/8.0.0.0/bin
[mqmconn@event-ioc bin]$ source mqsiprofile
```
Se os brokers não estiverem em execução, inicie-os executando o comando a seguir:

[mqmconn@event-ioc bin]\$ ./mqsilist [mqmconn@event-ioc bin]\$ ./mqsistart WIH\_BROKER [mqmconn@event-ioc bin]\$ ./mqsistart IOC\_BROKER

## **Verificando as Análises do Netcool/OMNIbus**

Usando ferramentas administrativas, é possível verificar se as análises do Netcool/OMNIbus para IBM Intelligent Operations for Water e IBM Intelligent Operations Center são operacionais.

#### **Procedimento**

- 1. Efetue login no Servidor de Eventos como raiz. Opcionalmente, efetue login no Servidor de Eventos como administrador e use o comando **sudo** para executar os comandos necessários, caso você não consiga efetuar login como raiz.
- 2. Verifique o status das análises do Netcool/OMNIbus. Execute este comando:

ps auxww |grep water\_wih

ps auxww |grep ioc\_xml

Se não houver processos estão em execução, você deverá iniciar as análises manualmente.

a. Inicie a análise **ioc\_xml**. Execute este comando:

```
/opt/IBM/netcool/omnibus/probes/nco_p_xml -name ioc_xml -propsfile
/opt/IBM/netcool/omnibus/probes/linux2x86/ioc_xml.props &
```
Você também pode usar as ferramentas de gerenciamento do IOCControl para iniciar a análise ioc\_xml. Consulte a tarefa relacionada.

- b. Inicie a análise **water\_wih**. Execute este comando: /opt/IBM/iss/iow/omnibus/startXmlProbe.sh
- 3. Repita a comandos na etapa 2 para verificar o status das análises do Netcool/OMNIbus.
- 4. Acesse a URL a seguir para verificar se os processos apropriados do WebSphere MQ Manager e do WebSphere Message Broker estão em execução:

https://solutionsid.rtp.raleigh.ibm.com/cities15/topic/com.ibm.water.doc/install\_start\_wmb.html

#### <span id="page-34-0"></span>**Tarefas relacionadas**:

["Iniciando os Processos do WebSphere Message Broker" na página 25](#page-32-0) Usando ferramentas administrativas, é possível iniciar os processos do WebSphere Message Broker. [Iniciando e Parando a Análise do Tivoli Netcool/OMNIbusl](http://pic.dhe.ibm.com/infocenter/cities/v1r5m0/topic/com.ibm.ioc.doc/admin_start_netcool.html)

## **Ativando o Registro de Eventos**

Ao usar as ferramentas administrativas, é possível registrar o gerenciamento de eventos para gerenciar a atividade do evento no IBM Intelligent Operations for Water. Use as informações nesta tarefa para ativar o monitoramento de eventos no servidor de aplicativos.

#### **Procedimento**

- 1. Efetue logon no WebSphere Application Server na seguinte URL: https://*appserver*:9043/ibm/console
- 2. Selecione **Aplicativos** > **Monitorar Serviços** > **Gerenciamento de Eventos Registrados** > **Ativar/Desativar Registro de Eventos**.
- 3. Selecione o host local e clique em **Ativar Registro de Eventos** para ativar o monitoramento de eventos.

## **Configurando o Fuso Horário do Modelo de Monitoramento**

Ao usar as ferramentas administrativas, é possível sincronizar as configurações de fuso horário no modelo de monitor com as configurações de fuso horário do sistema operacional do host

#### **Procedimento**

- 1. Extraia todo o conteúdo de water wih monitor models.zip localizado em: topology\ water\_wih\_solution\_samples\MONITOR\_Sample\_Data\content\models no instalador de solução de água.
- 2. Importe os projetos de monitoramento de negócios para o Rational Application Developer usando o Kit de ferramentas de desenvolvimento do IBM WebSphere Business Monitor instalado.
- 3. Configure o fuso horário correto para cada modelo de KPI para corresponder às configurações de fuso horário do seu host.
- 4. Gere um projeto J2EE de monitor e exporte o arquivo EAR do modelo de monitor.
- 5. Atualize o aplicativo de modelo de monitor no servidor IBM WebSphere Business Monitor.

## **Excluindo Usuários de Amostra**

O IBM Intelligent Operations for Water inclui usuários de amostra. Por motivos de segurança, exclua os usuários de amostra após o IBM Intelligent Operations for Water ser instalado.

#### **Sobre Esta Tarefa**

O administrador do WebSphere Portal gerencia contas do usuário no portal de **Administração**. Use o procedimento a seguir para excluir os usuários de amostra que são incluídos no IBM Intelligent Operations for Water.

- 1. Efetue logon no portal como administrador (wpsadmin) usando a URL a seguir: http://*app\_server\_ur*/wpsv70/wps/myportal
- 2. Clique em **Administração**.
- 3. Clique em **Acessar > Usuários e Grupos**.
- 4. Clique no ícone excluir para os seguintes usuários:
	- gkooper (Gwen Kooper)
	- jharckness (Jac Harckness)

• eharper (Eoin Harper)

**Importante:** Não exclua os usuários necessários a seguir. Se forem excluídos, o IBM Intelligent Operations for Water e o IBM Intelligent Operations Center não operaram corretamente.

- admin
- iicsystemuser
- maxadmin
- maxintadm
- maxreg
- notesadmin
- resAdmin1
- resDeployer1
- resMonitor1
- rtsAdmin
- rtsConfig
- rtsUser
- taiuser
- **· SRMSELFSERVICEUSR**
- wasadmin
- waswebadmin
- wpsadmin
- wpsbind
- v Todos os IDs de usuário começando com "PM"

#### **Conceitos relacionados**:

[Capítulo 3, "Protegendo a Solução", na página 29](#page-36-0)

Proteger o IBM Intelligent Operations for Water é uma importante consideração. Para assegurar-se de que o sistema esteja seguro, você deve gerenciar quem pode acessar o sistema e designar o nível correto de acesso na solução.

["Usuários de Amostra" na página 35](#page-42-0)

Durante a implementação do IBM Intelligent Operations for Water, são criados usuários de amostra com responsabilidades correspondentes e permissões de acesso.
# <span id="page-36-0"></span>**Capítulo 3. Protegendo a Solução**

Proteger o IBM Intelligent Operations for Water é uma importante consideração. Para assegurar-se de que o sistema esteja seguro, você deve gerenciar quem pode acessar o sistema e designar o nível correto de acesso na solução.

## **Protegendo a Arquitetura de Base**

Como o IBM Intelligent Operations for Water é uma solução que é executada sobre o IBM Intelligent Operations Center, configure as configurações de segurança de alto nível por meio do IBM Intelligent Operations Center. Para obter detalhes sobre as várias opções disponíveis, consulte a seção de segurança do Centro de Informações do IBM Intelligent Operations Center.

## **Protegendo a Importação de Dados**

A importação dos dados para o IBM Intelligent Operations for Water é executada no servidor de eventos e gerenciamento do IBM Intelligent Operations Center. Certifique-se de que o método usado para conectar e transferir dados para este servidor seja seguro. Para obter mais informações, consulte os links relacionados no final deste tópico.

## **Protegendo o Portal**

Os tópicos a seguir explicam como proteger a solução e gerenciar o acesso de usuário ao portal IBM Intelligent Operations for Water.

#### **Conceitos relacionados**:

[Capítulo 4, "Integrando a Solução", na página 37](#page-44-0) Produtos e serviços podem ser integrados ao IBM Intelligent Operations for Water.

#### **Informações relacionadas**:

[Protegendo o IBM Intelligent Operations Center](http://pic.dhe.ibm.com/infocenter/cities/v1r5m0/topic/com.ibm.ioc.doc/sec_intro.html)

[Cyber hygiene](http://pic.dhe.ibm.com/infocenter/cities/v1r5m0/topic/com.ibm.ioc.doc/ba_sec_ch_ov.html)

[Protegendo o Modelo](http://pic.dhe.ibm.com/infocenter/iicdoc/v1r5m0/topic/com.ibm.iic.doc/sec_mod_data.html)

## **Funções e Responsabilidades do Usuário**

O IBM Intelligent Operations for Water implementa a segurança ao limitar acesso aos recursos e dados baseados nas funções de usuário.

O modelo de segurança e funções de acesso de usuário do IBM Intelligent Operations for Water são consistentes com IBM Intelligent Operations Center e com outro IBM Smarter Cities Software Solutions.

Para usar um recurso específico de IBM Intelligent Operations for Water, um usuário deve ser um membro de um grupo de usuários que fornece o nível de acesso necessário para usar esse recurso. Um usuário torna-se membro de um grupo de funções de usuário por meio do administrador.

A Tabela 1 mostra as páginas, portlets e responsabilidades autorizados das funções de usuário do IBM Intelligent Operations for Water.

*Tabela 6. As Funções do IBM Intelligent Operations for Water.*

| Função de usuário (grupo de |                                                               |                                                                                        |
|-----------------------------|---------------------------------------------------------------|----------------------------------------------------------------------------------------|
| funções)                    | Páginas autorizadas                                           | Responsabilidades autorizadas                                                          |
| Operador                    | Visualização Operator: Operações                              | Visualizar o Mapa.                                                                     |
|                             |                                                               | Visualizar os Detalhes.                                                                |
|                             |                                                               | Visualizar as Notificações.                                                            |
|                             |                                                               | Visualizar Minhas Atividades.                                                          |
|                             |                                                               | Enviar e receber mensagens do<br>Sametime.                                             |
| Executivo                   | Visualização Executivo: Status                                | Visualizar o Status.                                                                   |
|                             |                                                               | Visualizar o Drill Down do Principal<br>Indicador de Desempenho.                       |
|                             |                                                               | Visualizar as Notificações.                                                            |
|                             |                                                               | Visualizar Minhas Atividades.                                                          |
|                             |                                                               | Enviar e receber mensagens do<br>Sametime.                                             |
| Administrator               | Todas as páginas anteriores e as<br>páginas do Administrador. | Todas as responsabilidades anteriores.<br>Além disso, um usuário dessa função<br>pode: |
|                             |                                                               | Configurar o layout da página.                                                         |
|                             |                                                               | Configurar portlets, incluindo                                                         |
|                             |                                                               | • Mapa                                                                                 |
|                             |                                                               | <b>Detalhes</b><br>$\bullet$                                                           |
|                             |                                                               | <b>Status</b><br>$\bullet$                                                             |
|                             |                                                               | • Drill Down de Key Performance<br>Indicator                                           |
|                             |                                                               | · Notificação                                                                          |
|                             |                                                               | <b>Minhas Atividades</b>                                                               |
|                             |                                                               | Contatos<br>$\bullet$                                                                  |

#### <span id="page-38-0"></span>**Conceitos relacionados**:

["Usuários e Benefícios" na página 5](#page-12-0)

O IBM Intelligent Operations for Water é designado para operações de água e para a equipe de gerenciamento para ajudar a otimizar e gerenciar de forma mais eficiente os sistemas hídricos, recursos e redes em uma infraestrutura geograficamente dispersa.

#### **Tarefas relacionadas**:

"Incluindo Usuários e Grupos"

Para usar um recurso específico de IBM Intelligent Operations for Water, um usuário deve ser um membro de um grupo de usuários que fornece o nível de acesso necessário para usar esse recurso. Use o portal do **Administração** para incluir os usuários e grupos no IBM Intelligent Operations for Water.

["Visualizando ou Modificando a Associação ao Grupo" na página 33](#page-40-0)

Use o portal do **Administração** para gerenciar os usuários do IBM Intelligent Operations for Water e suas permissões de acesso. A associação de um grupo de funções fornece aos usuários acesso às partes da solução apropriadas a essa função. É possível alterar o nível de acesso de um usuário removendo-o de um grupo de funções e incluindo-o em outro grupo. É possível também remover um usuário do IBM Intelligent Operations for Water.

## **Incluindo Usuários e Grupos**

Para usar um recurso específico de IBM Intelligent Operations for Water, um usuário deve ser um membro de um grupo de usuários que fornece o nível de acesso necessário para usar esse recurso. Use o portal do **Administração** para incluir os usuários e grupos no IBM Intelligent Operations for Water.

## **Antes de Iniciar**

Escolha a partir de uma das funções a seguir do IBM Intelligent Operations for Water que fornecem o nível de acesso exigido por seus usuários ou grupos:

- Operador
- Executivo
- Administrator

Os usuários do IBM Intelligent Operations for Water também devem ser membros dos grupos de categoria de usuário a seguir do IBM Intelligent Operations Center:

- ioc\_base\_rescue
- ioc\_base\_safety
- ioc base meteorological
- ioc base chemical
- ioc\_base\_radiological
- ioc\_base\_infrastructure
- ioc\_base\_fire
- ioc\_base\_explosive
- ioc\_base\_health
- ioc base other
- ioc\_base\_environmental
- ioc\_base\_security
- ioc\_base\_transportation
- ioc base nuclear
- ioc\_base\_biological
- ioc\_base\_geophysical

Consulte os links relacionados no final deste tópico para obter mais informações sobre as funções do IBM Intelligent Operations for Water e sobre os grupos do IBM Intelligent Operations Center.

## **Sobre Esta Tarefa**

É possível incluir novos usuários e grupos no IBM Intelligent Operations for Water. Também é possível incluir usuários e grupos de uma origem de diretório do Lightweight Directory Access Protocol (LDAP) existente que está configurada para trabalhar com o IBM Intelligent Operations Center subjacente. Para obter informações adicionais sobre como importar usuários do diretório LDAP na solução, consulte o Centro de Informações do IBM Intelligent Operations Center.

### **Procedimento**

- 1. Efetue logon no portal de solução como um administrador do portal, por exemplo, *wpsadmin* ou outro usuário que é membro do grupo do portal *wpsadmins*.
- 2. Na barra de navegação principal na parte superior da página, clique em **Administração**.
- 3. No menu da barra lateral, expanda o submenu **Acesso** e clique em **Usuários e Grupos**.
- 4. Clique em **Todos os Grupos de Usuário do Portal**. A lista de grupos de funções para o IBM Intelligent Operations for Water, o IBM Intelligent Operations Center e qualquer outro IBM Smarter Cities Software Solutions instalado neste ambiente é exibida.
- 5. Percorra a lista para localizar a função do grupo de usuários que gostaria de designar para seus usuários.
- 6. Selecione o grupo de funções do IBM Intelligent Operations for Water necessário clicando nele. Os IDs dos membros do grupo existente são listados.
- 7. Inclua o usuário no grupo usando uma das etapas a seguir:
	- v Para incluir um novo usuário, clique em **Novo Usuário** e conclua os campos necessários do **Gerenciamento de Perfil**.
	- v Para incluir um usuário ou grupo de usuários existente, clique em **Incluir Membro** e selecione um ou mais usuários ou grupos na lista.
- 8. Clique em **OK**.

## **Resultados**

Os usuários ou grupos incluídos recentemente aparecem na lista da associação do grupo de funções de usuários. Os usuários são autorizados a acessar o portal de solução de acordo com as permissões designadas ao grupo de funções selecionado.

## **O que Fazer Depois**

Se os usuários também exigirem acesso ao IBM Intelligent Operations Center e a outro IBM Smarter Cities Software Solutions instalado neste ambiente, inclua-os nas funções de usuários relevantes a essas soluções. Para obter informações adicionais, consulte os tópicos de segurança no centro de informações do IBM Intelligent Operations Center ou de outros IBM Smarter Cities Software Solutions implementados.

#### <span id="page-40-0"></span>**Conceitos relacionados**:

["Funções e Responsabilidades do Usuário" na página 29](#page-36-0) O IBM Intelligent Operations for Water implementa a segurança ao limitar acesso aos recursos e dados baseados nas funções de usuário.

#### **Tarefas relacionadas**:

"Visualizando ou Modificando a Associação ao Grupo"

Use o portal do **Administração** para gerenciar os usuários do IBM Intelligent Operations for Water e suas permissões de acesso. A associação de um grupo de funções fornece aos usuários acesso às partes da solução apropriadas a essa função. É possível alterar o nível de acesso de um usuário removendo-o de um grupo de funções e incluindo-o em outro grupo. É possível também remover um usuário do IBM Intelligent Operations for Water.

#### **Informações relacionadas**:

[Importando usuários e grupos no IBM Intelligent Operations Center](http://pic.dhe.ibm.com/infocenter/cities/v1r5m0/topic/com.ibm.ioc.doc/sec_importusers.html)

[Grupos de Categoria de Usuários e Permissões de Dados](http://pic.dhe.ibm.com/infocenter/cities/v1r5m0/topic/com.ibm.ioc.doc/sec_assocat.html)

## **Visualizando ou Modificando a Associação ao Grupo**

Use o portal do **Administração** para gerenciar os usuários do IBM Intelligent Operations for Water e suas permissões de acesso. A associação de um grupo de funções fornece aos usuários acesso às partes da solução apropriadas a essa função. É possível alterar o nível de acesso de um usuário removendo-o de um grupo de funções e incluindo-o em outro grupo. É possível também remover um usuário do IBM Intelligent Operations for Water.

## **Sobre Esta Tarefa**

Use o procedimento a seguir para incluir ou remover usuários existentes dos grupos de função de usuário do IBM Intelligent Operations for Water. Os usuários removidos de um grupo de funções de usuários do IBM Intelligent Operations for Water ainda podem continuar a acessar o IBM Intelligent Operations Center e qualquer outro IBM Smarter Cities Software Solutions. Para obter informações adicionais sobre como excluir completamente um usuário e revogar seu acesso ao portal inteiro e todas as soluções em execução neste ambiente, consulte os links relacionados.

- 1. Efetue logon no portal de solução como um administrador do portal, por exemplo, *wpsadmin* ou outro usuário que é membro do grupo do portal *wpsadmins*.
- 2. Na barra de navegação principal na parte superior da página, clique em **Administração**.
- 3. No menu da barra lateral, expanda o submenu **Acesso** e clique em **Usuários e Grupos**.
- 4. Clique em **Todos os Grupos de Usuário do Portal**. A lista de grupos de funções para o IBM Intelligent Operations for Water, o IBM Intelligent Operations Center e qualquer outro IBM Smarter Cities Software Solutions instalado neste ambiente é exibida.
- 5. Clique em um dos grupos de funções de usuários do IBM Intelligent Operations for Water a seguir que você gostaria de visualizar ou modificar. É possível rolar para a próxima página para localizar o grupo de funções de usuários necessário no qual você está interessado.
	- v **IntelligentWaterAnalyst**
	- v **IntelligentWaterScheduler**
	- v **IntelligentWaterSupervisor**
	- v **IntelligentWaterITAdministrator**
- 6. Uma tabela que contém todos os usuários e grupos designados à função do usuário são exibidos. É possível executar várias ações clicando nos ícones no final de cada linha do usuário no qual você está interessado.
	- v Para remover um usuário ou grupo, clique no ícone **Excluir** na linha desse usuário.
- v Para visualizar todas as outras funções para as quais o usuário ou grupo selecionado foi designado, clique no ícone **Visualizar Associação** na linha desse usuário.
- v Para incluir um usuário ou grupo do portal existente nesta função, clique em **Incluir Membro** e selecione o usuário ou grupos a serem incluídos.
- v Para criar um novo usuário do portal e incluí-lo na função, clique em **Novo Usuário** e preencha os campos necessários.
- v Para criar um novo grupo do portal e incluir o grupo nessa função, clique em **Novo Grupo** e preencha os campos necessários.
- 7. Para concluir e retornar ao IBM Intelligent Operations for Water, na barra de navegação principal na parte superior do portal, clique em **Mais...** e selecione **Intelligent Water**.

#### **Conceitos relacionados**:

["Funções e Responsabilidades do Usuário" na página 29](#page-36-0)

O IBM Intelligent Operations for Water implementa a segurança ao limitar acesso aos recursos e dados baseados nas funções de usuário.

#### **Tarefas relacionadas**:

["Incluindo Usuários e Grupos" na página 31](#page-38-0)

Para usar um recurso específico de IBM Intelligent Operations for Water, um usuário deve ser um membro de um grupo de usuários que fornece o nível de acesso necessário para usar esse recurso. Use o portal do **Administração** para incluir os usuários e grupos no IBM Intelligent Operations for Water.

## **Removendo Usuários ou Grupos**

Se um usuário ou grupo não exigir mais acesso à solução, será possível removê-lo do IBM Intelligent Operations for Water. Também é possível remover um usuário ou grupo da solução toda incluindo o IBM Intelligent Operations Center e qualquer outro IBM Smarter Cities Software Solutions implementado no ambiente.

## **Procedimento**

1. Para remover um usuário ou grupo apenas da solução IBM Intelligent Operations for Water, consulte Visualizando ou Modificando Grupos.

**Nota:** Remover um usuário dos grupos de funções de usuários do IBM Intelligent Operations for Water não afeta nenhum acesso que o usuário pode ter ao IBM Intelligent Operations Center e qualquer outro IBM Smarter Cities Software Solutions instalado neste ambiente.

2. Para remover completamente um usuário ou grupo do sistema inteiro, consulte a seção de segurança do Centro de Informações do IBM Intelligent Operations Center.

#### **Tarefas relacionadas**:

["Visualizando ou Modificando a Associação ao Grupo" na página 33](#page-40-0)

Use o portal do **Administração** para gerenciar os usuários do IBM Intelligent Operations for Water e suas permissões de acesso. A associação de um grupo de funções fornece aos usuários acesso às partes da solução apropriadas a essa função. É possível alterar o nível de acesso de um usuário removendo-o de um grupo de funções e incluindo-o em outro grupo. É possível também remover um usuário do IBM Intelligent Operations for Water.

#### **Informações relacionadas**:

[Excluindo um usuário ou grupo no IBM Intelligent Operations Center](http://pic.dhe.ibm.com/infocenter/cities/v1r5m0/topic/com.ibm.ioc.doc/sec_deleteuser.html)

## **Usuários de Amostra**

Durante a implementação do IBM Intelligent Operations for Water, são criados usuários de amostra com responsabilidades correspondentes e permissões de acesso.

O IBM Intelligent Operations for Water inclui os usuários de amostra a seguir.

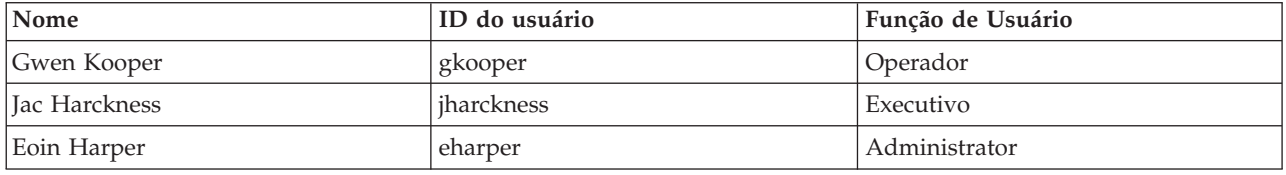

Por padrão, os usuários de amostra têm acesso somente à solução IBM Intelligent Operations for Water.

Se os usuários de amostra necessitarem de acesso ao IBM Intelligent Operations Center e a outros IBM Smarter Cities Software Solutions instalado neste ambiente, eles deverão ser incluídos nas funções do usuário relevante para essas soluções.

#### **Tarefas relacionadas**:

["Excluindo Usuários de Amostra" na página 27](#page-34-0)

O IBM Intelligent Operations for Water inclui usuários de amostra. Por motivos de segurança, exclua os usuários de amostra após o IBM Intelligent Operations for Water ser instalado.

#### **Informações relacionadas**:

[Funções e Acesso de Usuário no IBM Intelligent Operations Center](http://pic.dhe.ibm.com/infocenter/cities/v1r5m0/topic/com.ibm.ioc.doc/plan_roles.html)

## **Visualizando ou Modificando Perfis do Usuário**

Visualize ou edite o perfil de um usuário para configurar ou reconfigurar qualquer um dos atributos de perfil do usuário incluindo senha, nome, email e idioma. Não é possível alterar o ID do usuário.

## **Sobre Esta Tarefa**

O administrador do portal pode visualizar ou editar perfis de usuário usando o portal do **Administração**. Selecione o usuário da lista de usuários do portal autenticados para abrir o perfil do usuário e alterar os detalhes do perfil.

**Nota:** Cada usuário também pode alterar seu próprio perfil clicando em **Editar Meu Perfil** na barra de navegação da parte superior do portal.

- 1. Efetue logon no portal de solução como um administrador do portal, por exemplo, *wpsadmin* ou outro usuário que é membro do grupo do portal *wpsadmins*.
- 2. Na barra de navegação principal na parte superior da página, clique em **Administração**.
- 3. No menu da barra lateral, expanda o submenu **Acesso** e clique em **Usuários e Grupos**.
- 4. Clique em **Todos os Usuários do Portal Autenticados**. Uma tabela que contém todos os usuários existentes é exibida.
- 5. Localize o usuário no qual você está interessado. Clique no ícone Editar na linha desse usuário para exibir sua página do **Gerenciamento de Perfil**. Os campos do atributo para o perfil do usuário são exibidos.
- 6. Opcional: Para alterar a senha do usuário, insira uma nova senha nos campos **Nova Senha:** e **Confirmar Senha:**.
- 7. É possível incluir, editar ou excluir informações em qualquer um dos campos restantes.
- 8. Para submeter as mudanças feitas, clique em **OK**.

## **Resultados**

O perfil do usuário é atualizado com as mudanças enviadas.

## **Definindo a Política de Senha**

O Tivoli Access Manager instalado com o IBM Intelligent Operations Center fornece um padrão por quanto tempo uma senha puder ser usada antes de ter que ser alterada. Configure uma política de senha diferente se o valor padrão não for aceitável

## **Procedimento**

1. No servidor de eventos e gerenciamento do IBM Intelligent Operations Center, acesse o Gerenciador do Portal da Web do Tivoli Access Manager WebSEAL na seguinte URL:

http://*events\_and\_mangement\_server\_hostname*:9061/ibm/console

- 2. Efetue logon com o ID do administrador e senha do IBM Intelligent Operations Center criados quando o IBM Intelligent Operations Center foi instalado.
- 3. Clique em **Tivoli Access Manager** > **Gerenciador do Portal da Web** > **Usuários** > **Mostrar Política do Usuário Global**.
- 4. Insira o ID de administrador e senha do Tivoli Access Manager criados quando o IBM Intelligent Operations Center foi instalado.
- 5. Clique em **Mostrar Política do Usuário Global**.
- 6. Especifique o tempo máximo de senha desejado para o sistema.

# <span id="page-44-0"></span>**Capítulo 4. Integrando a Solução**

Produtos e serviços podem ser integrados ao IBM Intelligent Operations for Water.

Para obter informações sobre a integração da solução, consulte os links a seguir.

#### **Conceitos relacionados**:

[Capítulo 3, "Protegendo a Solução", na página 29](#page-36-0)

Proteger o IBM Intelligent Operations for Water é uma importante consideração. Para assegurar-se de que o sistema esteja seguro, você deve gerenciar quem pode acessar o sistema e designar o nível correto de acesso na solução.

["Customizando a Integração de Dados" na página 39](#page-46-0)

A solução IBM Intelligent Operations for Water fornece opções de extensão que podem ser usada para customizar os dados que ficam visíveis aos usuários. Trabalhando com o gerenciador de modelo, é possível definir qual infraestrutura, recursos, medições e valores são apresentados na interface e determinar como integrar esses dados com os componentes na solução. Use as informações neste tópico para se familiarizar com a customização e as extensões do modelo.

["Customizando a Importação de Dados e o Armazenamento Operacional" na página 55](#page-62-0) Com o IBM Intelligent Operations for Water, é possível construir um plano de consolidação de dados customizados para coletar e reconciliar os dados a partir de várias origens. Use as informações nesta seção para customizar o preenchimento de dados.

["Customizando o Processamento de Dados" na página 58](#page-65-0)

É possível customizar o processamento de dados em IBM Intelligent Operations for Water para atender aos requisitos de sua equipe operacional e executiva. Ao especificar e implementar os Indicadores-Chave de Desempenho (KPIs) específicos do usuário, é possível estabelecer acordos de nível de serviço e as principais medidas para atender as necessidades de desempenho de sua organização e principais partes interessadas.

#### **Informações relacionadas**:

[Visão Geral de Integração no Intelligent Operations Center](http://pic.dhe.ibm.com/infocenter/cities/v1r5m0/topic/com.ibm.ioc.doc/int_ov.html)

[Informações de Referência no Intelligent Operations Center](http://pic.dhe.ibm.com/infocenter/cities/v1r5m0/topic/com.ibm.ioc.doc/ref_intro.html)

[Artigo do IBM developerWorks: Desenvolvendo os KPIs \(Parte 1\)](http://www.ibm.com/developerworks/industry/library/ind-iockpi1/index.html)

[Artigo do IBM developerWorks: Desenvolvendo os KPIs \(Parte 2\)](http://www.ibm.com/developerworks/industry/library/ind-iockpi2/index.html)

# <span id="page-46-0"></span>**Capítulo 5. Customizando a Solução**

É possível customizar alguns aspectos da interface com o usuário e as configurações do sistema do IBM Intelligent Operations for Water para atender aos seus requisitos operacionais e usuários.

## **Customizando a Integração de Dados**

A solução IBM Intelligent Operations for Water fornece opções de extensão que podem ser usada para customizar os dados que ficam visíveis aos usuários. Trabalhando com o gerenciador de modelo, é possível definir qual infraestrutura, recursos, medições e valores são apresentados na interface e determinar como integrar esses dados com os componentes na solução. Use as informações neste tópico para se familiarizar com a customização e as extensões do modelo.

#### **Conceitos relacionados**:

[Capítulo 4, "Integrando a Solução", na página 37](#page-44-0) Produtos e serviços podem ser integrados ao IBM Intelligent Operations for Water.

## **Customizando o Modelo**

Ao ampliar o modelo semântico do IBM Intelligent Operations for Water, é possível construir um modelo customizado para atender aos seus requisitos. Use as informações nesta seção para customizar o modelo semântico.

O IBM Intelligent Operations for Water usa o IBM Integrated Information Core como um componente principal do IBM Intelligent Operations Center 1.5. O IBM Integrated Information Core fornece uma estrutura para criar aplicativos baseados em água que são centralizados em um modelo semântico do mundo real e que suportam a integração de dados operacionais em tempo real e aplicativos corporativos relacionados.

O principal componente da arquitetura do IBM Integrated Information Core que suporta esse objetivo é o modelo semântico que, com base em padrões de mercado (amplamente centralizados no ISA-95 e no ISA-88), suporta a definição de um modelo empresarial para ativos e medidas associadas.

No centro do IBM Intelligent Operations for Water está um modelo semântico chamado de Modelo Semântico de Referência (RSM). O RSM é um modelo semântico porque fornece uma abstração do mundo real da empresa e dos ativos em um modelo gráfico. Com isso, os aplicativos podem acessar informações a partir de sistemas diferentes com vários métodos de acesso. O IBM Intelligent Operations for Water estende o RSM com o conteúdo específico da água.

O modelo de informações no IBM Integrated Information Core contém entidades denominadas com base em padrões de mercado (hoje, principalmente incluindo ISA-95, ISA-88 e ISO15926) e relacionamentos definidos por esses padrões ou implícitos ao combinando os padrões em um modelo homogêneo.

O Modelo Semântico de Referência é consultado por meio de serviços ou (com base na implementação) por meio de uma interface SPARQL.

Outro componente principal da arquitetura do IBM Integrated Information Core é a camada de adaptadores voltados ao modelo que suporta a integração de vários tipos de terminais (OPC, bancos de dados e aplicativos de serviços da web acessíveis) e mapas das informações que fluem entre esses terminais e os elementos do modelo.

Há, na verdade, duas visualizações do modelo semântico do IBM Integrated Information Core:

v Modelo de referência

<span id="page-47-0"></span>• Modelo instanciado

## **Modelo de Referência (Ontologia)**

Esta visualização define as classes que existem no modelo e as relações entre elas, mas não corresponde a nenhuma empresa ou ativo específico.

## **Modelo Instanciado**

Essa visualização inclui instâncias das classes que têm um mapeamento direto para as entidades do mundo real. Elas são preenchidas com um conjunto de propriedades (por exemplo, local, temperatura) e com relacionamentos para outras entidades instanciadas no modelo.

#### **Conceitos relacionados**:

["Customizando a Rede de Recursos Conectada" na página 50](#page-57-0)

Uma rede de recursos conectada é uma rede de canais conectados, esgoto ou outros nós. Exemplos de uma rede de recursos conectada são uma rede de canais e uma rede de esgoto. O Ao ampliar o modelo semântico do IBM Intelligent Operations for Water, é possível customiza a rede de recursos conectada para atender aos seus requisitos.

## **Customizando os Tipos de Ativos e de Instância**

Os tipos de ativos como sensores e medidores são fundamentais para a infraestrutura de sistemas de gerenciamento de água. Ao usar o modelo semântico do IBM Intelligent Operations for Water, é possível diferenciar entre os tipos de ativos. As mudanças na infraestrutura, por exemplo, a inclusão de tipos de ativos, requer a atualização da instância do modelo. Use as tarefas desta seção para customizar o modelo semântico do IBM Intelligent Operations for Water em sua implementação.

#### **Conceitos relacionados**:

["Amostras" na página 7](#page-14-0)

O IBM Intelligent Operations for Water fornece amostras que mostram os recursos disponíveis no IBM Intelligent Operations for Water e como usá-los.

#### **Definindo os Tipos de Ativos:**

Use as informações nesta seção para definir os tipos de ativo.

Os operadores usam os portlets Mapa e Detalhes para trabalhar com os tipos de ativo. Uma série de tipos de ativo são compactados no pacote de conteúdo IBM Intelligent Operations for Water. Por exemplo, Monitor de Linha Tronco, Usina de Águas Residuais, Medidor de Rios, Estação Elevatória, Pluviômetro, Estrutura de Desvio de CSO. Para visualizar os tipos de ativo em pacote na interface do IBM Intelligent Operations for Water, abra o portlet Mapa e navegue para a opção **Selecionar Conteúdo: Tipos de Ativo**. Os tipos de ativo são exibidos na coluna **Tipo de Ativo** na guia **Ativos** do portlet Detalhes. É possível definir seus próprios tipos de ativo como os tópicos descritos nesta seção.

#### **Conceitos relacionados**:

["Amostras" na página 7](#page-14-0)

O IBM Intelligent Operations for Water fornece amostras que mostram os recursos disponíveis no IBM Intelligent Operations for Water e como usá-los.

#### *Modificando os Tipos de Ativo em Pacote:*

É possível atualizar os tipos de ativo em pacote com o IBM Intelligent Operations for Water.

#### **Antes de Iniciar**

Para executar quaisquer tarefas de gerenciamento de modelo no IBM Intelligent Operations for Water, você deve ter efetuado logon como administrador e ter acesso ao console administrativo do IBM Integrated Information Core no servidor de aplicativos.

#### **Sobre Esta Tarefa**

Para modificar a ontologia do tipo de ativo existente, você deve exportar a ontologia do tipo de ativo em pacote.

#### **Procedimento**

- 1. Abra o seu navegador da web.
- 2. Insira o endereço da web fornecido pelo administrador do sistema que aponta para o servidor de aplicativos que está executando o software do console administrativo do IBM Integrated Information Core. Por exemplo: http://*management node*:82/iic/console. A janela de login do console administrativo é exibida.
- 3. Selecione a guia **Gerenciador de Modelos**. A guia **Gerenciador de Modelos** exibe os dados de gerenciamento de modelo consolidado e fornece opções para alterar, consultar e gerenciar o modelo semântico.
- 4. Clique em **Ontologias** a partir das opções no lado esquerdo da guia. A ontologia do tipo de ativo é nomeada inicialmente como asset\_type.owl. A saída do arquivo é um arquivo RDF com a extensão xml. Você pode usar um editor de texto simples para editar o arquivo.
- 5. Clique com o botão direito do mouse na ontologia do tipo de ativo na lista e clique em **Exportar**. A ontologia do tipo de ativo é nomeada inicialmente como asset\_type.owl. A saída do arquivo é um arquivo RDF com a extensão .xml. Você pode editar o arquivo com um editor de texto simples ou com um editor RDF.
- 6. Selecione a pasta de destino para a ontologia.

#### **O que Fazer Depois**

A ontologia em pacote está agora disponível para uma customização subsequente.

#### *Definindo um Novo Tipo de Ativo:*

Ao definir um novo tipo de ativo, modifique a ontologia owl e, em seguida, inclua o novo tipo de ativo.

#### **Antes de Iniciar**

Antes de estender o modelo, considere as classes que já existem e considere estender o subtipo mais apropriado. *WIH* em si tem dois pontos de extensão específicos: *WIH\_SensorMeter\_Asset*, que pode ser usado para qualquer tipo de sensor ou medidor de água e *WIH\_PipelineAsset*, que pode ser usado para tubos ou outro ativo conectável. Ambos esses pontos de extensão são subclassificados de RSM\_WorkEquipment.

Além disso, o IBM Intelligent Operations for Water carrega várias classes que mapeiam para os tipos EPANET. Esses incluem a seguinte hierarquia de classes, começando com *WIH\_PipelineAsset* e estendendo através das classes EPANET:

- v + *WIH\_PipelineAsset*
	- + *EPANET\_Entity*
		- + *EPANET\_Link*
			- v + *EPANET\_Pipe*
			- v + *EPANET\_Pump*
			- v + *EPANET\_Valve*
		- + *EPANET\_Node*
			- v + *EPANET\_Junction*
			- v + *EPANET\_Reservoir*
			- v + *EPANET\_Tank*

#### <span id="page-49-0"></span>**Procedimento**

- 1. Abra o arquivo owl de ontologia exportado em qualquer editor de texto.
- 2. Modifique a ontologia owl para incluir o novo tipo de ativo. Por exemplo, para incluir um tipo de medidor de uso de água na classe *WIH\_SensorMeter\_Asset*:
	- a. Abra o arquivo de ontologia em qualquer editor de texto.
	- b. Acesse a seção abaixo do arquivo de ontologia.
	- c. Inclua uma frase semelhante ao exemplo a seguir no arquivo.

```
<rdf:RDF xmlns:rdf="http://www.w3.org/1999/02/22-rdf-syntax-ns#"
xmlns:owl="http://www.w3.org/2002/07/owl#" xmlns:rdfs="http://www.w3.org/2000/01/rdf-schema#"
xml:base="http://SunshineWaterGroup" >
  <rdf:Description rdf:about="http://SunshineWaterGroup#WaterUsageMeter">
    <rdf:type rdf:resource="http://www.w3.org/2002/07/owl#Class"/>
    <rdfs:label xml:lang="en">Water Usage Meter</rdfs:label>
    <rdfs:subClassOf rdf:resource="http://www.ibm.com/water/wih#WIH_SensorMeter_Asset"/>
<rdfs:comment>Water Usage Meter</rdfs:comment>
  </rdf:Description>
</rdf:RDF>
```
Nota: O namespace http://SunshineWaterGroup deve ser exclusivo e aplicado a todos os modelos para um cliente. O namespace é usado na configuração subsequente.

3. Salve suas alterações no arquivo.

#### **O que Fazer Depois**

A ontologia atualizada está pronta para ser importada para o gerenciador de modelos.

*Incluindo o Novo Tipo de Ativo:*

Ao incluir um novo tipo de ativo, importe a ontologia do tipo de ativo atualizado para o gerenciador de modelos.

#### **Procedimento**

- 1. Efetue logon no software do console administrativo do IBM Integrated Information Core. Por exemplo: http://*management node:82*/iic/console. A janela de login do console administrativo é exibida.
- 2. Selecione a guia **Gerenciador de Modelos**.
- 3. Clique em **Carregar** a partir das opções no lado esquerdo da guia. Selecione o arquivo owl a ser carregado no gerenciador de modelos.
- 4. Execute uma consulta SPARQL do modelo para verificar se as atualizações do tipo de ativo foram registradas no gerenciador de modelos.
	- a. Selecione a guia **Gerenciador de Modelos** e clique em **Consultar**.
	- b. Insira a entrada SPARQL a seguir na parte superior da guia.

```
PREFIX cim:http://iec.ch/TC57/CIM-generic#
PREFIX rdfs:http://www.w3.org/2000/01/rdf-schema#
PREFIX wih:http://www.ibm.com/water/wih#
SELECT ?object_ID ?object_Name ?object_Comment
WHERE {
  ?object ID rdfs:subClassOf wih:WIH SensorMeter Asset; rdfs:label ?object Name.
  OPTIONAL { ?object_ID rdfs:comment ?object_Comment. }
 }
```
5. Execute a verificação. Os resultados da consulta são exibidos na parte inferior da guia.

#### <span id="page-50-0"></span>**Tarefas relacionadas**:

"Configurando o Banco de Dados do IBM Intelligent Operations for Water com o Novo Tipo de Ativo" Ao configurar o banco de dados do IBM Intelligent Operations for Water com um novo tipo de ativo, atualize a tabela para incluir a nova URL do namespace no modelo.

*Configurando o Banco de Dados do IBM Intelligent Operations for Water com o Novo Tipo de Ativo:*

Ao configurar o banco de dados do IBM Intelligent Operations for Water com um novo tipo de ativo, atualize a tabela para incluir a nova URL do namespace no modelo.

#### **Procedimento**

- 1. Efetue logon no Data Server.
- 2. Abra a tabela de banco de dados: WIH\_GLOBAL\_CONFIG. Consulte a tarefa relacionada.
- 3. Atualize o valor da chave de configuração RDF\_PREFIX com o valor que foi usado ao incluir o novo tipo de ativo. Por exemplo, http://SunshineWaterGroup. Consulte a tarefa relacionada.

**Nota:** O valor no campo RDF\_PREFIX deve corresponder à URL do namespace no modelo.

```
<rdf:RDF xmlns:rdf="http://www.w3.org/1999/02/22-rdf-syntax-ns#"
xmlns:owl="http://www.w3.org/2002/07/owl#"
xmlns:rdfs="http://www.w3.org/2000/01/rdf-schema#"
xml:base="http://SunshineWaterGroup" >
```
4. Abra o aplicativo IBM Intelligent Operations Center em http://*host*/wpsv70/wps/portal, selecione a guia **Water** e clique em **Selecionar Conteúdo** para assegurar que os tipos adicionais definidos apareçam na lista **Tipo de Ativo**. Se os tipos adicionais não aparecerem na lista **Tipo de Ativo**, reveja a tarefa relacionada e confirme se a definição correta está incluída.

#### **Resultados**

A tabela de banco de dados reconhece o novo tipo de ativo.

#### **Tarefas relacionadas**:

["Incluindo o Novo Tipo de Ativo" na página 42](#page-49-0)

Ao incluir um novo tipo de ativo, importe a ontologia do tipo de ativo atualizado para o gerenciador de modelos.

"Abrindo a Tabela de Banco de Dados"

Se um procedimento do IBM Intelligent Operations for Water instruir a abrir a tabela de banco de dados e você não tiver certeza sobre como executar essa etapa, siga as etapas neste tópico.

*Abrindo a Tabela de Banco de Dados:*

Se um procedimento do IBM Intelligent Operations for Water instruir a abrir a tabela de banco de dados e você não tiver certeza sobre como executar essa etapa, siga as etapas neste tópico.

- 1. Efetue logon no servidor de banco de dados como raiz, digite xhost + e pressione **Enter**.
- 2. Altere para o usuário db2inst1, digite su db2inst1 e pressione **Enter**.
- 3. Digite db2cc para abrir o DB2 Connect Client.
- 4. Em **Todos os bancos de dados**, selecione o banco de dados **WIHDB**.

#### **Tarefas relacionadas**:

["Configurando o Banco de Dados do IBM Intelligent Operations for Water com o Novo Tipo de Ativo"](#page-50-0) [na página 43](#page-50-0)

Ao configurar o banco de dados do IBM Intelligent Operations for Water com um novo tipo de ativo, atualize a tabela para incluir a nova URL do namespace no modelo.

#### **Criando uma Instância do Modelo de Recursos:**

O IBM Intelligent Operations for Water requer os metadados para fornecer contexto e valor para as informações exibidas nos portais. Ao customizar o modelo, você também deve incluir metadados específicos para sensores e medidores, incluindo informações como tipo de recurso, nome do recurso, descrição do recurso, tipos de medição e assim por diante. Use as informações neste tópico para criar uma instância do modelo de recurso com os metadados do modelo.

#### *Modificando o Modelo de Ativo em Pacote:*

Ao modificar o modelo de recurso existente, você deve exportar o modelo de recurso em pacote.

#### **Antes de Iniciar**

Para executar quaisquer tarefas de gerenciamento de modelo no IBM Intelligent Operations for Water, você deve ter efetuado logon como administrador e ter acesso ao console administrativo do IBM Integrated Information Core no servidor de aplicativos.

#### **Procedimento**

- 1. Abra o navegador da web.
- 2. Insira o endereço da web fornecido pelo administrador do sistema que aponta para o servidor de aplicativos que está executando o software do console administrativo do IBM Integrated Information Core. Por exemplo: http://*management node:82*/iic/console. A janela de login do console administrativo é exibida.
- 3. Selecione a guia **Gerenciador de Modelos**. A guia **Gerenciador de Modelos** exibe os dados de gerenciamento de modelo consolidado e fornece opções para alterar, consultar e gerenciar o modelo semântico.
- 4. Clique em **Gráficos** a partir das opções no lado esquerdo da guia.
- 5. Clique com o botão direito do mouse no gráfico da lista e clique em **Exportar**.
- 6. Selecione a pasta de destino para a instância do modelo

#### **O que Fazer Depois**

A instância do modelo está agora disponível para uma customização subsequente.

*Definindo uma Nova Instância de Ativo:*

Ao definir uma nova instância de ativo, os metadados da instância do modelo são capturados no arquivo RDF.

- 1. Abra o arquivo RDF da instância do modelo exportado.
- 2. Para modificar o namespace de modelo.
	- a. Navegue para a seção abaixo do arquivo.
	- b. Inclua uma frase semelhante ao exemplo a seguir.

```
<?xml version="1.0" encoding="UTF-8"?>
<rdf:RDF xmlns:cim="http://iec.ch/TC57/CIM-generic#" xmlns:dm="http://iec.ch/2002/schema
/CIM_difference_model#" xmlns:rdf="http://www.w3.org/1999/02/22-rdf-syntax-ns#"
xmlns:tns="http://SunshineWaterGroup#" xml:base="http://SunshineWaterGroup">
```
**Nota:** O namespace deve ser exclusivo e aplicado a todos os modelos para um cliente.

- 3. Para definir um ativo na instância do modelo.
	- a. Navegue para a seção abaixo do arquivo.
	- b. Inclua uma frase semelhante ao exemplo a seguir.

```
<tns:WaterUsageMeter rdf:ID="WaterUsageMeter_1">
  <cim:RSM_IdentifiedObject.name>Water Usage Meter 1</cim:RSM_IdentifiedObject.name>
  <cim:RSM_UnnamedObject.description>Water Usage Meter 1</cim:RSM_UnnamedObject.description>
</tns:WaterUsageMeter>
```
- 4. Para definir um local de ativo na instância do modelo.
	- a. Navegue para a seção abaixo do arquivo.
	- b. Inclua uma frase semelhante ao exemplo a seguir.

```
<cim:RSM_GeoSpacial rdf:ID="WaterUsageMeter_1_Location">
  <cim:RSM_IdentifiedObject.name>WaterUsageMeter_1_Location</cim:RSM_IdentifiedObject.name>
  <cim:RSM_UnnamedObject.description>WaterUsageMeter_1_Location</cim:RSM_UnnamedObject.description>
  <cim:RSM_Location.TypeOfLocation>ISO6709</cim:RSM_Location.TypeOfLocation>
  <cim:RSM_GeoSpacial.InternalLocation>41.69974,-86.31132</cim:RSM_GeoSpacial.InternalLocation>
  <cim:RSM_Location.providesLocationOf_PhysicalEntity rdf:resource="#WaterUsageMeter_1"/>
</cim:RSM_GeoSpacial>
```
- 5. Para definir uma medida fornecida por um ativo.
	- a. Navegue para a seção abaixo do arquivo.
	- b. Inclua uma frase semelhante ao exemplo a seguir.

```
<cim:RSM_Measurement_rdf:ID="WaterUsageMeter_1_WaterUsage">
  <cim:RSM_IdentifiedObject.name>Water Usage</cim:RSM_IdentifiedObject.name>
  <cim:RSM_UnnamedObject.description>Water Usage</cim:RSM_UnnamedObject.description>
  <cim:RSM_Measurement.UOM>tons</cim:RSM_Measurement.UOM>
  <cim:RSM_Measurement.associatedTo_physicalEntity rdf:resource="#WaterUsageMeter_1"/>
  <cim:RSM_Measurement.Type>WaterUsage</cim:RSM_Measurement.Type>
</cim:RSM_Measurement>
```
- 6. Para definir um valor de medida fornecido por um ativo.
	- a. Navegue para a seção abaixo do arquivo.
	- b. Inclua uma frase semelhante ao exemplo a seguir.

```
<cim:RSM_MeasurementValue rdf:ID="WaterUsageMeter_1_WaterUsage_Value">
<cim:RSM_IdentifiedObject.name>WaterUsageMeter_1_WaterUsage_Value</cim:RSM_IdentifiedObject.name>
  <cim:RSM_UnnamedObject.alias>water_usage_1</cim:RSM_UnnamedObject.alias>
  <cim:RSM_MeasurementValue.IsA_Measurement rdf:resource="#WaterUsageMeter_1_WaterUsage"/>
</cim:RSM_MeasurementValue>
\leq/rdf:RDF\geq
```
**Nota:** O alias do valor de medida deve ser exclusivo, uma vez que o fluxo de evento do IBM Intelligent Operations for Water usa o alias para identificar e ler dados relacionados à medida.

7. Salve as atualizações de metadados da instância de modelo salvando o arquivo.

*Importando os Dados de Ativo na Instância de Modelo:*

Ao atualizar a instância de modelo com os novos dados do ativo, você deve importar a instância de modelo atualizada para o gerenciador de modelos.

#### **Procedimento**

1. Efetue logon no software do console administrativo do IBM Integrated Information Core. Por exemplo: http://*management node:82*/iic/console. A janela de login do console administrativo é exibida.

- 2. Selecione a guia **Gerenciador de Modelos**.
- 3. Clique em **Carregar** a partir das opções no lado esquerdo da guia. Selecione o arquivo RDF a ser carregado no gerenciador de modelos.
- 4. Execute uma consulta SPARQL do modelo para verificar se os dados foram carregados no gerenciador de modelos.
	- a. Selecione a guia **Gerenciador de Modelo** e clique em **Consultar**.
	- b. Insira a entrada SPARQL a seguir na parte superior da guia.

```
PREFIX cim:<http://iec.ch/TC57/CIM-generic#>
PREFIX rdfs:<http://www.w3.org/2000/01/rdf-schema#>
PREFIX wih:<http://www.ibm.com/water/wih#>
SELECT *
WHERE {
?asset_ID a wih:WIH_SensorMeter_Asset; a ?asset_Type_ID.
?asset ID cim:RSM IdentifiedObject.name ?asset Name.
OPTIONAL { ?asset ID cim:RSM UnnamedObject.description ?asset Description. }
}
```
5. Execute a verificação. Os resultados da consulta são exibidos na parte inferior da guia.

*Atualizando o Banco de Dados com as Mudanças de Modelo:*

Ao atualizar o banco de dados com as mudanças de modelo, você sincroniza as mudanças da instância do modelo com o banco de dados.

#### **Sobre Esta Tarefa**

Para atualizar o banco de dados com as mudanças da instância de modelo, um script está disponível.

#### **Procedimento**

- 1. Efetue logon no servidor de aplicativos e vá para a seguinte pasta: /opt/IBM/iss/iow/apps
- 2. Execute o comando a seguir para atualizar o banco de dados com as mudanças de modelo. ./syncModelToDB.sh *MGMT\_NODE\_HOSTNAME* 82 *DB\_NODE\_HOSTNAME* 50000 db2inst1 *DB\_PASSWORD PREFIX* em que
	- v *MGMT\_NODE\_HOSTNAME* é o nome completo do host do nó de gerenciamento.
	- v *DB\_NODE\_HOSTNAME* é o nome completo do host do nó de banco de dados.
	- v *DB\_PASSWORD* é a senha do usuário do DB2 db2inst1.
	- v *PREFIX* é a URL do namespace do modelo. Por exemplo, http://SunshineWaterGroup.

**Nota:** Ao atualizar o modelo, você deve executar o comando na Etapa 2 para sincronizar as mudanças de modelo com o banco de dados.

#### **Resultados**

O banco de dados é atualizado com as mudanças da instância de modelo.

#### **Configurando a Interface para Exibir Mudanças de Modelo:**

Para visualizar as alterações do modelo subjacente na interface do IBM Intelligent Operations for Water, você precisa executar as etapas de configuração nesta seção.

#### **Sobre Esta Tarefa**

Os portlets Mapa e Detalhes são usados para representar o modelo subjacente na interface do IBM Intelligent Operations for Water. Ao incluir novas zonas lógicas, alterar as áreas geográficas, criar novos tipos de ativos, incluir novas medidas ou definir novos limites para indicadores, você deve configurar a interface para essas mudanças de modelo. Use as etapas nesta tarefa para configurar a interface para as mudanças de modelo.

*Definindo um Ícone para Representar o Tipo de Ativo:*

Ao criar um novo tipo de ativo, você deve designar um ícone para esse tipo de ativo para que o ativo possa ser visualizado nos portlets e ser distinguido de outros ativos na interface do IBM Intelligent Operations for Water.

#### **Sobre Esta Tarefa**

Para definir um ícone para representar um tipo de ativo:

#### **Procedimento**

- 1. Vá para o servidor de banco de dados.
- 2. Abra o banco de dados do IOW: WIHDB. Instância do DB2: db2inst1.
- 3. Use o script para inserir a imagem configurada para o novo recurso na tabela CONFIG\_ASSET\_IMAGE.

```
INSERT INTO WIH.CONFIG_ASSET_IMAGE (ASSETTYPE,SMALLICONURL,LARGEICONURL,HIGHLIGHTICONURL,GREYICONURL)
VALUES (
```

```
'http://SunshineWaterGroup#WaterUsageMeter',
    '/water_wih_common_widgets_web/images/Small/FlowMeter.General_16.png',
    '/water_wih_common_widgets_web/images/Large/FlowMeter.General_38.png',
    '/water_wih_common_widgets_web/images/Hilite/FlowMeter.General_38_HILITE.png',
    '/water_wih_common_widgets_web/images/Grey/FlowMeter.General_38_GREY.png'
);
```
**Nota:** Se precisar criar novos ícones, use o tamanho e o estilo dos ícones existentes. Os ícones do pacote ficam disponíveis na pasta water wih common widgets web/images.

#### *Configurando as Medidas-Chave de Ativos:*

O ativo pode conter uma série de medições. Na interface do IBM Intelligent Operations for Water, uma é selecionada como a medição principal. Use as informações neste tópico para configurar as medições de ativos.

#### **Sobre Esta Tarefa**

Para configurar as medições de ativos.

#### **Procedimento**

- 1. Vá para o servidor de banco de dados.
- 2. Abra o banco de dados do IOW: WIHDB.
- 3. Abra a tabela de banco de dados KEY\_MEASUREMENT\_CONFIG.
- 4. Crie um mapeamento em uma linha de tabela entre o equipamento de trabalho e a medição principal.
	- a. WORKEQUIPMENT\_RDFID = <namespaceURL>#<ID of asset>
	- b. KEY\_MEASUREMENT\_RDFID = <namespaceURL>#<ID of measurement>

Por exemplo: WORKEOUIPMENT\_RDFID = http://cityName#LiftStation1 e KEY\_MEASUREMENT\_RDFID = http://cityName# LiftStation1-M.Pump1-CRT.

#### *Configurando Limites para Medições do Ativo:*

Medir o desempenho dos ativos na infraestrutura é importante para determinar a eficiência operacional. Ao configurar os limites para as medições do ativo, é possível monitorar o status dos ativos e definir

limites aceitáveis e inaceitáveis para os valores de medição. O portlet do Detalhes usa estas medições para indicar quando os valores do status são aceitáveis (verde), cuidado de garantia (amarelo) ou são críticos (vermelho) e requerem atenção imediata. Use as informações neste tópico para configurar os limites para as medições do ativo.

#### **Procedimento**

- 1. Localize o valor do ativo e de medição para os quais deseja configurar limites, descritos na tarefa relacionada. Leia o valor do campo **Alias** do diálogo **Detalhes das Medições**.
- 2. Vá para o servidor de banco de dados.
- 3. Abra o banco de dados do Water Information Hub: WIHDB.
- 4. Abra a tabela de banco de dados MEASUREMENT VALUE.
- 5. Na coluna MEASUREMENT\_VALUE\_ALIAS, procure o alias identificado na etapa 1. Observe o valor na coluna MEASVAL\_ID para a medição.
- 6. Abra a tabela THRESHOLD\_CONFIG. Na coluna MEASVAL\_ID, procure o valor de medição identificado na etapa 5.
- 7. Edite os valores do limite na linha para atualizar o início e o fim do intervalo.

Os valores de limite válidos são conforme a seguir:

- 0 (Aceitável)
- 1 (Cuidado)
- 2 (Crítico)

#### **Informações relacionadas**:

[Exibindo Valores de Medição dos Ativos](#page-113-0)

Use as informações neste tópico para exibir valores de medida de ativos de água e equipamento na visualização Operator: Operações.

#### *Especificando as Configurações ao Não Obter Leitura de Nenhum Dado de Medida:*

Use as informações neste tópico para especificar as configuração de tempo limite quando não houver leituras de dados de medição. Ao configurar o valor de tempo limite, é possível configurar quando as notificações de status são exibidas no portlet Detalhes caso nenhuma leitura de medição seja recebida de um sensor ou ativo.

#### **Procedimento**

- 1. Vá para o servidor de banco de dados.
- 2. Abra o banco de dados do Water Information Hub: WIHDB.
- 3. Abra a tabela de banco de dados NO\_DEVICE\_READING\_CONFIG.
- 4. Na coluna MEASVAL\_ID, procure o valor de medição que deseja atualizar.
- 5. Edite o valor de tempo limite para o valor de medição selecionado. Insira a medição em milissegundos.

**Nota:** Quando o valor de tempo limite for especificado, se nenhum dado novo for lido após o intervalo de tempo especificado, o status de medição na guia **Ativos** do portlet Detalhes exibirá **SEM LEITURA** (plano de fundo cinza).

#### *Configurando as Zonas Lógicas para os Ativos:*

As configurações da zona lógica são exibidas no portlet Mapa. Use as informações neste tópico para configurar as zonas lógicas para filtrar os ativos por localização geográfica.

#### <span id="page-56-0"></span>**Procedimento**

- 1. Vá para o servidor de banco de dados.
- 2. Abra o banco de dados do Water Information Hub: WIHDB.
- 3. Abra a tabela de banco de dados ZONES.
- 4. Inclua uma nova entrada para a tabela de zona usando o SQL de amostra a seguir. INSERT INTO WIH.ZONES(PREFIX, NAME, DESCRIPTION, LOCATION) VALUES ( 'http://sampleCity', 'Test Zone 1', 'Test Zone 1', db2gse.ST Polygon ('polygon ((-86.25021 41.72178, -86.24953 41.60175, -86.17674 41.59815, -86.16301 41.73511, -86.250 );

*Configurando o Local Padrão do Portlet Mapa:*

Use as informações neste tópico para configurar as definições de longitude e latitude para o portlet Mapa.

#### **Antes de Iniciar**

Você deve ter efetuado logon como administrador para configurar o local padrão.

#### **Sobre Esta Tarefa**

Para configurar o location padrão.

#### **Procedimento**

- 1. Efetue logon no IBM Intelligent Operations for Water como operador.
- 2. Selecione a visualização Operator: Operações.
- 3. Selecione **Editar** > **Configurar** no portlet Mapa.
- 4. Altere os valores nos campos **Latitude Central** e **Longitude Central**, conforme necessário.

#### **Verificando o Fluxo de Dados Usando o Simulador:**

O IBM Intelligent Operations for Water fornece uma ferramenta de simulação que monitora pastas de entrada, analisa arquivos CSV e envia leituras de dados. Você pode usar o Simulador para verificar os fluxos de dados operacionais originados de fontes externas.

#### **Antes de Iniciar**

O Simulador é instalado no servidor de aplicativos no diretório: /opt/IBM/iss/iow/apps/simulator. Antes de iniciar o Simulador, verifique se você possui as definições de configuração conforme a seguir no arquivo simulator.properties.

[root@icpvm19671 simulator] # cat simulator.properties #This file is use to define properties for CSV simulator

#WAS Server host name where JMS Connection Factory is configured. hostname=icpvm19671.cn.ibm.com

#WAS Server port where JMS Connection Factory is configured. port=10035

#Queue connection factory JNDI name target.queue.connection.factory=jms/wih.mb.con.factory

#Queue JNDI Name

<span id="page-57-0"></span>target.queue=jms/water.wih.reading.in.q

#The directory where the incoming message file is put. #Once new files are copied into this folder, the file will processed. incoming.message.dir=/opt/IBM/iss/iow/apps/simulator/incoming

#After new files are processed, the processed files will be copied into this directory. processed.message.dir=/opt/IBM/iss/iow/apps/simulator/incoming/processed

```
# In millisecond. This configuration is used to define the scan interval.
By default, incoming.message.dir will be scanned every 5 seconds.
scan.interval=5000
```

```
# In millisecond. This configuration is used to define the message sending interval.
The message found will be sent every configured milliseconds.
send.interval=10000
```
#### **Procedimento**

1. Inicie o Simulator executando o comando a seguir:

nohup ./run\_simulator.sh > simulator.log &

**Nota:** Verifique se o Simulador ainda não está executando. Para verificar o status da inicialização, visualize o log do Simulador inserindo o comando: **tail –f simulator.log**. Se o Simulador estiver executando, será necessário parar e reiniciar se você tiver feito mudanças na configuração.

- 2. Crie e envie os dados de leitura de amostra.
	- a. Localize uma leitura de medida na interface do IBM Intelligent Operations for Water, conforme descrito no link a seguir. Lembre-se do alias da medida selecionada.
	- b. Crie um novo arquivo CSV para simular uma nova leitura de medida. Por exemplo: water usage 4,1.0,2012-05-23T14:30:01.0+08:00
	- c. Envie a leitura para o IBM Intelligent Operations for Water. Copie o CSV para o Simulador executando o seguinte comando.

```
cp Reading1.csv /opt/IBM/iss/iow/apps/simulator/incoming/
```
3. Verifique se o valor, a tendência de status e o horário de envio na interface do IBM Intelligent Operations for Water foram alterados.

#### **Tarefas relacionadas**:

["Verificando o Fluxo de Mensagens" na página 58](#page-65-0) Você pode verificar se os fluxos de eventos de leitura de medida são encaminhados para a fila *WATER.USAGE.INI*.

#### **Informações relacionadas**:

[Exibindo Valores de Medição dos Ativos](#page-113-0)

Use as informações neste tópico para exibir valores de medida de ativos de água e equipamento na visualização Operator: Operações.

## **Customizando a Rede de Recursos Conectada**

Uma rede de recursos conectada é uma rede de canais conectados, esgoto ou outros nós. Exemplos de uma rede de recursos conectada são uma rede de canais e uma rede de esgoto. O Ao ampliar o modelo semântico do IBM Intelligent Operations for Water, é possível customiza a rede de recursos conectada para atender aos seus requisitos.

Consulte o link relacionado para obter informações sobre a rede semântica.

#### **Conceitos relacionados**:

["Customizando o Modelo" na página 39](#page-46-0)

Ao ampliar o modelo semântico do IBM Intelligent Operations for Water, é possível construir um modelo customizado para atender aos seus requisitos. Use as informações nesta seção para customizar o modelo semântico.

## **Definindo o Tipo de Ativo de Rede de Recursos Conectada Customizada**

Ao definir tipo de ativo customizado da rede de recursos conectados, importe o tipo de ativo para o gerenciador de modelos.

### **Antes de Iniciar**

Para executar quaisquer tarefas de gerenciamento de modelo no IBM Intelligent Operations for Water, você deve ter efetuado logon como administrador e ter acesso ao console administrativo do IBM Integrated Information Core no servidor de aplicativos.

### **Procedimento**

1. Defina o novo tipo de ativo de rede de recursos conectada customizada.

- a. Abra o arquivo owl de ontologia exportado em qualquer editor de texto
- b. Modifique a ontologia owl para incluir o novo tipo de ativo. Para incluir um tipo de ativo de rede de recursos conectada customizada na classe *WIH\_Pipeline\_Asset*:
	- 1) Abra o arquivo de ontologia em qualquer editor de texto.
	- 2) Acesse a seção abaixo do arquivo de ontologia.
	- 3) Inclua uma frase semelhante ao exemplo a seguir no arquivo.

```
<rdf:RDF xmlns:rdf="http://www.w3.org/1999/02/22-rdf-syntax-ns#"
xmlns:owl="http://www.w3.org/2002/07/owl#" xmlns:rdfs="http://www.w3.org/2000/01/rdf-schema#"
xml:base="http://SunshineWaterGroup" >
<rdf:Description rdf:about="http://SunshineWaterGroup#Pipe">
<rdf:type rdf:resource="http://www.w3.org/2002/07/owl#Class"/>
<rdfs:label xml:lang="en">Pipe</rdfs:label>
<rdfs:subClassOf rdf:resource="http://www.ibm.com/water/wih#WIH_Pipeline_Asset"/>
<rdfs:comment>Pipe</rdfs:comment>
</rdf:Description>
<rdf:Description rdf:about="http://SunshineWaterGroup#Junction">
<rdf:type rdf:resource="http://www.w3.org/2002/07/owl#Class"/
<rdfs:label xml:lang="en">Junction</rdfs:label>
<rdfs:subClassOf rdf:resource="http://www.ibm.com/water/wih#WIH_Pipeline_Asset"/
<rdfs:comment>Junction</rdfs:comment>
</rdf:Description>
</rdf:RDF>
```
**Nota:** O namespace http://SunshineWaterGroup deve ser exclusivo e aplicado a todos os modelos para um cliente. O namespace é usado na configuração subsequente.

- c. Salve suas alterações no arquivo.
- 2. Importe a ontologia do tipo de ativo atualizado para o gerenciador de modelos.
	- a. Efetue logon no software do console administrativo do IBM Integrated Information Core. Por exemplo: http://*management node:82*/iic/console. A janela de login do console administrativo é exibida.
	- b. Selecione a guia **Gerenciador de Modelos**.
	- c. Clique em **Carregar** a partir das opções no lado esquerdo da guia. Selecione o arquivo owl a ser carregado no gerenciador de modelos.
	- d. Execute uma consulta SPARQL do modelo para verificar se as atualizações do tipo de ativo foram registradas no gerenciador de modelos.
		- 1) Selecione a guia **Gerenciador de Modelos** e clique em **Consultar**.
		- 2) Insira a entrada SPARQL a seguir na parte superior da guia.

```
PREFIX cim:http://iec.ch/TC57/CIM-generic#
PREFIX rdfs:http://www.w3.org/2000/01/rdf-schema#
PREFIX wih:http://www.ibm.com/water/wih#
SELECT ?object_ID ?object_Name ?object_Comment
WHERE {
  ?object ID rdfs:subClassOf wih:WIH SensorMeter Asset; rdfs:label ?object Name.
  OPTIONAL { ?object_ID rdfs:comment ?object_Comment. }
 }
```
e. Execute a verificação. Os resultados da consulta são exibidos na parte inferior da guia.

## **Criando a Instância do Modelo de Rede de Recursos Conectada**

As instâncias do ativo de rede de recursos conectada definem os recursos, as junções da rede de recursos conectada e seu relacionamento. Use as informações neste tópico para criar uma instância do modelo de rede de recursos conectada.

#### **Sobre Esta Tarefa**

Os metadados da instância do modelo são capturados no arquivo RDF. Use as classes *RSM\_ConnectionPoint* e *ISO15926\_ConnectionNode* para definir os recursos e para descrever as conexões entre os recursos.

- 1. Abra o arquivo RDF da instância do modelo exportado.
- 2. Defina as instâncias do recurso na rede de recursos conectada.
	- a. Navegue para a seção abaixo do arquivo.
	- b. Inclua um conteúdo semelhante ao exemplo a seguir.

```
<?<?xml version="1.0" encoding="UTF-8"?"?>
<rdf:RDF xmlns:rdf="http://www.w3.org/1999/02/22-rdf-syntax-ns#"
xmlns:cim="http://iec.ch/TC57/CIM-generic#" xmlns:dm="http://iec.ch/2002
/schema/CIM_difference_model#"
xmlns:tns="http://sampleCity#" xml:base="http://SunshineWaterGroup">
<!-a Tank segment - START ->
<tns:Junction rdf:ID="Junction1">
  <cim:RSM_IdentifiedObject.name>Junction1</cim:RSM_IdentifiedObject.name>
  <cim:RSM_UnnamedObject.mrid>Junction1</cim:RSM_UnnamedObject.mrid>
  <cim:RSM_PhysicalEntity.TypeOfPhysicalEntity>WorkEquipment</cim:RSM_PhysicalEntity.TypeOfPhysicalEnt>
  <cim:RSM_WorkEquipment.TypeOfEquipment>Tank</cim:RSM_WorkEquipment.TypeOfEquipment>
\le/tns:Junction>
<cim:RSM_GeoSpacial rdf:ID="Junction1-Location>
 <cim:RSM_IdentifiedObject.name>Junction1-Location</cim:RSM_IdentifiedObject.name>
 <cim:RSM_UnnamedObject.description>Junction1-Location/<cim:RSM_UnnamedObject.description>
 <cim:RSM_Location.TypeOfLocation>ISO6709</cim:RSM_Location.TypeOfLocation>
 <cim:RSM_GeoSpacial.InternalLocation>41.70158782221015,-86.2688320725981</cim:RSM_GeoSpacial.InternalLocation>
 <cim:RSM_Location.providesLocationOf_PhysicalEntity rdf:resource="#Junction1"/>
</cim:RSM_GeoSpacial>
<tns:Pipe rdf:ID="Pipe1">
 <cim:RSM_IdentifiedObject.name>Pipe1</cim:RSM_IdentifiedObject.name>
 <cim:RSM_UnnamedObject.mrid>Pipe1</cim:RSM_UnnamedObject.mrid>
 <cim:RSM_PhysicalEntity.TypeOfPhysicalEntity>WorkEquipment</cim:RSM_PhysicalEntity.TypeOfPhysicalEntity>
 <cim:RSM_WorkEquipment.TypeOfEquipmen>Pipeline</cim:RSM_WorkEquipment.TypeOfEquipment>
</tns:Pipe>
<cim:RSM_GeoSpacial rdf:ID="Pipe1-Location">
 <cim:RSM_IdentifiedObject.name>Pipe1-Location</cim:RSM_IdentifiedObject.name>
 <cim:RSM_UnnamedObject.description>Pipe1-Location</cim:RSM_UnnamedObject.description>
 <cim:RSM_Location.TypeOfLocation>ISO6709</cim:RSM_Location.TypeOfLocation>
 <cim:RSM_GeoSpacial.InternalLocation>41.671220788544815,-86.23071260541845</cim:RSM_GeoSpacial.InternalLocation>
 <cim:RSM_Location.providesLocationOf_PhysicalEntity rdf:resource="#Pipe1"/>
</cim:RSM_GeoSpacial>
```
- 3. Defina os pontos de conexão das instâncias do ativo.
	- a. Navegue para a seção abaixo do arquivo.

b. Inclua um conteúdo semelhante ao exemplo a seguir.

```
<cim:RSM_ConnectionPoint rdf:ID="Pipe1_CPoint1">
 <cim:RSM_IdentifiedObject.name>Pipe1_CPoint1</cim:RSM_IdentifiedObject.name>
 <cim:RSM_UnnamedObject.mrid>Pipe1_CPoint1</cim:RSM_UnnamedObject.mrid>
 <cim:RSM_ConnectionPoint.belongsTo_PhysicalEntity rdf:resource="#Pipe1"/>
 <cim:ISO15926_ConnectionPoint.To_ConnectionNode rdf:resource="#Pipe1_Junction1_CNode"/>
</cim:RSM_ConnectionPoint>
<cim:RSM_ConnectionPoint rdf:ID="Junction1_CPoint1">
 <cim:RSM_IdentifiedObject.name>Junction1_CPoint1</cim:RSM_IdentifiedObject.name>
 <cim:RSM_UnnamedObject.mrid>Junction1_CPoint1</cim:RSM_UnnamedObject.mrid>
 <cim:RSM_ConnectionPoint.belongsTo_PhysicalEntity rdf:resource="#Junction1"/>
 <cim:ISO15926_ConnectionPoint.To_ConnectionNode rdf:resource="#Pipe1_Junction1_CNode"/>
</cim:RSM_ConnectionPoint>
```
- 4. Defina o nó de conexão que conecta dois pontos de conexão.
	- a. Navegue para a seção abaixo do arquivo.
	- b. Inclua uma frase semelhante ao exemplo a seguir.

```
<cim:ISO15926_ConnectionNode rdf:ID="Pipe1_Junction1_CNode">
 <cim:RSM_IdentifiedObject.name>Pipe1_Junction1_CNode</cim:RSM_IdentifiedObject.name>
 <cim:RSM_UnnamedObject.mrid>Pipe1_Junction1_CNode</cim:RSM_UnnamedObject.mrid>
Pipe1_Junction1_CNode>
</cim:ISO15926_ConnectionNode>
```
- 5. Salvar as atualizações de metadados da instância de modelo salvando o arquivo.
- 6. Importe as instâncias de rede do recurso customizado para o servidor de modelo.
	- a. Efetue logon no software do console administrativo do IBM Integrated Information Core. Por exemplo: http://*management node:82*/iic/console. A janela de login do console administrativo é exibida.
	- b. Selecione a guia **Gerenciador de Modelos**.
	- c. Clique em **Carregar** a partir das opções no lado esquerdo da guia. Selecione o arquivo owl a ser carregado no gerenciador de modelos.
	- d. Execute uma consulta SPARQL do modelo para verificar se as atualizações do tipo de ativo foram registradas no gerenciador de modelos.
		- 1) Selecione a guia **Gerenciador de Modelos** e clique em **Consultar**.
		- 2) Insira a entrada SPARQL a seguir na parte superior da guia.

```
PREFIX cim:<http://iec.ch/TC57/CIM-generic#>
PREFIX rdfs:<http://www.w3.org/2000/01/rdf-schema#>
PREFIX wih:<http://www.ibm.com/water/wih>
SELECT *
WHERE {
?asset ID a wih:WIH Pipeline Asset; a ?asset Type ID.
?asset_ID cim:RSM_IdentifiedObject.name ?asset_Name.
OPTIONAL { ?asset ID cim:RSM UnnamedObject.description ?asset Description. }
```
e. Execute a verificação. Os resultados da consulta são exibidos na parte inferior da guia.

#### **Usando a Linha de Comandos para Gerar Instâncias de Ativo de Rede de Recursos Conectada:**

É possível usar a linha de comandos para criar um novo arquivo RDF. Use as informações neste tópico para gerar instâncias de ativo de rede de recursos conectada.

- 1. Efetue o logon no Console administrativo do WebSphere Application Server em http:// *APPLICATION\_SERVER\_HOST*:9060/admin usando o ID administrativo e senha do WebSphere Application Server. *APPLICATION\_SERVER\_HOST* é o nome do host para o servidor de aplicativos.
- 2. Selecione a pasta /opt/IBM/iss/iow/apps e envie o comando a seguir:

```
opt/IBM/WebSphere/AppServer/java/bin/java -jar ModelUtil.jar pipe_asset_csv_file
pipe_link_csv_file rdf_filebase_namespacebase_namespace_name,
```
em que

v *pipe\_asset\_csv\_file* é um arquivo que define os ativos de rede de recursos conectada no formato CSV. A primeira coluna é o ID exclusivo do ativo, a segunda coluna é o ID do tipo definido por customização e a terceira coluna é o local do ativo.

Por exemplo,

```
sunshine_pipeline_assets.csv:
Name,Type,Location
Junction_26103,Junction,"25.769364482651095,-80.23951063848175"
Junction_26103xexe1,Junction,"25.77021366468323,-80.24000354629214"
Pipe 610e1, Pipe, "25.769789073667162,-80.23975709238695"
```
v *pipe\_link\_csv\_file* é um arquivo que define a conexão entre os ativos. A primeira coluna é o ID exclusivo do ativo e a segunda coluna é o ID exclusivo da junção.

```
sunshine pipeline connections.csv:
Pipe_610e1,Junction_26103
Pipe 610e1, Junction 26103xexe1
```
- *rdf\_file* é o nome do arquivo do arquivo RDF gerado.
- *base\_namespace* é a URL do namespace do arquivo RDF gerado.
- v *base\_namespace\_name* é o prefixo do arquivo RDF gerado.

O exemplo a seguir mostra a saída de um arquivo .rdf gerado.

```
root@app-ioc apps# /opt/IBM/WebSphere/AppServer/java/bin/java -jar ModellUtil.jar
/root/sunshine_pipeline_assets.csv /root/sunshine_pipeline_connections.csv
/root/sunshine_pipeline_instances.rdf http://SunshineWaterGroup tns
RDF file /root/sunshine_pipeline instances.rdf is generated successfully.
```
3. Modifique o arquivo .rdf gerado conforme necessário ou importe o arquivo gerado diretamente para o servidor de modelo.

Siga estas etapas para importar o arquivo .rdf para o servidor de modelo:

- a. Abra o console do gerenciador de modelos em http://<*mngt\_node*>:82/iic/console.
- b. Selecione **Gerenciador de Modelos** > **Carregar** e faça o upload do arquivo .rdf.

Siga estas etapas para fazer upload do arquivo .rdf modificado para o servidor de modelo:

- a. Abra o console do gerenciador de modelos em http://<*mngt\_node*>:82/iic/console.
- b. Selecione **Gerenciador de Modelos** > **Gráficos** e exclua o gráfico .rdf original.
- c. Selecione **Gerenciador de Modelos** > **Carregar** e faça o upload do arquivo .rdf atualizado.

**Nota:** Não é possível usar a linha de comandos para modificar um arquivo .rdf existente.

## **Gerando um Arquivo KML da Instância de Ativo de Rede de Recursos Conectada**

Use um arquivo Keyhole Markup Language (KML) para visualizar a rede de canais no portlet do Mapa. Use as informações neste tópico para gerar um arquivo KML a partir da instância de ativo de rede de recursos conectada.

- 1. Efetue o logon no Console administrativo do WebSphere Application Server em http:// *APPLICATION\_SERVER\_HOST*:9060/admin usando o ID administrativo e senha do WebSphere Application Server. *APPLICATION\_SERVER\_HOST* é o nome do host para o servidor de aplicativos.
- 2. Emita o seguinte comando:

```
/opt/IBM/iss/iow/lib/water_wih_common_utils.jar:/opt/IBM/iss/iow/lib/
water wih common resources utils.jar:/opt/IBM/iss/common/lib/iss common.jar:/opt/IBM/iss/
common/lib:/opt/IBM/iss/common/lib/CDI_ModelServer_EJBClient.jar
com.ibm.iss.water.wih.util.KMLGenerator mgmt_node_hostname82targetFolder nameSpacePrefix
Por exemplo,
/opt/IBM/WebSphere/AppServer/java/bin/java -cp /opt/IBM/iss/iow/lib/
water wih common utils.jar:/opt/IBM/iss/iow/lib/water wih common resources utils.jar:/opt/
```
<span id="page-62-0"></span>IBM/iss/common/lib/iss\_common.jar:/opt/IBM/iss/common/lib:/opt/IBM/iss/common/lib/ CDI\_ModelServer\_EJBClient.jar com.ibm.iss.water.wih.util.KMLGenerator mgmt-ioc.cn.ibm.com 82 /tmp http://SunshineWaterGroup Um arquivo KML gerado chamado de pipenetwork.kml aparece na pasta /tmp.

## **Configurando a Interface para Exibir o Arquivo KML Gerado**

Depois de gerar o arquivo KML, você deve incluí-lo em um aplicativo já existente. Use as informações neste tópico para incluir o arquivo KML.

### **Procedimento**

- 1. Efetue o logon no Console administrativo do WebSphere Application Server em http:// *APPLICATION\_SERVER\_HOST*:9060/admin usando o ID administrativo e senha do WebSphere Application Server. *APPLICATION\_SERVER\_HOST* é o nome do host para o servidor de aplicativos.
- 2. Copie o arquivo KML gerado para a pasta a seguir:

/opt/IBM/WebSphere/wp\_profile1/installedApps/cell1/water\_wih\_portal\_ear.ear/ water\_wih\_asset\_service\_web.war/

- 3. Efetue logon na interface com o usuário do IBM Intelligent Operations for Water como operador.
- 4. Selecione a visualização Operator: Operações.
- 5. Verifique se a rede de recursos conectada aparece no portlet **Mapa**.

# **Customizando a Importação de Dados e o Armazenamento Operacional**

Com o IBM Intelligent Operations for Water, é possível construir um plano de consolidação de dados customizados para coletar e reconciliar os dados a partir de várias origens. Use as informações nesta seção para customizar o preenchimento de dados.

O IBM Intelligent Operations for Water usa os componentes de middleware fornecidos pelo IBM Intelligent Operations Center 1.5 para gerenciar e processar os fluxos de dados originados dos sistemas externos. O IBM Intelligent Operations for Water funciona com dados que são extraídos de origens como sistemas de sensor, sistemas de medidor ou sistemas de gerenciamento de ativos corporativos. Os dados extraídos são transformados com o uso do WebSphere Message Broker e, em seguida, carregados em armazenamentos de dados operacionais para uso pelo IBM Intelligent Operations for Water.

Os componentes de middleware aceitam os feeds de dados do Common Separated Value (CSV). Usando o feed de dados CSV, o IBM Intelligent Operations for Water gera um modelo RDF que é importado para o gerenciador de modelos. A instância do modelo é extensível e descreve a rede de água, os ativos, os pontos de conexão e as localizações geográficas. Trabalhando com o WebSphere Message Broker, é possível criar um planejamento para se conectar com os historiadores dos sistemas SCADA.

#### **Conceitos relacionados**:

[Capítulo 4, "Integrando a Solução", na página 37](#page-44-0) Produtos e serviços podem ser integrados ao IBM Intelligent Operations for Water.

## **Importando Dados dos Sistemas Externos**

O WebSphere Message Broker conecta os aplicativos, independentemente dos formatos de mensagem ou dos protocolos que eles suportam. Para o IBM Intelligent Operations for Water, os dados que são exportados a partir de sistemas externos ficam disponíveis como arquivos CSV. Os dados que são importados para o IBM Intelligent Operations for Water por meio do WebSphere Message Broker são validados, enriquecidos, transformados e roteados para os armazenamentos de dados apropriados.

O IBM Intelligent Operations for Water usa um mecanismo de ingestão de dados comuns. Os dados do sensor ou do medidor que são exportados de sistemas de gerenciamento de dados como arquivos CSV são ingeridos em armazenamento de dados internos do IBM Intelligent Operations for Water. Quando o arquivo CSV é exportado do sistema de gerenciamento de dados, os dados são colocados em uma fila do WebSphere Message: *Water.Usage.IN*. Os aplicativos do WebSphere Message Broker monitoram a fila. Quando uma mensagem que contém dados de leitura de uso da água são colocados na fila, os dados na fila são atualizados nos armazenamentos de dados analíticos do IBM Intelligent Operations for Water. Quando a consolidação de dados do WebSphere Message Broker for concluída, os dados serão encaminhados para a fila do *WIH.READING.IN* para processamento operacional pelo IBM Intelligent Operations for Water.

## **Verificando se os Dados de Modelo Estendido Estão no Banco de Dados Operacional**

Use as informações nesta tarefa para verificar se os dados de modelo estendido estão no banco de dados operacional.

## **Antes de Iniciar**

Assegure-se de ter concluído quaisquer etapas de customização para ampliar o modelo. O banco de dados operacional deve ser configurado com os tipos de ativo necessários. Revise as etapas descritas em ["Customizando os Tipos de Ativos e de Instância" na página 40](#page-47-0) para assegurar que o banco de dados operacional seja atualizado com as mudanças de instância de modelo.

## **Sobre Esta Tarefa**

## **Procedimento**

- 1. Efetue login no servidor de banco de dados como *root* e insira xhost +.
- 2. Altere para o usuário *db2inst1* e insira su db2inst1.
- 3. Insira db2cc para abrir o DB2 Control Center.
- 4. Selecione a opção **Todos os Bancos de dados** para visualizar os bancos de dados IBM Intelligent Operations for Water ou IBM Intelligent Operations Center disponíveis. Selecione **WIHDB** para visualizar o banco de dados IBM Intelligent Operations for Water.

# **Trabalhando com Dados Importados**

Use as informações neste tópico para trabalhar com dados importados.

O WebSphere Message Broker integra os aplicativos que fornecem e usam dados no armazenamento operacional. O WebSphere Message Broker encaminha dados para diversos locais.

- v Os dados são encaminhados para o armazenamento operacional pelo gerenciador de modelos.
- v Os dados são encaminhados para o armazenamento geoespacial onde os dados do sensor residem.
- v Os dados são encaminhados para o armazenamento analítico e de relatório no qual os dados do relatório customizado e analíticos avançados residem.
- v Os dados são encaminhados para os subsistemas de eventos e KPIs do IBM Intelligent Operations Center para análise de impacto e correlação de eventos.

## **Preparando para o Banco de Dados Analítico**

Para preparar o banco de dados analítico, você deve criar e catalogar o banco de dados.

## **Antes de Iniciar**

Assegure-se de que as conexões com o banco de dados tenham sido estabelecidas antes de executar os scripts fornecidos pelo IBM Intelligent Operations for Water.

### **Procedimento**

- 1. Crie o banco de dados no servidor de banco de dados.
- 2. Insira os dados de amostra.
- 3. Catalogue o banco de dados WIHANLDB para o servidor de eventos.
	- a. Crie a origem ODBC no servidor de eventos.
	- b. Edite o arquivo /var/mqm/odbc.ini para incluir a seguinte sub-rotina

```
;# Sub-rotina DB2
[WIHANLDB]
;#DRIVER=libdb2Wrapper.so
DRIVER=/opt/IBM/DB2/lib64/libdb2.so
Description=WIHANLDB DB2 ODBC Database
Database=WIHANLDB
```
## **Definindo o Fluxo de Mensagens**

Para definir o fluxo de mensagens, você deve estar familiarizado com o WebSphere Message Broker e saber como criar a fila e importar os dados necessários para criar o fluxo de mensagens.

### **Procedimento**

- 1. Crie a fila WATER.USAGE.IN no gerenciador de filas WIH.MB.QM no WebSphere MQ Explorer.
- 2. Instale o WebSphere Message Broker Toolkit 8.0.
- 3. Importe o código necessário para que o WebSphere Message Broker Toolkit 8.0 crie o fluxo de mensagens

WATER.USAGE.IN ---> Compute ---> WIH.READING.IN

#### **Informações relacionadas**:

[Centro de Informações do WebSphere Message Broker](http://publib.boulder.ibm.com/infocenter/wmbhelp/v8r0m0/topic/com.ibm.etools.msgbroker.helphome.doc/help_home_msgbroker.htm)

## **Implementando o Fluxo de Mensagens**

Para implementar o fluxo de mensagens, você deve estar familiarizado com os comandos do WebSphere Message Broker necessários para associar um ID de usuário e senha específicos a um ou mais recursos acessados pelo broker.

## **Procedimento**

1. Configure as credenciais de segurança para WIHANLDB usando o comando WebSphere Message Broker.

mqsisetdbparms WIH\_BROKER -n WIHANLDB -u db2inst1 -p passw0rd

- 2. Implemente o fluxo de mensagens diretamente usando o WebSphere Message Broker Toolkit.
	- a. Selecione o fluxo necessário.
	- b. Abra a janela **Implementar**.
	- c. Clique em **Concluir** para implementar.
- 3. Opcionalmente, você pode implementar o arquivo bar gerado diretamente usando o comando a seguir.

\${MB\_HOME}/bin/mqsideploy WIH\_BROKER –e default –a <barfile\_path>

4. Reinicie o WebSphere Message Broker.

#### **Informações relacionadas**:

[Centro de Informações do WebSphere Message Broker](http://publib.boulder.ibm.com/infocenter/wmbhelp/v8r0m0/topic/com.ibm.etools.msgbroker.helphome.doc/help_home_msgbroker.htm)

## **Trabalhando com Filas de Mensagens**

Crie a fila do Serviço de Mensagens Java (JMS, Java Message Service) no servidor de Portal atualizando as configurações de recursos usando o Console administrativo do WebSphere Application Server.

## <span id="page-65-0"></span>**Procedimento**

- 1. Efetue logon no Console administrativo do WebSphere Application Server na seguinte URL: https://*appserver*:9043/ibm/console
- 2. Selecione **Recursos** > **JMS** > **Filas**.
- 3. Modifique o **Escopo** para ler Cluster=Portal e clique em **Novo**.
- 4. Clique em **Provedor de sistemas de mensagens do WebSphere MQ** ao selecionar o provedor de recursos do JMS.
- 5. Crie uma fila do JMS para a fila de mensagens WATER.USAGE.INI com as entradas a seguir.
	- a. **Nome:** water.usage.in.q
	- b. **Nome JNDI:** jms/water.usage.in.q
	- c. **Nome da fila:** WATER.USAGE.IN
	- d. **Gerenciador de filas:** WIH.MB.QM
- 6. Acesse **Servidores** > **Clusters** > **Clusters do WebSphere Application Server**. Reinicie o servidor de Portal.

### **Verificando o Fluxo de Mensagens**

Você pode verificar se os fluxos de eventos de leitura de medida são encaminhados para a fila *WATER.USAGE.INI*.

#### **Procedimento**

- 1. Execute as etapas de verificação no tópico vinculado.
- 2. Configure a fila de destino no arquivo simulator.properties. fila de destino = jms/water.usage.in.q
- 3. Efetue logon no Console administrativo do WebSphere Application Server na seguinte URL: https://*appserver*:9060/ibm/console
- 4. Acesse **Servidores** > **Clusters** > **Clusters do WebSphere Application Server**.
- 5. Reinicie o cluster do portal.

#### **Tarefas relacionadas**:

["Verificando o Fluxo de Dados Usando o Simulador" na página 49](#page-56-0)

O IBM Intelligent Operations for Water fornece uma ferramenta de simulação que monitora pastas de entrada, analisa arquivos CSV e envia leituras de dados. Você pode usar o Simulador para verificar os fluxos de dados operacionais originados de fontes externas.

## **Customizando o Processamento de Dados**

É possível customizar o processamento de dados em IBM Intelligent Operations for Water para atender aos requisitos de sua equipe operacional e executiva. Ao especificar e implementar os Indicadores-Chave de Desempenho (KPIs) específicos do usuário, é possível estabelecer acordos de nível de serviço e as principais medidas para atender as necessidades de desempenho de sua organização e principais partes interessadas.

Customizar o processamento de dados envolve o trabalho com o IBM Intelligent Operations Center para construir e implementar os KPIs customizados que são usados no IBM Intelligent Operations for Water. Você deve estar familiarizado com as tarefas a seguir.

#### **Definindo o Evento CAP do KPI**

Antes de definir ou modificar um KPI, você deve entender o alerta de Protocolo de Alerta Comum (CAP) no qual o KPI se baseia. Por exemplo, se você estiver definindo um KPI que controla o status dos sensores de pressão da água, você deve conhecer os elementos do CAP a serem controlados (nome do sensor de água, horário de leitura, status de leitura, valor de leitura).

#### **Criando um Modelo de KPI**

Com seu entendimento do alerta de Protocolo de Alerta Comum (CAP) e do propósito do KPI, é possível começar a modelar o KPI usando a o conjunto de ferramentas disponível.

#### **Criando uma Política de KPI**

A política de KPI configura a estrutura para quando o processamento de KPI for acionado, quando a consolidação de dados ocorre, quando os eventos de CAP do KPI são construídos e enviados ao IBM Intelligent Operations Center.

Esta seção fornece diretrizes sobre como criar e implementar um KPI customizado usando as amostras fornecidas no IBM Intelligent Operations for Water do pacote de conteúdo.

#### **Conceitos relacionados**:

[Capítulo 4, "Integrando a Solução", na página 37](#page-44-0) Produtos e serviços podem ser integrados ao IBM Intelligent Operations for Water.

## **Definindo um Evento CAP do KPI**

Os eventos são recebidos pelo IBM Intelligent Operations for Water no formato Common Alerting Protocol (CAP). Os eventos são exibidos nos portlets Mapa e Detalhes.

## **Sobre Esta Tarefa**

O WebSphere Message Broker, que é fornecido com o IBM Intelligent Operations Center, aceita mensagens do evento de CAP e usa os dados nos cálculos de KPI. As definições de KPI determinam como os eventos são exibidos. Por exemplo, se um limite de KPI for excedido, o evento pode ser sinalizado com uma urgência ou severidade maior. A seguir há uma definição de evento de CAP do KPI de amostra.

```
<?xml version="1.0" encoding="UTF-8"?>
<cap:alert xmlns:cap="urn:oasis:names:tc:emergency:cap:1.2" xmlns:xsi="http://www.w3.org/2001/XMLSchema-instance" xsi:sc
<cap:identifier>c329ac4e-c9e0-47d7-85b6-369d242ad2b1</cap:identifier>
<cap:sender>My_KPI_Policy</cap:sender>
<cap:sent>2012-03-07T12:30:00-05:00</cap:sent>
<cap:status>Actual</cap:status>
<cap:msgType>Alert</cap:msgType>
<cap:scope>Public</cap:scope>
 <cap:code>KPI</cap:code>
 <cap:info>
 <cap:category>Infra</cap:category>
  <cap:event>water_pressure_kpi</cap:event>
  <cap:urgency>Unknown</cap:urgency>
  <cap:severity>Unknown</cap:severity>
  <cap:certainty>Unknown</cap:certainty>
  <cap:eventCode>
   <cap:valueName>OwningOrg</cap:valueName>
   <cap:value>Water</cap:value>
  </cap:eventCode>
  <cap:parameter>
   <cap:valueName>Alias</cap:valueName>
  <cap:value>water_pressure_1</cap:value>
  </cap:parameter>
  <cap:parameter>
   <cap:valueName>Reading Time</cap:valueName>
   <cap:value>2012-06-27T119:00:00.000+08:00</cap:value>
  </cap:parameter>
  <cap:parameter>
  <cap:valueName>Reading Value</cap:valueName>
  <cap:value>1</cap:value>
  </cap:parameter>
  <cap:parameter>
   <cap:valueName>Reading Status</cap:valueName>
   <cap:value>1</cap:value>
```
</cap:parameter>

</cap:info> </cap:alert>

**Informações relacionadas**: [Integrando ao Protocolo de Alerta Comum](http://pic.dhe.ibm.com/infocenter/cities/v1r5m0/topic/com.ibm.ioc.doc/int_cap.html) [Estrutura CAP](http://pic.dhe.ibm.com/infocenter/cities/v1r5m0/topic/com.ibm.ioc.doc/admin_capstructure.html) [Tipos de Eventos](http://pic.dhe.ibm.com/infocenter/cities/v1r5m0/topic/com.ibm.ioc.doc/admin_evttypes.html) [Usando o CAP para Eventos KPI](http://pic.dhe.ibm.com/infocenter/cities/v1r5m0/topic/com.ibm.ioc.doc/int_capkpi.html)

# **Criando um Modelo de KPI**

KPIs são modelados com o uso do Rational Application Developer ou o WebSphere Integration Developer com o Kit de Ferramentas de Desenvolvedores do IBM WebSphere Business Monitor. Para obter mais informações sobre o uso dessas ferramentas, consulte os centros de informações desses produtos.

## **Procedimento**

Consulte o centro de informações do IBM Intelligent Operations Center para obter detalhes sobre a criação de um modelo de KPI.

**Informações relacionadas**: [Criando e Integrando os KPIs](http://pic.dhe.ibm.com/infocenter/cities/v1r5m0/topic/com.ibm.ioc.doc/int_kpi.html)

[Modelando os KPIs](http://pic.dhe.ibm.com/infocenter/cities/v1r5m0/topic/com.ibm.ioc.doc/int_kpidef.html)

[Centro de Informações do WebSphere Business Monitor](http://publib.boulder.ibm.com/infocenter/dmndhelp/v7r0mx/index.jsp)

[Artigo do IBM developerWorks: Desenvolvendo os KPIs \(Parte 1\)](http://www.ibm.com/developerworks/industry/library/ind-iockpi1/index.html)

[Artigo do IBM developerWorks: Desenvolvendo os KPIs \(Parte 2\)](http://www.ibm.com/developerworks/industry/library/ind-iockpi2/index.html)

# **Implementando o Modelo de KPI para o Intelligent Operations Center**

Após definir os indicadores-chave de desempenho (KPIs) e seus modelos de monitor, os modelos de monitor precisam ser implementados no IBM WebSphere Business Monitor em execução no servidor analítico do IBM Intelligent Operations Center.

## **Sobre Esta Tarefa**

Para implementar um modelo de monitor que será usado pelo IBM WebSphere Business Monitor, os projetos Java Enterprise Edition (JEE) devem ser gerados a partir dos modelos definidos. Quando os projetos JEE forem gerados, o aplicativo de modelo poderá ser exportado como um arquivo EAR. O arquivo EAR pode então ser implementado no IBM WebSphere Business Monitor em execução no servidor analítico do IBM Intelligent Operations Center.

- 1. Efetue logon no Console administrativo do WebSphere Application Server.
- 2. Selecione **Aplicativos** > **Tipo de Aplicativo** > **WebSphere Enterprise Applications** > **Instalar Novo Aplicativo**.
- 3. Mapeie o modelo de KPI para o servidor apropriado. Por exemplo, implemente o arquivo EAR do modelo de KPI Water PressureApplication.ear para o cluster de destino WBM DE.AppTarget. Quando a instalação for concluída, você receberá uma notificação de que o aplicativo foi instalado com sucesso.
- 4. Acesse **Aplicativos** > **Monitorar Modelos** para verificar se o modelo foi implementado.

**Atenção:** Ao implementar o modelo de KPI, uma mensagem pode ser exibida pelo Console administrativo do WebSphere Application Server, informando que 'Nenhum módulo aplicativo foi mapeado para servidores da web. O arquivo de configuração de plug-in (plugin-cfg.xml) para cada servidor da web é gerado com base nos módulos aplicativos que são mapeados para ele, portanto nenhum servidor da web encaminhará solicitações para este aplicativo. Para alterar esta opção, selecione a etapa Mapear módulos para servidores.' Você pode ignorar esta mensagem.

5. Para verificar se o Water\_PressureApplication foi iniciado, acesse **Aplicativos** > **Tipos de Aplicativo** > **WebSphere Enterprise Applications** e verifique se o status do aplicativo está verde.

#### **Informações relacionadas**:

[Implementando os Modelos de Monitor](http://pic.dhe.ibm.com/infocenter/cities/v1r5m0/topic/com.ibm.ioc.doc/int_deploy_models.html)

## **Configurando um KPI**

Usando as ferramentas do IBM Intelligent Operations Center, é possível customizar os modelos do Principal Indicador de Desempenho (KPI) para adequar seus processos de negócios.

## **Sobre Esta Tarefa**

Use o portlet Indicadores-Chave de Desempenho para customizar os KPIs no IBM Intelligent Operations Center. O portlet Indicadores-Chave de Desempenho é fornecido para o administrador como uma das opções das **Ferramentas de Customização de Solução**. Ao usar o portlet, é possível visualizar as propriedades do KPI; criar, copiar ou modificar KPIs; e visualizar ou alterar as exibições hierárquicas dos modelos de KPI.

## **Procedimento**

- 1. Efetue logon no IBM Intelligent Operations Center como administrador.
- 2. Navegue para **Administração** > **Ferramentas de Customização de Solução** > **Indicadores-Chave de Desempenho**.
- 3. Use a árvore para selecionar as configurações de KPI e faça modificações, conforme necessário.
	- a. Clique em **Incluir Organização Proprietária** para associar uma organização ao KPI.
	- b. Configure os níveis de KPI, conforme necessário
- 4. Clique em **Salvar**.
- 5. Retorne à visualização Executivo: Status.
- 6. Verifique se o KPI é exibido no portlet Drill Down do Principal Indicador de Desempenho.

## **O que Fazer Depois**

Os KPIs de amostra e os modelos de monitor são fornecidos com o IBM Intelligent Operations Center. Os KPIs são projetados para fornecer orientação para a implementação de diferentes tipos de KPIs com o uso do IBM WebSphere Business Monitor.

Os pacotes configuráveis de recursos do IBM Intelligent Operations Center podem ser usados para fornecer valores de exibição alternativos dos valores fornecidos pelos modelos do IBM WebSphere Business Monitor. Para obter mais informações sobre os KPIs de amostra e sobre como customizar os valores de exibição, leia os tópicos vinculados do IBM Intelligent Operations Center.

#### **Informações relacionadas**:

[Customizando KPIs no Intelligent Operations Center](http://pic.dhe.ibm.com/infocenter/cities/v1r5m0/topic/com.ibm.ioc.doc/admin_kpis.html) [Valores de Exibição de KPI no Intelligent Operations Center](http://pic.dhe.ibm.com/infocenter/cities/v1r5m0/topic/com.ibm.ioc.doc/int_kpi_names.html) [KPIs de Amostra no Intelligent Operations Center](http://pic.dhe.ibm.com/infocenter/cities/v1r5m0/topic/com.ibm.ioc.doc/plan_samplekpi.html)

# **Verificando o KPI**

Usando as ferramentas do IBM Intelligent Operations Center, é possível verificar os modelos do Principal Indicador de Desempenho (KPI) para adequar seus processos de negócios.

## **Procedimento**

- 1. Na interface de administração do WebSphere Portal, clique em **Intelligent Operations** > **Ferramentas de Demonstração** > **Publicador de Evento de Amostra**.
- 2. Clique na guia **Formulário de Evento**.
- 3. Clique na guia **CAP do Evento**.
- 4. Na lista **Categoria**, selecione uma categoria de evento.
- 5. Para a janela **Mensagem do Evento**, escolha uma das opções a seguir:
	- v Para inserir o XML na mensagem da CAP pré-gravada correspondente automaticamente no campo **Mensagem do Evento**, na lista **Evento de Amostra**, selecione um evento. Se desejar, edite o XML para adequar seus requisitos.
	- v No campo **Mensagem do Evento**, insira manualmente o XML para a mensagem do CAP a partir do zero.
- 6. No campo **Contagem da Instância de Evento**, insira o número de mensagens requeridas ou use as setas para selecionar o número de mensagens requeridas. É possível enviar uma única mensagem CAP ou uma sequência de mensagens automatizadas.
- 7. Opcional: Selecione a caixa de seleção **Eventos Aleatórios**. Se você selecionar **Eventos Aleatórios**, uma seqüência de mensagens CAP será publicada com IDs aleatórios aplicados. As mensagens são publicadas em intervalos de tempo incrementais e em locais aleatórios em um intervalo.
- 8. Clique em **Enviar Evento**.

## **Resultados**

O Publicador de Amostra preenche o IBM Intelligent Operations Center com eventos e pode acionar os KPIs.

#### **Informações relacionadas**:

[Criando e Publicando os Eventos de Teste](http://pic.dhe.ibm.com/infocenter/cities/v1r5m0/topic/com.ibm.ioc.doc/int_publishintro.html)

[Trabalhando com o Publicador de Amostra](http://pic.dhe.ibm.com/infocenter/cities/v1r5m0/topic/com.ibm.ioc.doc/SamplePublisherPortletHelp.html)

## **Criando uma Política de KPI**

Usando o Tivoli Netcool/Impact, é possível criar uma política de KPI customizada.

#### **Tarefas relacionadas**:

["Criando uma Política de Evento" na página 72](#page-79-0)

Uma política de evento determina quando acionar o processamento do Procedimento Padrão de Operação. Uma política também inclui consolidação de dados do evento, evento de construção do CAP e o envio de um evento CAP ao IBM Intelligent Operations Center.

## **Configurando o Projeto**

Ao criar uma política de KPI, a primeira etapa é criar um novo projeto no Tivoli Netcool/Impact.

## **Procedimento**

- 1. Efetue logon no Tivoli Netcool/Impact como administrador.
- 2. Na guia **Projetos**, clique no sinal de mais (+) na parte superior direita.
- 3. No campo **Nome do Projeto**, digite um nome de projeto. Por exemplo, digite **Meu Projeto**.
- 4. Na lista **Listar por seção:**, selecione **Origens de Dados**.
	- a. Na lista **Repositórios Globais**, selecione **IOC\_CAP\_IN**, clique em **Incluir** e em **OK**.
- 5. Na lista **Listar por seção:**, selecione **Serviços**.
	- a. Na lista **Repositórios Globais**, selecione **WIH\_Event\_Reader**, clique em **Incluir** e em **OK**.
- 6. Para verificar se as configurações do projeto foram criadas corretamente, selecione o projeto na lista **Projetos:**. Por exemplo, selecione **Meu Projeto**.
	- a. Verifique se **IOC\_CAP\_IN** aparece na lista **Listar por Seção:** > **Origens de Dados**.
	- b. Verifique se **WIH\_Event\_Reader** aparece na lista **Listar por Seção:** > **Serviços**.

### **Criando a Estrutura da Política**

Crie uma política de KPI customizada no projeto Tivoli Netcool/Impactrecentemente criado.

#### **Procedimento**

- 1. Efetue logon no Tivoli Netcool/Impact como administrador.
- 2. Na guia **Propriedades**, selecione o novo projeto de impacto e expanda o menu **Políticas**.
- 3. Na lista suspensa **Modelo**, selecione **Customizado** e clique no sinal de mais (+) para criar uma nova política.
- 4. No campo **Nome da Política** da guia **Customizado**, digite um nome para a política recentemente criada e clique em **Salvar**. O editor de políticas Tivoli Netcool/Impact exibe um conteúdo semelhante ao exemplo a seguir. No exemplo, o nome da política é **My\_KPI\_Policy**.

```
Log(3, "Entry: My_KPI_Policy");
Log(3, "Exit: My_KPI_Policy");
```
## **Incluindo um Alerta de CAP do KPI para a Política**

Se um sensor exceder um limite, um alerta de evento (CAP) do Protocolo de Alerta Comum será enviado ao IBM Intelligent Operations Center para acionar um cálculo de KPI no IBM WebSphere Business Monitor.

#### **Procedimento**

- 1. Efetue logon no Tivoli Netcool/Impact como administrador.
- 2. Crie um evento de CAP. Selecione a guia **My\_KPI\_Policy**.
- 3. Recupere os dados necessários a partir de origens de dados externas usando a variável global *EventContainer*.

O IBM Intelligent Operations for Water fornece as definições de variável básica na variável global *EventContainer*. Para acessar a variável global *EventContainer*, inclua um conteúdo semelhante ao exemplo a seguir:

Log(3, "Entry:My\_KPI\_Policy"): If(EventContainer.MEASUREMENT\_TYPE 1= "WaterPressure"){ Log(3, EventContainer.MEASUREMENT VALUE ALIAS+ "is not WaterPressure");

É possível também recuperar os dados de qualquer origem externa. Consulte o script de exemplo a seguir.

```
DataType = "SysProp";
Filter ="Realm = 'System' AND Subject = '*' AND Name = 'EventContainerDeleteEvent'";
CountOnly = False;
SystemProps = GetByFilter(DataType, Filter, CountOnly);
```
A Tabela 1 lista as variáveis do contêiner de eventos.

*Tabela 7. Variáveis do Contêiner de Eventos*

| Variável                   | Tipo               | Colunas                                                                                             |
|----------------------------|--------------------|----------------------------------------------------------------------------------------------------|
| <b>MEASVAL ID</b>          | Número Inteiro     | ID Interno do valor de medida                                                                       |
| <b>PREFIX</b>              | Sequência          | Prefixo do modelo do cliente, por<br>exemplo, http://cityName                                       |
| <b>ASSET_RFID</b>          | Sequência          | O ID do ativo no modelo, por<br>exemplo, http://cityName#assetId                                    |
| ASSET_TYPE                 | Sequência          | Etiqueta do tipo de ativo no modelo                                                                 |
| <b>ASSET_NAME</b>          | Sequência          | Nome do ativo no modelo                                                                             |
| ASSET_LOCATION             | Sequência          | Local do Ativo no WKT, por<br>exemplo, POINT (-86.2103940<br>41.6611900)                            |
| MEASUREMENT_RFID           | Sequência          | ID de medida no modelo                                                                              |
| MEASUREMENT_NAME           | Sequência          | Nome da medida no modelo                                                                            |
| MEASUREMENT_TYPE           | Sequência          | Tipo de medida no modelo                                                                            |
| MEASUREMENT_UOM            | Sequência          | Unidade de medida no modelo                                                                         |
| MEASUREMENT_VALUE_RFID     | Sequência          | ID do valor de medida                                                                               |
| MEASUREMENT_VALUE_NAME     | Sequência          | Nome do valor de medida no modelo                                                                   |
| MEASUREMENT_VALUE_ALIAS    | Sequência          | Alias do valor de medida no modelo                                                                  |
| READING_VALUE              | Sequência          | Valor de leitura atual                                                                              |
| READING_THRESHOLD          | Número Inteiro     | Status de limite de leitura,<br>0:Aceitável, 1:Cuidado, 2:Crítico                                   |
| READING_TRENDING           | Número Inteiro     | Tendência da leitura, -1:Baixo,<br>0:Nivelado, 1: Alto                                              |
| <b>READING_TIME</b>        | Sequência          | Tempo de leitura atual no formato de<br>xsd:dataTime, por exemplo,<br>2012-06-24T04:02:13.000+08:00 |
| READING_TIME_UTC_MILLIS    | Longo              | Tempo de leitura em milissegundos                                                                   |
| READING_TIME_SQL_TIMESTAMP | java.sql.Timestamp | Tempo de leitura em<br>java.sql.Timestamp                                                           |

Enviar o alerta de CAP para o IBM Intelligent Operations Center aciona um cálculo do KPI no IBM WebSphere Business Monitor.

A seguir há um alerta de CAP do KPI de exemplo.

```
Log(3, "Entry:My_KPI_Policy"):
If(EventContainer.MEASUREMENT_TYPE 1= "WaterPressure"){
Log(3, EventContainer.MEASUREMENT VALUE ALIAS+ "is not WaterPressure");
Log(3, "Exit: My_KPI_Policy");
}
WIH KPI UTILS.GenerateUUID(CAPIdentifier);
CAP Alert = "<?xml version=\"1.0\"encoding=\"UTF-8\"?>n"
<cap:alert xmlns:cap=\um:oasis:names:tc:emergency:cap:1.2\" xmlns:xsi=\http
<cap:identifier>" + CAPIdentifier + "</cap:identifier>\n"
<cap:sender>My_KPI_Policy</cap:sender>\n"
<cap:sent>2012-03-07T12:30:00-05:00</cap:sent>\n"
<cap:status>Actual</cap:status>\n"
<cap:msgType>Alert</cap:msgType>\n"
<cap:scope>Public</cap:scope>\n"
<cap:code>KPI</cap:code>\n"
<cap:info>\n"
<cap:category>Infra</cap:category>\n"
```
```
<cap:urgency>Future</cap:urgency\n">
<cap:severity>Minor</cap:severity>\n"
<cap:certainty>Likely</cap:certainty>\n"
<cap:event>water_pressure_event</cap:event>\n"
<cap:headline>water pressure event</cap:headline>\n"
</cap:info>\n"
</cap:alert>;
Log(3, CAP_Alert);
Log(3, "Sending CAP Alert to IOC");
JMSDateSource = "IOC_CAP_IN";
MsgProps = NewObject( );
SendJMSMessage(JMSDataSource,MsgProps,Cap Alert);
```

```
Log(3, "Exit:My_KPI_Policy");
```
### **Vinculando a Política de KPI ao Evento**

Depois de criar o novo projeto Tivoli/Impact, a política de KPI customizada e o alerta CAP de KPI na política, vincule a política de KPI ao serviço de leitor do Water Information Hub.

### **Procedimento**

- 1. Efetue logon no Tivoli Netcool/Impact como administrador.
- 2. Na guia **Projetos**, expanda o menu **Serviços** e selecione **WIH\_Event\_Reader**.
- 3. Na guia **Mapeamento de Eventos**, selecione **Novo Mapeamento:Novo**.
- 4. Na área **Criar um Novo Filtro de Eventos:**, clique na seta para baixo ao lado de **Política a ser Executada:** e localize a nova política

Por exemplo, o nome da nova política que você criou anteriormente é **My\_KPI\_Policy**.

- 5. Selecione **Ativo** e **Cadeia**.
- 6. Na guia **Status de Servidor**, clique em **Parar** e, em seguida, clique em **Iniciar** para reiniciar o **WIH\_Event\_Reader**.

### **Verificando a Política de KPI**

Depois de criar uma política de KPI customizada, é possível verificar a política para assegurar que as mensagens sejam enviadas com êxito.

- 1. Efetue logon no Tivoli Netcool/Impact como administrador.
- 2. Na guia **Status de Serviço**, selecione **Criador de Logs da Política**.
- 3. Na área **Serviço PolicyLogger:**, use a lista suspensa **Nível de Log Mais Alto** para alterar o nível de criação de log, conforme necessário. O Nível 3 é recomendável.
- 4. Use o simulador para enviar várias leituras para acionar a política de KPI.
- 5. Acesse o host do evento e verifique o arquivo de log: /opt/IBM/netcool/impact/log/ NCI\_policylogger.log.
- 6. Se a análise XML IBM Intelligent Operations Center no event-ioc.cn.ibm.com não estiver em execução, envie o comando a seguir: export OMNIHOME="/opt/IBM/netcool/omnibus"
	- nohup /usr/bin/nohup \$OMNIHOME/probes/nco p\_xml -name ioc\_xml -propsfile \$OMNIHOME/probes/linux2x86/ioc\_xml.props >
- 7. Efetue logon no app-ioc.cn.ibm.com e localize a pasta /opt/IBM/iss/water/wih/apps/simulator.
- 8. Crie o arquivo CSV de leitura a seguir: water\_pressure\_1,100,2012-06-26T14:35:11.000+08:00.
- 9. Envie o comando a seguir para enviar a mensagem para o IBM Intelligent Operations Center: cp reading.csv incoming/.
- 10. Efetue logon na interface do IBM Intelligent Operations for Water como *wpsadmin*. Se você não estiver familiarizado com a criação de login na interface com o usuário do IBM Intelligent Operations for Water, consulte a tarefa relacionada.
- 11. Selecione Drill Down de Key Performance Indicator.
- 12. Verifique as atividades de KPI no portlet.

## **Customizando o Relatório de Negócios**

O IBM Intelligent Operations for Water suporta a geração de vários tipos de relatórios customizados relevantes aos negócios.

Ao usar os recursos de relatórios fornecidos pelo IBM Intelligent Operations Center, é possível criar novos relatórios ou customizar os relatórios predefinidos instalados com a solução para adequar os requisitos de sua rede de água. O IBM Intelligent Operations Center fornece um subsistema de relatório que usa o IBM Cognos Business Intelligence para criar e gerenciar os relatórios. O subsistema de relatórios está instalado no servidor analítico.

Para customizar os relatórios de negócios no IBM Intelligent Operations for Water, você deve estar familiarizado com o IBM Cognos Business Intelligence e poderá concluir as etapas a seguir.

- v Importe os metadados de uso da água.
- v Defina o modelo de dados.
- v Defina o relatório.
- v Importe o pacote de relatórios no servidor Cognos do IBM Intelligent Operations for Water
- v Integrar a página do relatório com o portal do IBM Intelligent Operations for Water.

#### **Informações relacionadas**:

[Centro de Informações do IBM Cognos Business Intelligence](http://publib.boulder.ibm.com/infocenter/cbi/v10r1m0/index.jsp?topic=%2Fcom.ibm.swg.im.cognos.cbi.doc%2Fwelcome.html)

## **Importando Metadados de Água**

Antes de criar relatórios no IBM Intelligent Operations for Water, você deve importar os metadados. Usando a ferramenta de modelagem de metadados do IBM® Cognos® Framework Manager, é possível importar metadados a partir de uma variedade de origens de dados. O Framework Manager faz parte do IBM Cognos Business Intelligence, o subsistema de relatórios usado pelo IBM Intelligent Operations Center.

### **Antes de Iniciar**

Antes de poder importar os metadados, você deve criar um projeto no IBM® Cognos® Framework Manager. O IBM Cognos® Framework Manager fornece um Assistente de Metadados usado para importar metadados a partir das origens de dados. O software do Cliente DB2 obrigatório deve ser instalado e o banco de dados deve ser catalogado.

### **Sobre Esta Tarefa**

- 1. Clique no namespace, na pasta ou no segmento que você deseja importar para e no menu **Ações**, clique em **Executar Assistente de Metadados**.
- 2. Clique na origem de dados a ser importada. Para os dados de uso de água de amostra, selecione o armazenamento de dados do Water Information Hub Analytic: **WIHANLDS**.
- 3. Siga as etapas apresentadas pelo Assistente de Metadados para selecionar os objetos que você deseja importar. Uma lista de objetos criados é exibida no Visualizador do Projeto.

## **Definindo o Modelo de Metadados**

Ao usar a ferramenta de modelagem de metadados IBM® Cognos® Framework Manager, é possível definir os metadados para seu projeto. O IBM Intelligent Operations for Water fornece um metamodelo de uso analítico de água de amostra. Um metamodelo define o idioma e os processos a partir dos quais formar um modelo.

### **Sobre Esta Tarefa**

O modelo de dados do IBM Intelligent Operations for Water é organizado como camadas. As visualizações a seguir estão disponíveis no metamodelo de uso analítico de água de amostra:

#### **Visualização do banco de dados**

Essa visualização contém tabelas de banco de dados e não pode ser alterada pelos autores do relatório.

#### **Visualização de Negócios**

Essa visualização contém dicionários, filtros e dados e não pode ser alterada pelos autores do relatório.

#### **Visualização de Dimensão**

Esta visualização contém as dimensões para relatórios e análise para customizar tempo, conta, medições e dimensões locais e não pode ser alterada por autores do relatório.

#### **Visualização da Apresentação**

Essa visualização contém namespaces que ficam disponíveis para que os autores do relatório criem os relatórios customizados.

## **Criando o Relatório Customizado**

Ao usar o Report Studio no IBM Cognos Connection, é possível criar novos relatórios e modificar relatórios existentes.

### **Sobre Esta Tarefa**

Ao usar os objetos que estão disponíveis na Visualização de Apresentação do modelo de metadados, é possível criar relatórios customizados.

### **Procedimento**

- 1. Abra o IBM Cognos Connection.
- 2. No menu Ativar, selecione **Report Studio**.
- 3. Selecione o pacote do Water Information Hub para acessar a visualização de apresentação do metamodelo.
- 4. Clique em **Criar Novo**.
- 5. Selecione o tipo de relatório a ser construído.
- 6. Clique em **OK**.

## **Trabalhando com Relatórios de Amostra**

Use as informações neste tópico para importar um novo relatório ou um relatório que esteja em pacote com o IBM Intelligent Operations for Water.

### **Antes de Iniciar**

Ao usar o IBM® Cognos® Administration disponível no menu de ativação no IBM Cognos Connection, é possível importar o relatório de negócios de amostra. Você deve ter as permissões necessárias para acessar o IBM Cognos Administration.

### **Sobre Esta Tarefa**

Para importar o relatório, você deve preparar a configuração do banco de dados do relatório de negócios, catalogar o banco de dados e criar uma origem de dados para o relatório no console de Administração Cognos.

### **Procedimento**

- 1. Configure o banco de dados do relatório de negócios.
	- a. Execute o script create WIH\_ANALYSIS\_DB.ddl para criar o banco de dados WIHANLDB no nó de banco de dados como usuário da instância db2inst1.
	- b. Execute o script create WIHANALYSIS DB tables.ddl para criar tabelas no banco de dados WIHANLDB.
- 2. Registre o banco de dados WIHANLDB no nó de servidor analítico
	- a. Execute o script db2 catalog database wihanldb as wihanldb at node db2node no nó do Cognos.
- 3. Crie a origem de dados WIHANLDS para o relatório no console da web do Cognos Administration com os seguintes detalhes:

Type: IBM DB2 DB2 database name: WIHANLDB Name: WIHANLDS UserID/Password: db2inst1/password

**Nota:** O administrador do DB2 fornece a senha.

- 4. Importe o relatório para o console do Cognos Administration.
	- a. Copie water\_usage\_report.zip para cognos\_home/deployment/.
	- b. Acesse **Configuração** > **Administração de Conteúdo**.
	- c. Clique em **Nova Importação** e selecione o arquivo de implementação water\_usage\_report.
	- d. Aceite as configurações padrão e clique em **Avançar** para concluir a configuração restante.
	- e. Clique em **Concluir** para importar o relatório.

## **Configurando um Portlet para Exibir Relatórios**

Use as informações neste tópico para configurar um portlet para exibir os relatórios.

### **Sobre Esta Tarefa**

Ao usar o WebSphere Portal, é possível usar as opções de configuração padrão do portlet para criar um portlet de relatórios no IBM Intelligent Operations for Water que pode fazer referência a uma URL.

### **Procedimento**

- 1. Efetue logon no portal de soluções como administrador.
- 2. Navegue para **Administração** > **Gerenciamento de Portlet** > **Módulos da Web**
- 3. Navegue para **Administração** > **Gerenciamento de Portlet** > **Portlets**
- 4. Na tela **Gerenciar Portlets**, procure por **Relatórios** e clique em **Copiar** para criar uma duplicata do portlet.
- 5. Copie o link do console da web do Cognos e cole-o no portlet de relatório recém-criado no aplicativo do portal.

## **Customizando os Processos de Negócios**

O IBM Intelligent Operations for Water suporta a geração de vários tipos de processos de negócios, incluindo procedimentos operacionais padrão em resposta aos sistemas de alertas e eventos.

Usando os recursos do processo de negócios que são fornecidos pelo IBM Intelligent Operations Center, é possível criar novos processos de negócios ou customizar os procedimentos operacionais padrão predefinidos para atender aos requisitos de suas operações. O IBM Intelligent Operations Center fornece recursos para gerenciar alertas, incluindo aqueles que exigem respostas imediatas ou padrão.

## **Customizando o Procedimento Padrão de Operação**

Um Procedimento Padrão de Operação define uma sequência de atividades que são acionadas em resposta a um evento nos quais os parâmetros atendem a determinadas condições predefinidas, em que cada atividade corresponde a uma tarefa manual ou automatizada. É possível customizar Procedimento Padrão de Operaçãos e atividades para gerenciar eventos que chegam no IBM Intelligent Operations Center.

Use o portlet Procedimento Padrão de Operação para acessar os aplicativos Procedimento Padrão de Operação, Matriz de Seleção de Procedimento Padrão de Operação e Designer de Fluxo de Trabalho no Tivoli Service Request Manager. Para ativar o portlet Procedimento Padrão de Operação, na interface do WebSphere Portal Administration, clique em **Administração** > **Ferramentas de Customização de Solução** > **Procedimentos Operacionais Padrão**. Para customizar o Procedimento Padrão de Operação, clique na seta para baixo no canto superior direito do portlet para ver as opções de customização do menu de seu portlet.

### **Criando Procedimentos Padrão de Operação**

Crie um Procedimento Padrão de Operação e designe-o a um grupo de proprietários. Os usuários são designados a um grupo de proprietários por meio da associação de um grupo de pessoas.

- 1. Para abrir o portlet Procedimentos Padrão de Operação na interface de Administração do WebSphere Portal, clique em **Intelligent Operations** > **Ferramentas de Customização** > **Procedimentos Padrão de Operação**.
- 2. Para abrir o aplicativo Procedimento Padrão de Operação, clique em **Procedimentos Padrão de Operação**.
- 3. Na janela Procedimento Padrão de Operação, na guia **Lista**, clique no ícone **Novo SOP**. Um Procedimento Padrão de Operação em branco é exibido na guia **Procedimento Padrão de Operação**.
- 4. Para **Nome do SOP**, informe um nome e no campo ao lado de **Nome do SOP**, insira uma descrição. Para obter os nomes de Procedimentos Padrão de Operação, use um formato consistente que seja semelhante aos nomes do Procedimentos Padrão de Operação de amostra; por exemplo, Preparar para desalojamento por clima severo (Preparar). Além disso, se o último caractere do nome for um parêntese de fechamento, anexe o caractere de marca da esquerda para a direita (LRM) para evitar possíveis problemas relacionados à renderização de texto bidireccional. Por exemplo, insira o nome usado no exemplo anterior como Preparar para desalojamento por clima severo (Preparar) ‎. O caractere LRM não é exibido na interface com o usuário depois que você salva o Procedimento Padrão de Operação.
- 5. Para inserir uma descrição mais longa, clique no ícone ao lado do campo de descrição e insira uma descrição na janela que é exibida.
- 6. Em Detalhes, designe um grupo de proprietários ao Procedimento Padrão de Operação:
	- a. Clique no ícone ao lado do campo **Grupo de Proprietários**.
	- b. Na janela Selecionar Valor, selecione **PLUSIWTO**.
- 7. Opcional: Para **Duração**, informe um limite de tempo no qual o Procedimento Padrão de Operação deve ser concluído. O formato do limite de tempo é *hh*:*mm*, em que *hh* é o número de horas e *mm* é o número de minutos. A data de vencimento é calculada com base na duração.
- 8. Inclua tarefas no Procedimento Padrão de Operação, conforme necessário:
	- a. Perto do lado direito inferior da interface com o usuário do Tivoli Service Request Manager, clique em **Nova Linha**. Em Etapas do SOP, uma nova linha de tarefa é anexada à lista de sequências de tarefas.
- b. Para **Sequência**, insira um valor para o número de sequência.
- c. Para **Instrução**, insira uma descrição de tarefa. Para selecionar entre as descrições inseridas anteriormente, clique no ícone ao lado do campo de descrição.
- d. Opcional: Designe um fluxo de trabalho:
	- 1) Para **Nome do Fluxo de Trabalho**, clique no ícone **Selecionar Valor**.
	- 2) Na janela **Selecionar Valor**, clique em um valor na lista para selecioná-lo. Para reduzir a lista, no campo de filtro que é exibido no início da lista, insira as primeiras letras do nome de um fluxo de trabalho que você deseja usar.
- 9. Para salvar o Procedimento Padrão de Operação, perto da parte superior da interface com o usuário do Tivoli Service Request Manager, clique no ícone **Salvar SOP**.
- 10. Para que o Procedimento Padrão de Operação seja aplicado aos eventos especificados no Matriz de Seleção de Procedimento Padrão de Operação, assegure-se de alterar o status de DRAFT para ACTIVE:
	- a. Clique no ícone **Alterar Status**.
	- b. Na janela Alterar Status, na lista **Novo Status**, selecione **Ativo**.
	- c. Opcional: Informe valores para **A Partir da Data** e **Memorando**.
	- d. Clique em **OK**.
- 11. Para revisar os Procedimentos Padrão de Operação disponíveis, execute as etapas a seguir:
	- a. Clique na guia **Lista**.
	- b. Em Planos de Tarefa do SOP, escolha uma das opções a seguir:
		- v No campo de filtro, pressione Enter para visualizar todos os Procedimentos Padrão de Operação disponíveis.
		- v No campo de filtro, informe as primeiras letras do nome de um Procedimento Padrão de Operação.
	- c. Para visualizar os detalhes de um Procedimento Padrão de Operação, clique no nome do Procedimento Padrão de Operação na lista. Os detalhes são exibidos na guia **Procedimento Padrão de Operação**.

### **O que Fazer Depois**

Se você desejar poder especificar a ordem na qual algumas ou todas as atividades em um Procedimento Padrão de Operação são executadas, em Detalhes, marque a caixa de seleção **Fluxo Controlado?**. Para obter mais informações sobre como ordenar as atividades designadas aos usuários ou grupos com base nos Procedimentos Padrão de Operação, consulte o centro de informações do Maximo Asset Management e procure *controle de fluxo*.

Na Matriz de Seleção de Procedimento Padrão de Operação, defina os parâmetros de evento que determinam para quais eventos o Procedimento Padrão de Operação é selecionado.

### **Revisando Entradas na Matriz de Seleção de Procedimento Padrão de Operação**

Na Matriz de Seleção de Procedimento Padrão de Operação, revise os critérios de seleção para cada Procedimento Padrão de Operação. Os critérios de seleção são baseados nos parâmetros de evento.

- 1. Para abrir o portlet Procedimentos Padrão de Operação na interface de Administração do WebSphere Portal, clique em **Intelligent Operations** > **Ferramentas de Customização** > **Procedimentos Padrão de Operação**.
- 2. Para abrir o aplicativo Matriz de Seleção de Procedimento Padrão de Operação, clique em **Matriz de Seleção de Procedimentos Padrão de Operação**.
- 3. Na janela Matriz de Seleção de Procedimento Padrão de Operação, para exibir a primeira linha, clique no ícone **Filtro**.
- <span id="page-77-0"></span>4. Determine qual campo de filtro usar:
- Categoria
- Gravidade
- Urgência
- Certeza
- Nome do SOP
- <span id="page-78-0"></span>5. Escolha uma das opções a seguir:
	- v No campo de filtro, pressione Enter para visualizar todas as entradas existentes relacionadas ao parâmetro escolhido ou ao nome do Procedimento Padrão de Operação.
	- v No campo de filtro, informe as primeiras letras de um valor a ser filtrado.
	- v Se você estiver filtrando um valor de parâmetro, insira valores por meio da janela Selecionar Valor:
		- a. Ao lado do campo de filtro, clique no ícone **Selecionar Valor**.
		- b. Na janela Selecionar Valor, clique em um valor na lista para selecioná-lo.
	- v Para selecionar o nome de um Procedimento Padrão de Operação a ser filtrado na janela Procedimento Padrão de Operação:
		- a. Ao lado do campo de filtro **NOME DO SOP**, clique no ícone **Menu Detalhe** e, em seguida, clique em **Acessar Procedimento Padrão de Operação**.
		- b. Na janela Procedimento Padrão de Operação, clique na guia **Lista**.
		- c. Em Planos de Tarefa do SOP, no campo de filtro, insira as primeiras letras do nome de um Procedimento Padrão de Operação.
		- d. Para visualizar os detalhes de um Procedimento Padrão de Operação, clique no nome do Procedimento Padrão de Operação na lista. Os detalhes são exibidos na guia **Procedimento Padrão de Operação**.
		- e. Para retornar o nome do Procedimento Padrão de Operação que é exibido na guia **Procedimento Padrão de Operação**, no canto superior direito, clique em **Retornar Com Valor**. O nome é exibido no campo de filtro **Nome do SOP** na matriz de seleção.
- 6. Para refinar melhor a lista de entradas de critérios de seleção exibidas, repita a [Etapa 5](#page-78-0) usando um dos outros campos de filtro listados na [Etapa 4.](#page-77-0)

### **Definindo Parâmetros na Matriz de Seleção de Procedimento Padrão de Operação**

Na Matriz de Seleção de Procedimento Padrão de Operação, defina os parâmetros de evento que determinam se um Procedimento Padrão de Operação é selecionado para um evento específico.

### **Sobre Esta Tarefa**

Não é possível salvar uma Matriz de Seleção de Procedimento Padrão de Operação que contenha duas linhas de critérios de seleção idênticos. Se apropriado, uma mensagem de validação será exibida informando que você deve definir um conjunto exclusivo de critérios de seleção para um Procedimento Padrão de Operação.

- 1. Para abrir o portlet Procedimentos Padrão de Operação na interface de Administração do WebSphere Portal, clique em **Intelligent Operations** > **Ferramentas de Customização** > **Procedimentos Padrão de Operação**.
- 2. Para abrir o aplicativo Matriz de Seleção de Procedimento Padrão de Operação, clique em **Matriz de Seleção de Procedimentos Padrão de Operação**.
- 3. Na janela Matriz de Seleção de Procedimento Padrão de Operação, para exibir a primeira linha, clique no ícone **Filtro**.
- 4. Na janela **Matriz de Seleção de SOP**, no canto inferior direito, clique em **Nova Linha**. Uma nova linha é anexada à matriz de seleção.
- 5. Informe valores para cada um dos parâmetros a seguir:
- <span id="page-79-0"></span>• Categoria
- Gravidade
- Urgência
- Certeza

Use uma das opções a seguir para inserir valores para cada parâmetro:

- v Para inserir valores por meio da janela Selecionar Valor:
	- a. Ao lado do campo de parâmetro, clique no ícone **Selecionar Valor**.
	- b. Na janela Selecionar Valor, clique em um valor na lista para selecioná-lo.
- v Para inserir o nome do parâmetro manualmente:
	- a. Insira as primeiras letras do valor do parâmetro no campo.
	- b. Pressione a guia TAB para mover o cursor para o próximo campo e o valor do parâmetro será preenchido automaticamente.
- 6. Para inserir o nome do Procedimento Padrão de Operação no campo **Nome do SOP**, escolha uma das opções a seguir:
	- v Para inserir o nome do Procedimento Padrão de Operação por meio da janela Procedimento Padrão de Operação:
		- a. Ao lado do campo **NOME DO SOP**, clique no ícone **Menu Detalhe** e, em seguida, clique em **Acessar Procedimento Padrão de Operação**.
		- b. Na janela Procedimento Padrão de Operação, clique na guia **Lista**.
		- c. Em Planos de Tarefa do SOP, no campo de filtro, insira as primeiras letras do nome de um Procedimento Padrão de Operação.
		- d. Para visualizar os detalhes de um Procedimento Padrão de Operação, clique no nome do Procedimento Padrão de Operação na lista. Os detalhes são exibidos na guia **Procedimento Padrão de Operação**.
		- e. Para retornar o nome do Procedimento Padrão de Operação que é exibido na guia **Procedimento Padrão de Operação**, no canto superior direito, clique em **Retornar Com Valor**. O nome é exibido no campo **Nome do SOP** da nova linha na matriz de seleção.
	- v Informe o nome do Procedimento Padrão de Operação manualmente.
- 7. Clique no ícone **Salvar matriz**.

### **Criando uma Política de Evento**

Uma política de evento determina quando acionar o processamento do Procedimento Padrão de Operação. Uma política também inclui consolidação de dados do evento, evento de construção do CAP e o envio de um evento CAP ao IBM Intelligent Operations Center.

### **Sobre Esta Tarefa**

Ao criar uma política de evento, você primeiro cria um novo projeto de Tivoli Netcool/Impact. Em seguida, crie a política de eventos customizados, construa um alerta de CAP de evento na política de eventos customizados e vincule o evento customizado ao leitor de eventos de hub. Finalmente, depure a política de eventos customizados.

### **Conceitos relacionados**:

["Criando uma Política de KPI" na página 62](#page-69-0) Usando o Tivoli Netcool/Impact, é possível criar uma política de KPI customizada.

### **Criando um projeto:**

Ao criar uma política de evento, a primeira etapa é criar um novo projeto no Tivoli Netcool/Impact.

#### <span id="page-80-0"></span>**Antes de Iniciar**

Obtenha a URL para seu servidor Tivoli Netcool/Impact.

#### **Procedimento**

1. Acesse o para Tivoli Netcool/Impact e efetue logon como *admin*. Por exemplo, http:// *event\_host*:9080/nci.

A senha padrão é *netcool*.

- 2. Na guia **Projetos**, clique no sinal de mais (+) na parte superior direita.
- 3. No campo **Nome do Projeto**, digite um nome de projeto. Por exemplo, digite **Meu Projeto**.
- 4. Na lista **Listar por seção:**, selecione **Origens de Dados**.
	- a. Na lista **Repositórios Globais**, selecione **IOC\_CAP\_IN**, clique em **Incluir** e em **OK**.
- 5. Na lista **Listar por seção:**, selecione **Serviços**.
	- a. Na lista **Repositórios Globais**, selecione **WIH\_Event\_Reader**, clique em **Incluir** e em **OK**.
- 6. Para verificar se as configurações do projeto foram criadas corretamente, selecione o projeto na lista **Projetos:**. Por exemplo, selecione **Meu Projeto**.
	- a. Verifique se **IOC\_CAP\_IN** aparece na lista **Listar por Seção:** > **Origens de Dados**.
	- b. Verifique se **WIH\_Event\_Reader** aparece na lista **Listar por Seção:** > **Serviços**.

#### **Tarefas relacionadas**:

"Criando uma Política de Evento Customizada" Crie uma política de evento customizada no projeto Tivoli Netcool/Impact recentemente criado.

#### **Criando uma Política de Evento Customizada:**

Crie uma política de evento customizada no projeto Tivoli Netcool/Impact recentemente criado.

### **Antes de Iniciar**

Obtenha a URL para seu servidor Tivoli Netcool/Impact.

#### **Procedimento**

1. Se você ainda não tiver efetuado logon, acesse para Tivoli Netcool/Impact e efetue logon como *admin*. Por exemplo, http://*event\_host*:9080/nci.

A senha padrão é *netcool*.

- 2. Na guia **Propriedades**, selecione o novo projeto de impacto e expanda o menu **Políticas**.
- 3. Na lista suspensa **Modelo**, selecione **Customizado** e clique no sinal de mais (+) para criar uma nova política.
- 4. No campo **Nome da Política** da guia **Customizado**, digite um nome para a política recentemente criada e clique em **Salvar**.

#### **Tarefas relacionadas**:

["Criando um projeto" na página 72](#page-79-0)

Ao criar uma política de evento, a primeira etapa é criar um novo projeto no Tivoli Netcool/Impact.

#### "Construindo um Alerta de CAP de Evento"

Se um sensor exceder um limite, um alerta de evento (CAP) do Protocolo de Alerta Comum será enviado ao IBM Intelligent Operations Center para acionar um processamento do Procedimento Padrão de Operação. As atividades relacionadas são, então, exibidas no portlet Minhas Atividades da interface do IBM Intelligent Operations for Water para que o operador possa direcioná-las. Construa um alerta de CAP de evento na política de eventos criada recentemente do Tivoli Netcool/Impact.

#### **Construindo um Alerta de CAP de Evento:**

Se um sensor exceder um limite, um alerta de evento (CAP) do Protocolo de Alerta Comum será enviado ao IBM Intelligent Operations Center para acionar um processamento do Procedimento Padrão de Operação. As atividades relacionadas são, então, exibidas no portlet Minhas Atividades da interface do IBM Intelligent Operations for Water para que o operador possa direcioná-las. Construa um alerta de CAP de evento na política de eventos criada recentemente do Tivoli Netcool/Impact.

#### **Antes de Iniciar**

Obtenha a URL para seu servidor Tivoli Netcool/Impact.

#### **Procedimento**

1. Se você ainda não tiver efetuado logon, acesse para Tivoli Netcool/Impact e efetue logon como *admin*. Por exemplo, http://*event\_host*:9080/nci.

A senha padrão é *netcool*.

- 2. No editor de políticas do Tivoli Netcool/Impact, defina o evento CAP.
	- a. Assegure-se de que o valor do parâmetro *code* é *event*.
	- b. Especifique um valor para os parâmetros a seguir:
		- v *Category* (os possíveis valores incluem *env*, *fire*, *geo*, *health*, *infra*, *met*, *other*, *rescue*, *safety*, *security*, *transport*)
		- v *Urgency* (os possíveis valores incluem *expected*, *future*, *immediate*, *past*, *unknown*)
		- v *Severity* (os possíveis valores incluem *extreme*, *minor*, *moderate*, *severe*, *unknown*)
		- v *Certainty* (os possíveis valores incluem *likely*, *observed*, *possible*, *unknown*, *unlikely*)

**Nota:** O Tivoli Service Request Manager determina qual o Procedimentos Padrão de Operação deve aplicar ao verificar os dados do evento CAP recebido e ao comparar esses parâmetros com os registros do Matriz de Seleção de Procedimento Padrão de Operação.

Consulte o evento CAP de exemplo a seguir.

```
<?xml version="1.0" encoding="UTF-8"?>
<cap:alert xmlns:cap="urn:oasis:names:tc:emergency:cap:1.2" xmlns:xsi="http://www.w3.org/2001/XMLSchemainstance" xsi:scl
 <cap:identifier>c329ac4e-c9e0-47d7-85b6-369d242ad2b1</cap:identifier>
 <cap:sender>My_Event_Policy</cap:sender>
 <cap:sent>2012-03-07T12:30:00-05:00</cap:sent>
 <cap:status>Actual</cap:status>
 <cap:msgType>Alert</cap:msgType>
 <cap:scope>Public</cap:scope>
 <cap:code>Event</cap:code>
 <cap:info>
 <cap:category>Infra</cap:category>
 <cap:urgency>Future</cap:urgency>
 <cap:severity>Minor</cap:severity>
 <cap:certainty>Likely</cap:certainty>
 <cap:event>water_pressuer_event</cap:event>
  <cap:headline>water pressure event</cap:headline>
 </cap:info>
</cap:alert>
```
3. Construa o alerta de CAP de evento na política de eventos customizados e envie o alerta de CAP ao **Intelligent Operations Center**.

Enviar o alerta de CAP ao **Intelligent Operations Center** aciona o Procedimento Padrão de Operação no Tivoli Service Request Manager apropriado.

Consulte o evento CAP de exemplo a seguir.

```
Log(3, "Entry: My Event Policy");
If(EventContainer.MEASUREMENT_TYPE != "WaterPressure"){
Log(3, EventContainer.MEASUREMENT_VALUE_ALIAS + " is not WaterPressure");
Log(3, "Exit: My_Event_Policy");
Exit();
}
```

```
WIH KPI UTILS.GenerateUUID(CAPIdentifier);
CAP<sup>-</sup>Alert = "<?xml version='''1.0\\" encoding='''UTF-8\\"?>\n<math>n</math>"+ "<cap:alert xmlns:cap=\"urn:oasis:names:tc:emergency:cap:1.2\" xmlns:xsi=\"http://www.w3.org/2001/XMLSchema-instanc
+ "<cap:identifier>" + CAPIdentifier + "</cap:identifier>\n"
+ "<cap:sender>My_KPI_Policy</cap:sender>\n"
+ "<cap:sent>2012-03-07T12:30:00-05:00</cap:sent>\n"
+ "<cap:status>Actual</cap:status>\n"
+ "<cap:msgType>Alert</cap:msgType>\n"
+ "<cap:scope>Public</cap:scope>\n"
+ "<cap:code>Event</cap:code>\n"
+ "<cap:info>\n"
+ "<cap:category>Infra</cap:category>\n"
+ "<cap:urgency>Future</cap:urgency>\n"
+ "<cap:severity>Minor</cap:severity>\n"
+ "<cap:certainty>Likely</cap:certainty>\n"
+ "<cap:event>water pressure event</cap:event>\n"
+ "<cap:headline>water pressure event</cap:headline>\n"
+ "</cap:info>\n"
+ "</cap:alert>";
Log(3, CAP_Alert);
Log(3, "Sending CAP Alert to IOC");
JMSDataSource = "IOC_CAP_IN";
MsgProps = NewObject();
SendJMSMessage(JMSDataSource, MsgProps, CAP_Alert);
```

```
Log(3, "Exit: My_Event_Policy");
```
O IBM Intelligent Operations for Water fornece as definições de variável básica na variável global *EventContainer*. Para acessar a variável global *EventContainer*, inclua um conteúdo semelhante ao exemplo a seguir:

```
Log(3, "Entry:My_Event_Policy"):
If(EventContainer.MEASUREMENT_TYPE 1= "WaterPressure"){
Log(3, EventContainer.MEASUREMENT_VALUE_ALIAS+ "is not WaterPressure");
```
É possível também recuperar os dados de qualquer origem externa. Consulte o script de exemplo a seguir.

```
DataType = "SysProp";
Filter ="Realm = 'System' AND Subject = '*' AND Name = 'EventContainerDeleteEvent'";
CountOnly = False;
SystemProps = GetByFilter(DataType, Filter, CountOnly);
```
#### **Tarefas relacionadas**:

["Criando uma Política de Evento Customizada" na página 73](#page-80-0) Crie uma política de evento customizada no projeto Tivoli Netcool/Impact recentemente criado.

#### **Vinculando a Política de Eventos Customizados ao Serviço do Leitor de Hub:**

Depois de criar o novo projeto Tivoli Netcool/Impact, a política de eventos customizada e o alerta CAP de evento na política, vincule a política de eventos ao serviço do leitor de hub.

#### **Antes de Iniciar**

Obtenha a URL para seu servidor Tivoli Netcool/Impact.

- 1. Se você ainda não tiver efetuado logon, acesse para Tivoli Netcool/Impact e efetue logon como *admin*. Por exemplo, http://*event\_host*:9080/nci. A senha padrão é *netcool*.
- 2. Na guia **Projetos**, expanda o menu **Serviços** e selecione **WIH\_Event\_Reader**.
- 3. Na guia **Mapeamento de Eventos**, selecione **Novo Mapeamento:Novo**.
- <span id="page-83-0"></span>4. Na área **Criar um Novo Filtro de Eventos:**, clique na seta para baixo ao lado de **Política a ser Executada:** e localize a nova política
	- Por exemplo, o nome da nova política criada anteriormente é **My\_Event\_Policy**.
- 5. Selecione **Ativo** e **Cadeia**.
- 6. Na guia **Status de Servidor**, clique em **Parar** e, em seguida, clique em **Iniciar** para reiniciar o **WIH\_Event\_Reader**.

### **Verificando o Procedimento Padrão de Operação Customizado e a Política de Evento Customizado**

Depois de criar uma política de evento customizado, verifique a política para verificar o Procedimento Padrão de Operação customizado e a política de evento customizado.

### **Antes de Iniciar**

Obtenha a URL para seu servidor Tivoli Netcool/Impact.

### **Procedimento**

1. Se você ainda não tiver efetuado logon, navegue para para Tivoli Netcool/Impact e efetue logon como *admin*. Por exemplo, http://*event\_host*:9080/nci.

A senha padrão é *netcool*.

- 2. Na guia **Status de Serviço**, selecione **Criador de Logs da Política**.
- 3. Na área **Serviço PolicyLogger:**, use a lista suspensa **Nível de Log Mais Alto** para alterar o nível de criação de log, conforme necessário. O Nível 3 é recomendável.
- 4. Se a análise XML IBM Intelligent Operations Center no event-ioc.cn.ibm.com não estiver em execução, envie o comando a seguir: export OMNIHOME="/opt/IBM/netcool/omnibus" nohup /usr/bin/nohup \$OMNIHOME/probes/nco p xml -name ioc xml -propsfile \$OMNIHOME/probes/linux2x86/ioc xml.props > /d
- 5. Efetue logon no app-ioc.cn.ibm.com e localize a pasta /opt/IBM/iss/water/wih/apps/simulator.
- 6. Crie o arquivo CSV de leitura a seguir: water\_pressure\_1,100,2012-06-26T14:35:11.000+08:00.
- 7. Envie o comando a seguir para enviar a mensagem para o IBM Intelligent Operations Center: cp reading.csv incoming/.

8. Efetue logon na interface do IBM Intelligent Operations for Water como *wpsadmin*. Se você não estiver familiarizado com a criação de login na interface com o usuário do IBM Intelligent Operations for Water, consulte a tarefa relacionada.

- 9. Selecione Operator: Operações.
- 10. Verifique as atividades no portlet Minhas Atividades e selecione a nova atividade.
- 11. Clique em **Iniciar** e clique em **Concluir**. Ao clicar em **Concluir**, a atividade será processada e removida do portlet Minhas Atividades. O KPI relacionado é atualizado.

### **Tarefas relacionadas**:

["Efetuando Logon" na página 85](#page-92-0) Efetue logon para acessar a interface com o usuário do IBM Intelligent Operations for Water.

## **Customizando a Interface com o Usuário**

É possível customizar alguns elementos da interface com o usuário do IBM Intelligent Operations for Water para adequar sua operação.

#### <span id="page-84-0"></span>**Informações relacionadas**:

[Customizando a Interface com o Usuário no Intelligent Operations Center](http://pic.dhe.ibm.com/infocenter/cities/v1r5m0/topic/com.ibm.ioc.doc/admin_customui.html)

[Documentação do Produto IBM WebSphere Portal](http://www.ibm.com/developerworks/websphere/zones/portal/proddoc/proddoc_v70.html)

## **Lista de Portlets**

O IBM Intelligent Operations for Water é uma solução baseada em portlet que usa a tecnologia do portal.

Os portlets a seguir são fornecidos com o IBM Intelligent Operations for Water fora da caixa.

*Tabela 8. Lista de Portlets*

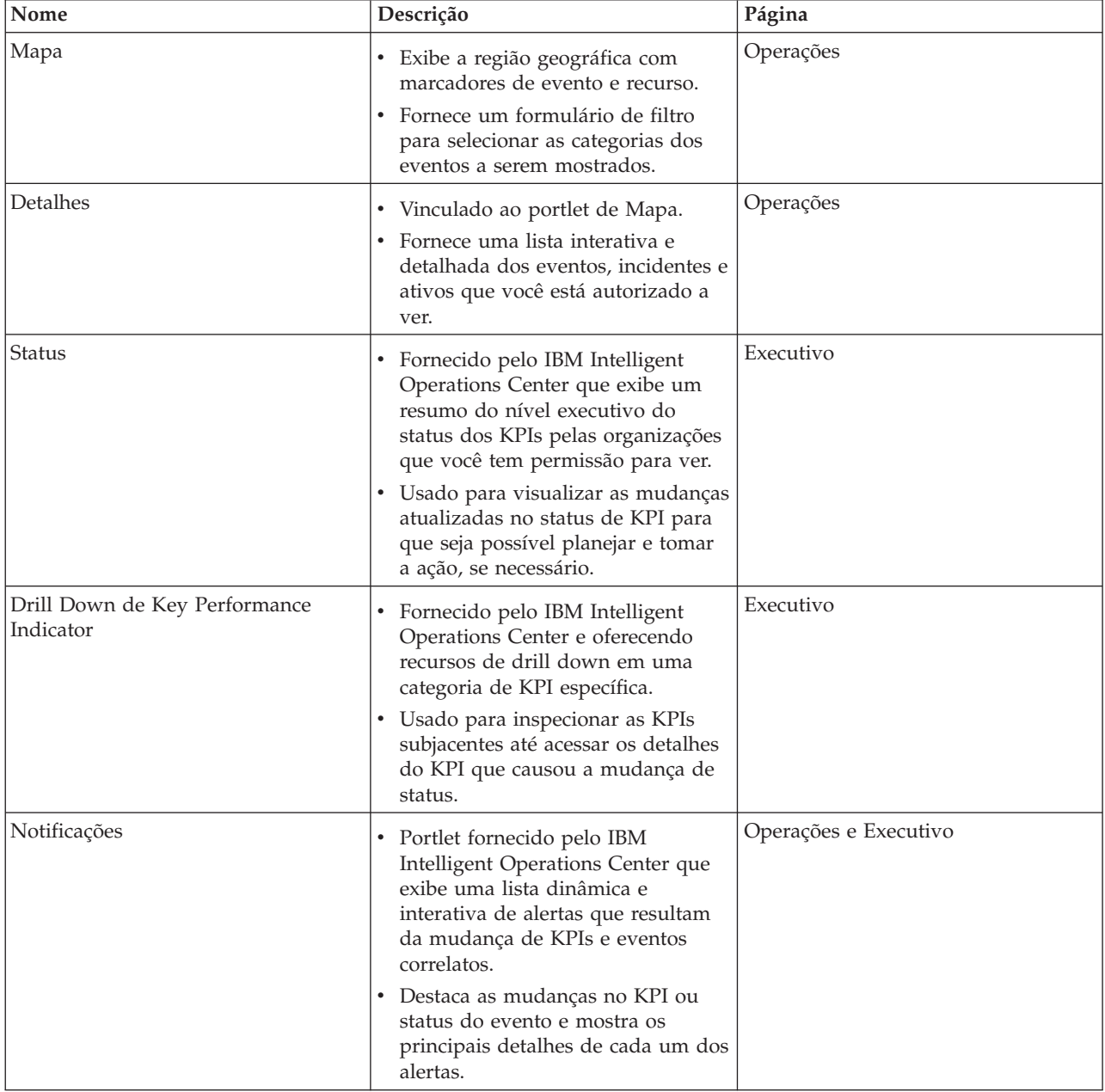

*Tabela 8. Lista de Portlets (continuação)*

| Nome              | Descrição                                                                                                    | Página                |
|-------------------|----------------------------------------------------------------------------------------------------|-----------------------|
| Minhas Atividades | Portlet fornecido pelo IBM<br>٠<br>Intelligent Operations Center que<br>exibe uma lista de atividades que<br>são pertencentes ao membro da<br>equipe com login efetuado. | Operações e Executivo |
|                   | Lista cada ID de atividade e as<br>informações de incidente<br>relacionadas.                                                                                             |                       |
| Sametime          | Portlet fornecido pelo IBM<br>$\bullet$<br>Intelligent Operations Center e<br>fornece uma lista de contatos<br>customizáveis, organizada por<br>grupo.                   | Operações e Executivo |
|                   | Usado para comunicar e colaborar<br>٠<br>com os membros da equipe.                                                                                                    |                       |

### **Conceitos relacionados**:

"Diretrizes para Customizar Portlets"

É possível reposicionar e customizar os portlets no Operator: Operações ou Executivo: Visualizações de Status.

## **Diretrizes para Customizar Portlets**

É possível reposicionar e customizar os portlets no Operator: Operações ou Executivo: Visualizações de Status.

### **Reposicionando os Portlets**

Use o procedimento a seguir para mover um portlet de seu local padrão para um novo local na mesma página de portal. É possível mover um portlet para cima, para baixo, para a esquerda ou para a direita, dependendo de seu local atual. Você deve ter permissões de função administrativa para reposicionar os portlets na página.

- 1. Efetue logon no portal de soluções como administrador.
- 2. Abra a página de portal que você gostaria de customizar.
- 3. Acesse o portlet que você gostaria de mover e clique no menu de exibição do portlet.
- 4. Selecione uma das seguintes opções:
	- v **Mover para Cima**
	- v **Mover para Baixo**
	- v **Mover para Esquerda**
	- v **Mover para Direita**

**Nota:** Apenas as opções aplicáveis à posição atual do portlet estão disponíveis.

### **Redimensionando os Portlets**

Todos os usuários do IBM Intelligent Operations for Water podem redimensionar um portlet, o qual é útil para visualizar os portlets de mapa ou gráfico com mais detalhes.

Para redimensionar um portlet, clique no canto superior direito do portlet e selecione opções no menu que é exibido da seguinte forma:

v Para expandir o portlet para preencher a página, clique em **Maximizar**.

- v Para ocultar o conteúdo do portlet, diferente de sua barra de título, clique em **Minimizar**.
- v Para restaurar um portlet minimizado ou maximizado à sua visualização padrão, clique em **Restaurar**.

**Nota:** Redimensionar um portlet limpa a consulta de filtro atual e os resultados do mapa e da lista.

### **Customizando o Mapa**

É possível configurar o mapa de base do sistema de informações geográficas (GIS) usado pelo IBM Intelligent Operations for Water. É possível também configurar o ponto de início padrão para o mapa para cada componente da solução. Consulte os links relacionados no final deste tópico para obter mais informações sobre os requisitos do servidor GIS para o IBM Intelligent Operations for Water e também como configurar o serviço de mapa.

### **Customizando os Relatórios**

Os resumos de gráfico e de tabela gerados nos portlets de relatórios de IBM Intelligent Operations for Water são determinados pelo tipo de consulta enviada do mapa. Não é possível customizar os relatórios no IBM Intelligent Operations for Water. Os relatórios customizados estão fora do escopo da solução. Para obter mais informações, entre em contato com o representante do IBM Intelligent Water Family e assuma um compromisso do Lab Services.

#### **Conceitos relacionados**:

["Lista de Portlets" na página 77](#page-84-0)

O IBM Intelligent Operations for Water é uma solução baseada em portlet que usa a tecnologia do portal.

#### **Informações relacionadas**:

[Customizando a Interface com o Usuário no Intelligent Operations Center](http://pic.dhe.ibm.com/infocenter/cities/v1r5m0/topic/com.ibm.ioc.doc/admin_customui.html)

[Documentação do Produto IBM WebSphere Portal](http://www.ibm.com/developerworks/websphere/zones/portal/proddoc/proddoc_v70.html)

# **Capítulo 6. Gerenciando a Solução**

Os tópicos nesta sessão descrevem como executar tarefas administrativas para o IBM Intelligent Operations for Water.

## **Verificando a Versão**

É possível verificar a versão do IBM Intelligent Operations for Water desenvolvida com o uso do portlet do Intelligent Operations Center - Sobre no portal do **Administração**. Também é possível verificar a versão do IBM Intelligent Operations Center e de outro IBM Smarter Cities Software Solutions integrado que foram implementados neste ambiente.

Para obter informações adicionais sobre o portlet Intelligent Operations Center - Sobre, consulte o Centro de Informações do IBM Intelligent Operations Center.

### **Informações relacionadas**:

[Verificando a versão do IBM Intelligent Operations Center e as soluções integradas](http://pic.dhe.ibm.com/infocenter/cities/v1r5m0/topic/com.ibm.ioc.doc/AboutportletICtopic.html)

## **Controlando os Serviços**

O IBM Intelligent Operations for Water é executado sobre o ambiente de produção do IBM Intelligent Operations Center. O cluster de servidores do IBM Intelligent Operations Center fornece o middleware e a arquitetura base para o the solution. Os serviços para o IBM Intelligent Operations for Water são executados e gerenciados a partir dos servidores do IBM Intelligent Operations Center.

Para obter informações sobre como parar e iniciar os servidores IBM Intelligent Operations Center nos quais o IBM Intelligent Operations for Water é executado, consulte o Centro de Informações do IBM Intelligent Operations Center.

### **Informações relacionadas**:

[Controlando os Servidores do IBM Intelligent Operation Center](http://pic.dhe.ibm.com/infocenter/cities/v1r5m0/topic/com.ibm.ioc.doc/admin_controlling_servers.html)

# **Capítulo 7. Manutenção da Solução**

Execute as tarefas descritas nesta seção para manter sua solução executando de forma ideal.

## **Ajustando o Desempenho**

É possível aprimorar o desempenho do produto depois de ter concluído a instalação.

O IBM Intelligent Operations for Water é executado sobre o IBM Intelligent Operations Center. Para obter detalhes sobre como ajustar o desempenho no IBM Intelligent Operations for Water, consulte a seção do Centro de Informações do IBM Intelligent Operations Center.

#### **Informações relacionadas**:

[Ajustando o Desempenho no IBM Intelligent Operations Center](http://pic.dhe.ibm.com/infocenter/cities/v1r5m0/topic/com.ibm.ioc.doc/maintain_tuning.html)

## **Fazendo Backup de Dados**

Para evitar a perda de dados valiosos no IBM Intelligent Operations for Water, faça o backup de determinados arquivos, diretórios e e bancos de dados.

Certifique-se de que o banco de dados IBM Intelligent Operations for Water usado para armazenar os dados de produção e informações geradas pela solução têm seu backup feito regularmente.

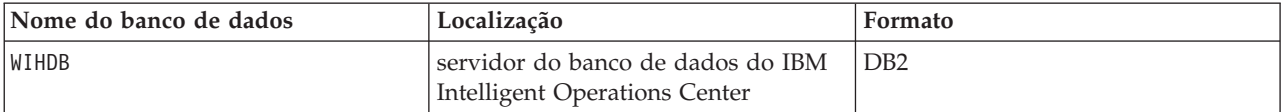

IBM Intelligent Operations for Water está integrado com o IBM Intelligent Operations Center. Ao fazer backup, assegure-se de também fazer backup do banco de dados do IBM Intelligent Operations Center: IOCDB.

Alguns dados, por exemplo, dados do evento que são usados pelo IBM Intelligent Operations for Water, são armazenados no banco de dados do IBM Intelligent Operations Center. Há outros arquivos, diretórios e bancos de dados fornecidos pela arquitetura do IBM Intelligent Operations Center e a plataforma de base da qual deve ser feito o backup regularmente. Para obter mais informações sobre como fazer backup do IBM Intelligent Operations Center, consulte as informações relacionadas.

#### **Informações relacionadas**:

[Fazendo Backup dos Dados no IBM Intelligent Operations Center](http://pic.dhe.ibm.com/infocenter/cities/v1r5m0/topic/com.ibm.ioc.doc/maintain_backup.html)

### **Dicas de Manutenção**

Dicas adicionais para manter a solução são documentadas na forma de notas técnicas individuais no IBM Support Portal.

O link a seguir ativa uma consulta customizada da base de conhecimento de Suporte ativo para o IBM Intelligent Operations for Water:

[IBM Intelligent Operations for Water Notas técnicas e APARs \(relatórios de problemas\)](http://www.ibm.com/support/entry/portal/overview/software/smarter_cities/ibm_intelligent_water)

# <span id="page-92-0"></span>**Capítulo 8. Usando a Interface da Solução**

O IBM Intelligent Operations for Water é um produto do IBM Intelligent Water Family que permite que as empresas de água monitorem os recursos de água. Com o IBM Intelligent Operations for Water é possível monitorar alertas operacionais e indicadores-chave de desempenho para obter um resumo e visualização detalhada dos recursos de água. O IBM Intelligent Operations for Water agrega os dados a partir de sistemas de monitoramento de água e outros sistemas de gerenciamento de recursos em um painel centralizado, configurável que fornece informações valiosas para suportar o gerenciamento de água. O IBM Intelligent Operations for Water é uma solução baseado na web que usa a tecnologia de portal. É possível acessar a solução com qualquer dos navegadores da web suportados.

Para obter detalhes sobre quais navegadores são suportados, consulte os requisitos detalhados do sistema.

#### **Informações relacionadas**:

[Requisitos de Navegador do IBM Intelligent Operations Center](http://pic.dhe.ibm.com/infocenter/cities/v1r5m0/topic/com.ibm.ioc.doc/install_browsers.html)

## **Efetuando Logon**

Efetue logon para acessar a interface com o usuário do IBM Intelligent Operations for Water.

### **Antes de Iniciar**

Entre em contato com seu administrador para receber um ID de usuário e senha. Seu administrador é responsável por assegurar que você tenha o nível de acesso de segurança do sistema necessário apropriado para sua função na organização. Seu administrador também fornece o endereço da web (URL) para o acesso à solução.

### **Sobre Esta Tarefa**

Na barra de navegação principal na parte superior do portal, selecione **Água** para acessar a solução do IBM Intelligent Operations Center ou outro IBM Smarter Cities Software Solutions instalado neste ambiente. Use o procedimento a seguir para iniciar uma nova sessão do navegador e acessar o IBM Intelligent Operations for Water.

### **Procedimento**

- 1. Insira a URL do endereço da web no campo de endereço do seu navegador da web. O nome completo do domínio é necessário na URL. Por exemplo, http://servername.domainname/wpsv70/wps/myportal.
- 2. Na página inicial do servidor, insira seu ID do usuário e senha.
- 3. Clique em **Efetuar Sign In**.
- 4. Selecione **Água** na barra de navegação na parte superior do portal.

### **Resultados**

A página inicial do IBM Intelligent Operations for Water é exibida no navegador da Web. Serão exibidas somente as páginas, os recursos e os dados que você possui permissão para acessar. Entre contato com seu administrador caso necessite de acesso adicional.

#### **Tarefas relacionadas**:

["Verificando o Procedimento Padrão de Operação Customizado e a Política de Evento Customizado" na](#page-83-0) [página 76](#page-83-0)

Depois de criar uma política de evento customizado, verifique a política para verificar o Procedimento Padrão de Operação customizado e a política de evento customizado.

"Efetuando Logoff"

Efetue logoff para sair da interface com o usuário IBM Intelligent Operations for Water e finalizar a sessão do servidor

"Visualizando ou Editando seu Perfil do Usuário"

Clique em **Editar Meu Perfil** para acessar seu perfil do usuário para o servidor de portal. A partir de seu perfil do usuário é possível modificar algumas das configurações pessoais do usuário, incluindo senha, nome, email e preferências de idioma.

## **Efetuando Logoff**

Efetue logoff para sair da interface com o usuário IBM Intelligent Operations for Water e finalizar a sessão do servidor

### **Procedimento**

Para efetuar logoff a partir da solução, clique em **Logout**. Por padrão, o link de **Logout** está no canto superior direito da interface do IBM Intelligent Operations for Water.

#### **Tarefas relacionadas**:

["Efetuando Logon" na página 85](#page-92-0) Efetue logon para acessar a interface com o usuário do IBM Intelligent Operations for Water.

## **Visualizando ou Editando seu Perfil do Usuário**

Clique em **Editar Meu Perfil** para acessar seu perfil do usuário para o servidor de portal. A partir de seu perfil do usuário é possível modificar algumas das configurações pessoais do usuário, incluindo senha, nome, email e preferências de idioma.

### **Procedimento**

Consulte a ajuda e a documentação do IBM Intelligent Operations Center para obter informações adicionais sobre visualização ou edição de seu perfil do usuário.

### **Informações relacionadas**:

[Visualizando ou editando seu perfil do usuário no IBM Intelligent Operations Center](http://pic.dhe.ibm.com/infocenter/cities/v1r5m0/topic/com.ibm.ioc.doc/use_setattribs.html)

## **Usando Páginas**

A interface com o usuário IBM Intelligent Operations for Water é um painel baseado em funções para a consolidação de dados. Abaixo da barra de navegação há duas páginas. Cada página consiste em portlets com os quais é possível interagir para acessar as informações necessárias. Cada página fornece uma visualização consolidada de operações de água que ativam funções específicas para monitorar, gerenciar e responder às principais áreas que causam impacto no desempenho organizacional da água.

## **Visualização Operator: Operações**

Use a visualização Operator: Operações para ficar ciente do status dos recursos de água, das leituras de medição, eventos de água e seu local. A visualização Operator: Operações serve para que operadores, gerentes ou outros monitorem e respondam a eventos atuais de infraestrutura de água.

A visualização Operator: Operações é uma página da Web interativa. A visualização contém os portlets a seguir, que podem ser considerados como seções independentes da página que cooperam umas com as outras para fornecer informações abrangentes e interação no nível de operações.

| Portlet                           | Descrição                                                                                                    |
|-----------------------------------|----------------------------------------------------------------------------------------------------|
| "Mapa" na página 90               | Um mapa da região geográfica que contém<br>marcadores de eventos e recursos, status e recursos<br>de água e zonas lógicas.                                                                                                    |
|                                   | Um formulário de filtro para selecionar as categorias<br>de eventos a serem mostradas no mapa e na guia<br>Eventos e Incidentes no portlet Detalhes.                                                                                                    |
|                                   | Um formulário de filtro para selecionar os tipos de<br>ativos a serem mostrados no mapa e na guia Ativos<br>no portlet Detalhes.                                                                                                    |
|                                   | Um formulário de filtro para selecionar as zonas<br>lógicas a serem exibidas no mapa.                                                                                                    |
| "Detalhes" na página 95           | O portlet Detalhes é um portlet de lista interativa.<br>Todos os eventos que você está autorizado a ver são<br>visíveis na lista de eventos e em qualquer portlet de<br>mapa relacionado ao portlet Detalhes. Eventos e<br>incidentes e os detalhes do ativo são exibidos. Os<br>recursos na proximidade de um evento podem ser<br>exibidos em uma lista de recursos e em um mapa. As<br>principais medições de ativos, incluindo os valores<br>atuais e históricos, podem ser exibidas. |
| "Notificações" na página 100      | O portlet Notificações fornece uma lista dinâmica e<br>interativa de alertas que resultam da mudança de<br>KPIs e de eventos correlatos. A função desse portlet é<br>advertir sobre mudanças no KPI ou status do evento.<br>A lista contém detalhes chave para cada um dos<br>alertas.                                                                                                    |
| "Minhas Atividades" na página 102 | O portlet Minhas Atividades exibe uma lista de<br>atividades que são de propriedade da pessoa que<br>está atualmente com login efetuado no IBM<br>Intelligent Operations for Water. No portlet Minhas<br>Atividades, as atividades são agrupadas pelos<br>Procedimentos Padrão de Operação pai. Cada<br>Procedimento Padrão de Operação corresponde a um<br>evento individual.                                                                                                    |
| "Contatos" na página 104          | O portlet Sametime fornece uma lista de contatos<br>organizada por grupo. Ela pode ser customizada com<br>base nas pessoas com as quais você precisa se<br>comunicar. É possível conversar com pessoas e<br>modificar status, contatos ou grupos on-line.                                                                                                    |

*Tabela 9. Portlets de Visualização do Operator: Operações*

Para obter ajuda no uso de cada portlet, clique no canto superior direito do portlet e selecione **Ajuda** a partir do menu exibido.

Para redimensionar um portlet, clique no canto superior direito do portlet e selecione opções no menu que é exibido da seguinte forma:

- v Para expandir o portlet para preencher a página, clique em **Maximizar**.
- v Para ocultar o conteúdo do portlet, diferente de sua barra de título, clique em **Minimizar**.

v Para restaurar um portlet minimizado ou maximizado à sua visualização padrão, clique em **Restaurar**.

### Administrator **Customizando um Portlet**

Como um administrador, é possível alterar as configurações de portlet clicando no canto superior direito do portlet e selecionando uma opção no menu de portlet.

Há dois modos possíveis de customização, cada um alterando as configurações de portlet para todos os usuários:

- v **Editar Configurações Compartilhadas** altera o portlet apenas para a instância do portlet em que você está ao alterar as configurações.
- v **Configurar** altera as configurações globais do portlet para todas as instâncias do portlet sempre que elas ocorrem.

Os modos de customização que estão disponíveis dependem das permissões associadas ao seu ID do usuário. As configurações globais são substituídas por configurações compartilhadas.

Os portlets fornecidos com o IBM Intelligent Operations Center possuem algumas configurações específicas a um tipo de portlet, por exemplo, configurar o nível de zoom padrão para um mapa. Além disso, é possível configurar parâmetros genéricos do portlet comuns entre os portlets fornecidos, por exemplo, o título do portlet.

#### Administrator

### **Customizando uma Página**

Como um administrador, é possível alterar uma página clicando no canto superior direito do portlet e selecionando uma opção no menu de portlet.

## **Visualização Executivo: Status**

Use a visualização Executivo: Status para obter uma visualização consolidada dos indicadores-chave de desempenho (KPIs) e principais eventos. A visualização Executivo permite que os usuários com responsabilidade de organização cruzada monitorem, gerenciem e respondam às mudanças de status nas principais áreas de desempenho organizacional.

A visualização Executivo: Status é uma página da web interativa. A visualização contém os portlets a seguir, que podem ser considerados como seções independentes da página que cooperam umas com as outras para fornecer informações abrangentes e interação no nível executivo.

| Portlet                                                    | Descrição                                                                                                    |
|------------------------------------------------------------|----------------------------------------------------------------------------------------------------|
| "Status" na página 98                                      | O portlet Status fornece um resumo em nível executivo<br>do status dos KPIs nas organizações às quais você possui<br>permissão de visualização. Use este portlet para<br>visualizar mudanças atualizadas no status do KPI para<br>que seja possível planejar e agir, se necessário.                                               |
| "Drill Down de Key Performance Indicator" na página<br>100 | Para manter o foco em uma categoria de KPI específica,<br>clique na categoria no portlet Status. Essa categoria é<br>então exibida no portlet Drill Down do Principal<br>Indicador de Desempenho. É possível usar a lista para<br>inspecionar os KPIs subjacentes até obter os detalhes do<br>KPI que causou a mudança de status. |

*Tabela 10. Portlets da Visualização Executivo: Status*

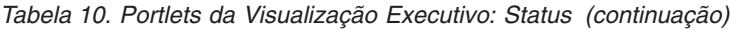

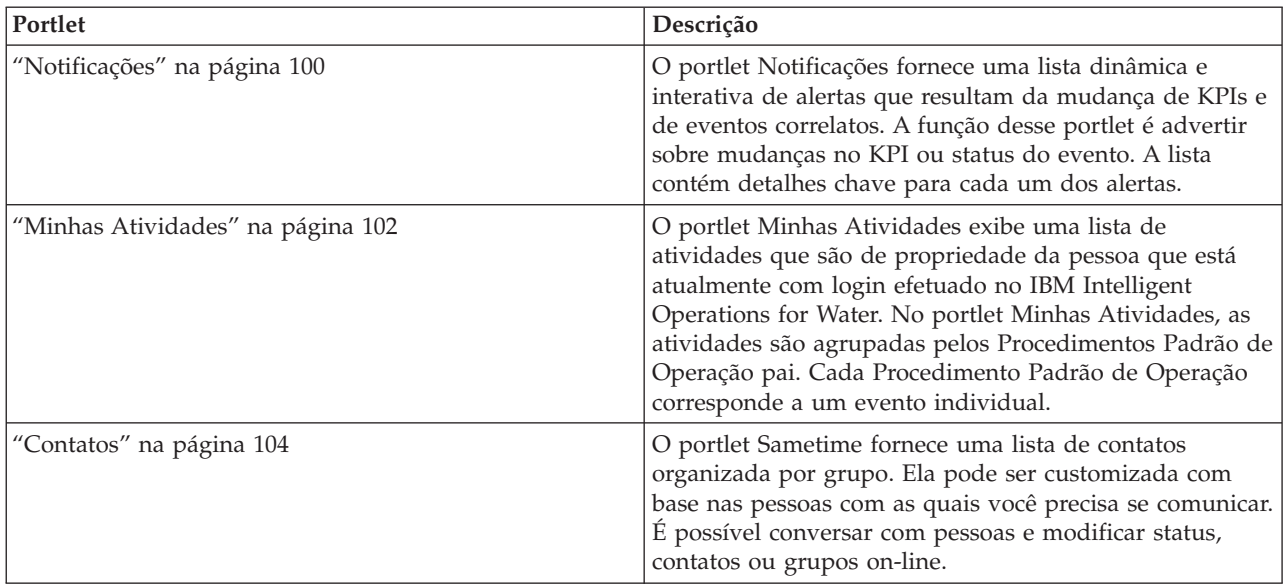

Para obter ajuda no uso de cada portlet, clique no canto superior direito do portlet e selecione **Ajuda** a partir do menu exibido.

Para redimensionar um portlet, clique no canto superior direito do portlet e selecione opções no menu que é exibido da seguinte forma:

- v Para expandir o portlet para preencher a página, clique em **Maximizar**.
- v Para ocultar o conteúdo do portlet, diferente de sua barra de título, clique em **Minimizar**.
- v Para restaurar um portlet minimizado ou maximizado à sua visualização padrão, clique em **Restaurar**.

### Administrator **Customizando um Portlet**

Como um administrador, é possível alterar as configurações de portlet clicando no canto superior direito do portlet e selecionando uma opção no menu de portlet.

Há dois modos possíveis de customização, cada um alterando as configurações de portlet para todos os usuários:

- v **Editar Configurações Compartilhadas** altera o portlet apenas para a instância do portlet em que você está ao alterar as configurações.
- v **Configurar** altera as configurações globais do portlet para todas as instâncias do portlet sempre que elas ocorrem.

Os modos de customização que estão disponíveis dependem das permissões associadas ao seu ID do usuário. As configurações globais são substituídas por configurações compartilhadas.

Os portlets fornecidos com o IBM Intelligent Operations Center possuem algumas configurações específicas a um tipo de portlet, por exemplo, configurar o nível de zoom padrão para um mapa. Além disso, é possível configurar parâmetros genéricos do portlet comuns entre os portlets fornecidos, por exemplo, o título do portlet.

#### Administrator

### <span id="page-97-0"></span>**Customizando uma Página**

Como um administrador, é possível alterar uma página clicando no canto superior direito do portlet e selecionando uma opção no menu de portlet.

## **Usando Portlets**

Um portlet fornece acesso a informações que podem ser visualizadas e com as quais é possível interagir em uma página de portal. Com o IBM Intelligent Operations for Water, é possível usar portlets para monitorar a infraestrutura de água, ativos, medições e os indicadores-chave de desempenho para obter um resumo e uma visualização detalhada do desempenho da agência de água.

### **Mapa**

Use o portlet Mapa para consultar eventos e ativos em um mapa.

O portlet Mapa interage com o portlet Detalhes. O portlet Mapa fornece a você uma representação visual dos eventos e ativos em um mapa. Use o portlet Mapa junto com o portlet Detalhes para identificar padrões de localização, conflitos, problemas e sinergias.

O portlet Mapa também pode ser usado para atualizar o conteúdo do Detalhes. É possível selecionar no portlet Mapa as categorias de eventos, tipos de ativo e as zonas que você deseja visualizar. A seleção afeta o que é exibido no portlet Mapa e no Detalhes correspondente na página de portal.

### **Interface do Mapa**

O portlet Mapa possui três elementos de interface interativa, conforme mostrado na tabela a seguir:

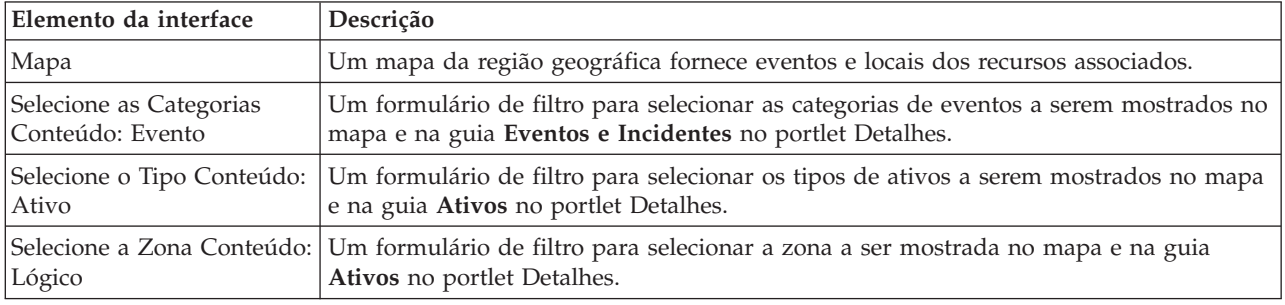

*Tabela 11. Interfaces do Portlet Mapa*

Inicialmente, a página é aberta com o portlet Mapa que mostra todos os eventos e tipos de ativos que são relevantes a você. O mapa usa valores de latitude e longitude especificados no registro de eventos ou tipo de ativo para mostrar o local. Um marcador de ponto ou forma descreve a área. É possível exibir mais detalhes sobre um título do evento ou tipo de ativo clicando no marcador no mapa. Se houver mais de um evento ou ativo em cluster no mesmo local, o número será indicado e quando você clica no marcador. O título de cada evento ou ativo também é exibido.

Há um limite para o número de marcadores que podem ser mostrados no mapa. Se o número de marcadores na área na visualização exceder o limite, os marcadores não serão mostrados. Você recebe uma mensagem com o número de marcadores disponíveis e o número do limite. São fornecidas duas opções de exibição de todos os marcadores disponíveis:

Escolha a opção Aumentar zoom ou Panoramizar em uma área do mapa com o número de marcadores abaixo do limite.

Clique em **Carregar todos os itens na visualização**.

Se você escolher a segunda opção, será possível observar que os marcadores são exibidos no mapa em uma taxa mais lenta.

Ao selecionar **Visualizar Recursos Próximos** para um evento no portlet Detalhes, os recursos serão mostrados no mapa com base no raio e nos recursos selecionados.

O mapa o mantém atualizado quando novos eventos são incluídos nele, sujeitos a quaisquer filtros que você tenha configurado para limitar as categorias mostradas.

**Nota:** Se um evento ou tipo de ativo não tiver coordenadas, ele será exibido apenas na lista de portlets Detalhes e não aparecerá no portlet Mapa.

### **Marcadores de Mapa**

O mapa representa o local dos eventos ou ativos com um dos seguintes tipos de marcador:

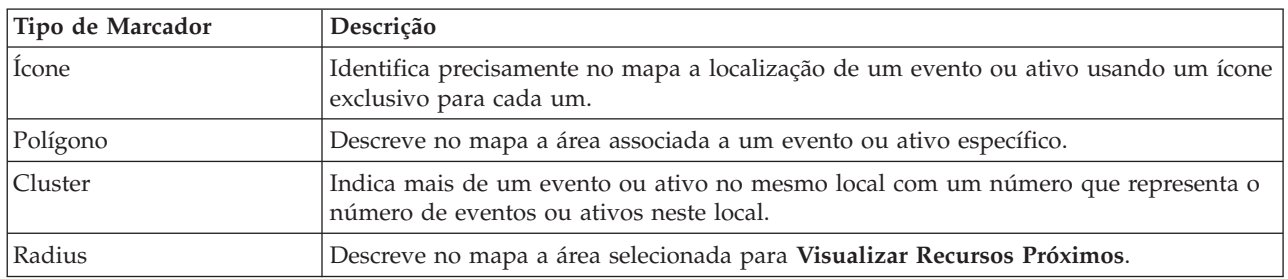

*Tabela 12. Marcadores de Mapa*

O ícone que representa um tipo de evento é definido no campo de categoria dos detalhes do evento na guia **Eventos e Incidentes** no portlet Detalhes. Quando um evento é escalado para um incidente, o ícone exibido no mapa retém seu símbolo específico da categoria. Uma margem vermelha ao redor do ícone indica que se trata de um incidente. Clicar em um marcador de evento no mapa realçará o(s) evento(s) associado(s) no portlet Detalhes.

O ícone que representa um ativo é mostrado na guia **Ativos** no portlet Detalhes.

*Tabela 13. Ícones de Ativo de Água*

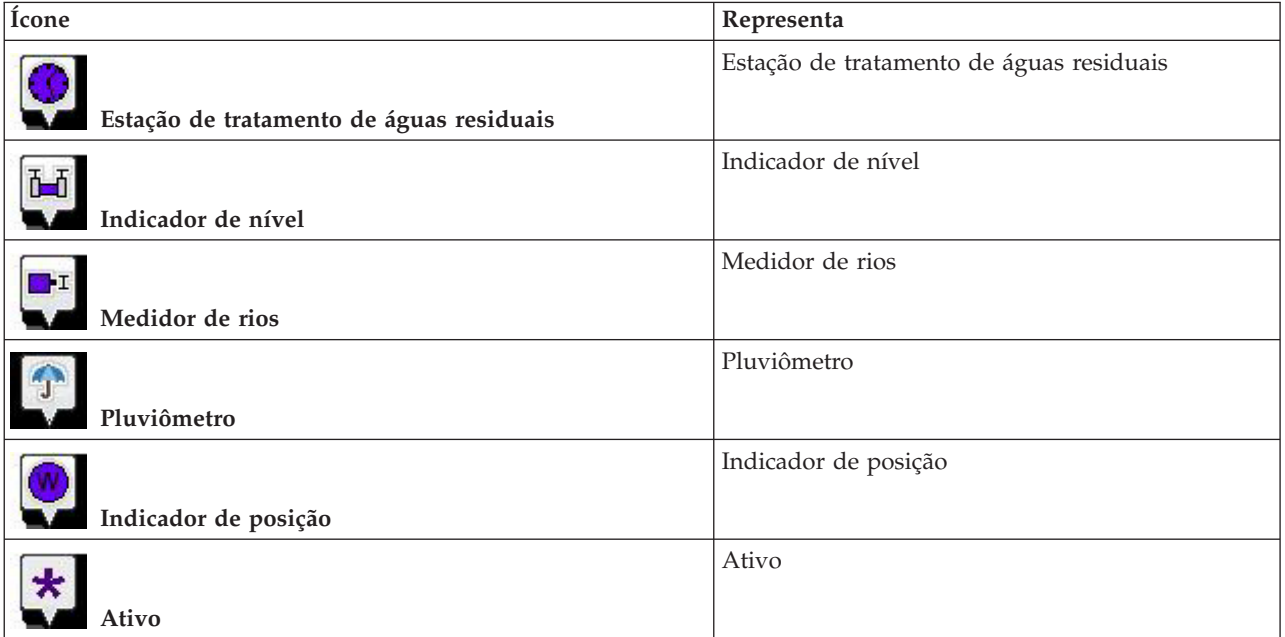

#### *Tabela 13. Ícones de Ativo de Água (continuação)*

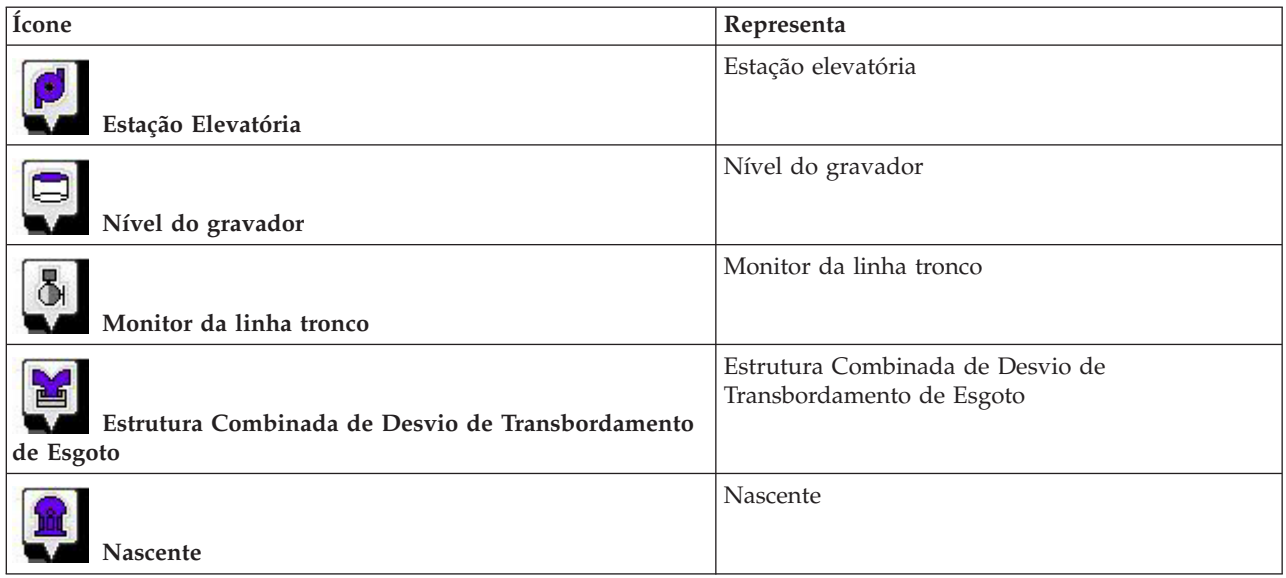

## **Selecionando as Categorias de Evento do Mapa**

Use o filtro Categorias de Evento para selecionar por categoria quais eventos serão exibidos no mapa.

Para visualizar o formato de filtro, clique em **Selecionar Conteúdo**. As categorias de eventos exibidas no mapa e no portlet Detalhes podem ser alteradas com base na seleção de formulário de filtro que é feita. É possível manter o foco nas categorias de evento que você deseja analisar, usando o filtro para ocultar as categorias de evento que não são necessárias. O mapa responde a qualquer mudança no formulário de filtro. Quando uma seleção é alterada, o mapa é atualizado e apenas os locais de eventos nas categorias selecionadas são demarcados no mapa. Altere a categoria de evento exibida marcando ou desmarcando as caixas de seleção no formulário de filtro. Para fechar o formato de filtro, clique em **Selecionar Conteúdo**. Se você sair da página de portal e retornar, o filtro será reconfigurado para o padrão que é 'todas as categorias selecionadas'.

É possível se concentrar nos eventos individuais que deseja analisar marcando as caixas de seleção no portlet Detalhes. Essas ocorrências são destacadas no mapa.

## **Selecionando os Tipos de Ativo do Mapa**

Use o filtro Tipo de Ativo para selecionar por categoria os ativos a serem exibidos no mapa.

Para visualizar o formato de filtro, clique em **Selecionar Conteúdo**. Os tipos de ativos exibidos no mapa e no portlet Detalhes podem ser alterados com base na seleção de formulário de filtro que é feita. É possível manter o foco nas categorias de ativos que você deseja analisar, usando o filtro para ocultar os ativos que não são necessários. O mapa responde a qualquer mudança no formulário de filtro. Quando uma seleção é alterada, o mapa é atualizado e apenas os locais de ativos nas categorias selecionadas são demarcados no mapa. Altere os tipos de ativo exibidos marcando ou desmarcando as caixas de seleção no formulário de filtro. Para fechar o formato de filtro, clique em **Selecionar Conteúdo**. Se você sair da página de portal e retornar, o filtro será reconfigurado para o padrão que é 'todas as categorias selecionadas'.

É possível manter o foco nos ativos individuais que você deseja analisar marcando as caixas de seleção no portlet Detalhes. Esses ativos são destacados no mapa.

## **Selecionando as Zonas Lógicas do Mapa**

Use o filtro Zonas Lógicas para selecionar por categoria quais zonas serão exibidas no mapa.

Para visualizar o formato de filtro, clique em **Selecionar Conteúdo**. As categorias de zonas exibidas no mapa podem ser alteradas com base na seleção de formulário de filtro feita. É possível manter o foco nas zonas que você deseja analisar, usando o filtro para ocultar as zonas que não são necessárias. O mapa responde a qualquer mudança no formulário de filtro. Quando uma seleção é alterada, o mapa é atualizado e apenas as zonas selecionadas são demarcadas no mapa. Altere as zonas exibidas marcando ou desmarcando as caixas de seleção no formulário de filtro. Para fechar o formato de filtro, clique em **Selecionar Conteúdo**. Se você sair da página de portal e retornar, o filtro será reconfigurado para o padrão que é 'todas as categorias selecionadas'.

## **Selecionando as Capacidades de Recurso do Mapa**

Ao selecionar **Visualizar Recursos Próximos** no portlet Detalhes, o filtro Categorias de Evento é substituído pelo filtro Recursos. Use o filtro Recursos para selecionar quais recursos são exibidos no mapa.

Para visualizar o formato de filtro, clique em **Selecionar Conteúdo**. As capacidades de recursos exibidas no mapa e no portlet Detalhes podem ser alteradas com base na seleção de formulário de filtro que é feita. É possível manter o foco na capacidade que você deseja analisar, usando o filtro para ocultar as capacidades que não são necessárias. O mapa responde a qualquer mudança no formulário de filtro.

Quando uma seleção é alterada, o mapa é atualizado e apenas os locais dos recursos com capacidades selecionadas são demarcados no mapa. Altere a capacidade de recursos exibida marcando ou desmarcando uma caixa de seleção no formulário de filtro. Para fechar o formato de filtro, clique em **Selecionar Conteúdo**. Se você sair da página de portal e retornar, o filtro será reconfigurado para o padrão que é 'todas as capacidades selecionadas'. As capacidades selecionadas por padrão dependem da categoria do evento e de como essa categoria é mapeada para as capacidades.

## **Incluindo um Evento**

É possível criar um evento, incluindo-o no mapa do portlet Mapa e na lista de portlets Detalhes ao mesmo tempo. O mapa e a lista fornecem duas maneiras de olhar para o mesmo conteúdo.

### **Sobre Esta Tarefa**

Use o diálogo **Incluir Evento** para especificar as propriedades de evento.

### **Procedimento**

- 1. Clique com o botão direito do mouse em um local no mapa e clique em **Criar um novo evento** para iniciar o diálogo **Incluir Evento**. Algumas propriedades da ocorrência são preenchidas automaticamente.
- 2. Especifique as propriedades de evento restantes. As propriedades marcadas com um asterisco são necessárias para a criação bem sucedida de um novo evento, aquelas que não estão marcadas com um asterisco são opcionais.
- 3. Clique em **OK** para salvar o evento ou em **Cancelar** para parar a inclusão do evento.

### **Resultados**

Um ícone que representa a categoria do novo evento é exibido no local solicitado no mapa e os seus detalhes na lista de portlets Detalhes.

**Nota:** No portlet Mapa, não é possível criar um evento em um local no qual um ícone ou polígono já é exibido. Para criar um evento para um local já ocupado por um evento no mapa, oculte a categoria de evento usando o filtro e clique com o botão direito do mouse no local. Como alternativa, é possível usar o portlet Detalhes para incluir um evento neste local.

## **Usando os Controles de Mapa**

É possível se mover pelo mapa usando seu mouse ou teclado.

### **Os controles do mapa estão localizados no canto superior esquerdo do mapa**

Os controles de mapa ficam no lado superior esquerdo do mapa. Eles são compostos de:

- 1. Setas de panoramização (para cima, para baixo, à esquerda, à direita)
- 2. Aumentar zoom
- 3. Visualização Mundial (diminuir zoom para a máxima extensão)
- 4. Diminuir zoom

### **Controles de Panoramização para se Movimentar pelo Mapa**

Para se movimentar pelo mapa, é possível:

- v Clicar e arrastar o mapa usando o mouse
- v Pressionar a seta de panoramização para cima ou a tecla de seta para cima no teclado para se deslocar para o norte
- v Pressionar a seta de panoramização para baixo ou a tecla de seta para baixo no teclado para se deslocar para o sul
- v Pressionar a seta de panoramização para a direita ou a tecla de seta para direita no teclado para se deslocar para o leste
- v Pressionar a seta de panoramização para a esquerda ou a tecla de seta para esquerda no teclado para se deslocar para o oeste

### **Controles de zoom para ampliação ou redução da escala do mapa**

Para aumentar e diminuir o zoom do mapa, é possível:

- v Clicar no ícone **+** do mapa para aumentar o zoom ou no ícone **-** do mapa para diminuir o zoom da parte central do mapa
- v Clicar duas vezes com o mouse no centro do mapa e aumentar o zoom no local selecionado
- v Clicar no ícone **Visualização global** para maximizar a diminuição do zoom para mostrar a visualização global
- v Pressionar a tecla **+** no teclado para aumentar zoom
- v Pressionar a tecla **-** no teclado para diminuir zoom
- v Pressionar Shift ao usar o mouse para desenhar um retângulo ao redor da área na qual será aumentado o zoom

### **Reconfigurando o mapa**

O portlet Mapa pode ser reconfigurado para a visualização padrão configurada para o sistema.

### **Procedimento**

- 1. No portlet Mapa, clique em **Reconfigurar o Mapa**.
- 2. Selecione uma das seguintes opções.
	- v **Reconfigurar o Mapa** para aplicar zoom e centralizar o mapa na configuração padrão.
	- v **Reconfigurar o Mapa e Limpar Filtros** para aplicar zoom e centralizar o mapa na configuração padrão e reconfigurar os valores definidos em **Selecionar Conteúdo** para os valores padrão.

## **Customizando o Portlet Mapa**

Administrator

<span id="page-102-0"></span>Um administrador pode alterar as configurações do portlet Mapa clicando no canto superior direito do portlet e selecionando as opções do menu exibido.

- v Para alterar as configurações de todos os usuários e todas as instâncias do portlet Mapa , clique em **Configurar**.
- v Para alterar as configurações de todos os usuários e a instância do portlet Mapa na página de portal atual, clique em **Editar Configurações Compartilhadas**.

Todas as configurações que forem alteradas com o uso da opção **Editar Configurações Compartilhadas** substituem as configurações alteradas com o uso da opção **Configurar**.

As configurações que podem ser alteradas para o mapa são:

- v Reconfigure o ponto central padrão e o nível de zoom do mapa.
- v Selecione um novo mapa de base, o padrão é um mapa ArcGIS fornecido pelo ESRI.
- v Inclua à anotação geográfica do mapa e às camadas de visualização no Keyhole Markup Language (KML) para representar dados adicionais.
- v Configure um limite para os marcadores que podem ser exibidos sem uma mensagem de aviso, conforme descrito neste tópico.
- v Configure a seleção padrão nos filtros do mapa, a ser exibida quando você clica em **Selecionar Conteúdo**.

É possível configurar parâmetros de portlet genéricos que são comuns nos portlets: local do arquivo de ajuda, altura do portlet, título do portlet e pacote configurável de recursos.

### **Detalhes**

Use o portlet Detalhes para visualizar, monitorar e gerenciar eventos e ativos no IBM Intelligent Operations for Water.

O portlet Detalhes é um portlet de lista interativo. Todos os eventos e ativos que você está autorizado a ver são visíveis nas guias e em qualquer portlet de mapa relacionado ao portlet Detalhes. Os ativos na proximidade de um evento podem ser exibidos em uma lista de recursos e em um mapa.

### **Eventos e Ativos**

O portlet Detalhes possui dois elementos de interface interativa, conforme mostrado na tabela a seguir:

| Elemento da interface | Descrição                                                                                                    |
|-----------------------|----------------------------------------------------------------------------------------------------|
| Eventos e Incidentes  | A lista contém os principais detalhes de cada um dos eventos. É possível exibir uma<br>descrição mais detalhada de um evento passando o mouse sobre a linha na lista. |
| Recursos              | A lista contém os principais detalhes de cada tipo de ativo. É possível exibir uma<br>descrição mais detalhada de um ativo passando o mouse sobre a linha na lista.   |

*Tabela 14. Exibição do Portlet Detalhes*

Inicialmente, ao abrir o IBM Intelligent Operations for Water, o portlet Detalhes mostra todos os eventos e ativos relevantes a você.

No portlet Mapa , selecione as categorias dos eventos e os tipos de ativo a serem mostradas. As categorias de eventos mostradas na guia **Eventos e Incidentes** e os ativos mostrados na guia **Ativos** correspondem aos eventos e ativos exibidos no portlet Mapa.

As listas são atualizadas em uma base regular com atualizações sujeitas a quaisquer filtros configurados para limitar as categorias mostradas.

Um contador no canto esquerdo da barra de ação no final da lista indica o número de itens exibidos e o número total de itens. No centro da barra de ação, é possível selecionar uma série de itens a serem exibidos de uma só vez. Se houver mais linhas do que pode ser exibido de só uma vez, será possível avançar ou retroceder clicando nos botões da barra de ação no canto direito da barra de ação.

### **Propriedades de Evento**

A tabela a seguir define as propriedades que descrevem um evento.

| Propriedade              | Conteúdo                                                                  |
|--------------------------|---------------------------------------------------------------------------|
| Quem                     |                                                                           |
| Emissor                  | Origem ou ID do usuário                                                   |
| Nome do contato          | Pessoa com quem entrar em contato para obter informações adicionais       |
| E-mail do contato        | Endereço de email da pessoa de contato                                    |
| Telefone de Contato      | Número de Telefone                                                        |
| O que                    |                                                                           |
| Tipo de evento*          | Classificação de evento abaixo do nível de categoria                      |
| Status do evento*        | Instruções de manipulação de eventos                                      |
| Escopo do evento*        | Público alvo desejado para a mensagem                                     |
| Restrição                | Informações adicionais necessárias quando o Escopo do evento é 'Restrito' |
| Título*                  | Breve descrição do evento                                                 |
| Categoria*               | Classificação de evento de alto nível                                     |
| Gravidade*               | Intensidade do impacto do evento                                          |
| Certeza*                 | Confiança na predição do evento                                           |
| Urgência*                | Intervalo de tempo para ação em resposta ao evento                        |
| Tipo de mensagem         | Natureza da mensagem                                                      |
| Descrição                | Descrição adicional do evento                                             |
| Endereço da Web          | Endereço da Web para obter informações adicionais sobre o evento          |
| Quando                   |                                                                           |
| Data e hora de envio     | Data e hora em que a mensagem foi enviada                                 |
| Data e Hora Efetivas     | Data e hora em que a mensagem está efetiva                                |
| Data e hora marcadas     | Data e hora em que o evento está previsto para começar                    |
| Data e hora de expiração | Data e hora em que o evento está previsto para terminar                   |
| Onde                     |                                                                           |
| Descrição da área        | Descrição da área afetada                                                 |
| Latitude / Longitude     | Coordenadas da localização do evento                                      |

*Tabela 15. Propriedades de Evento*

**Nota:** As propriedades marcadas com um asterisco na tabela são necessárias para a criação bem-sucedida de um novo evento. As propriedades não marcadas com um asterisco são opcionais na criação de um evento.

## **Gerenciando Eventos e Incidentes**

No portlet Detalhes, é possível executar várias ações nos eventos na lista na guia **Eventos e Incidentes**. No portlet Mapa, é possível incluir um evento que é mostrado no mapa e na lista de eventos do portlet Detalhes.

### **Procedimento**

Na guia **Eventos e Incidentes**, clique com o botão direito do mouse em uma linha na lista de eventos e selecione uma opção no menu:

- v Para atualizar as informações sobre um evento, clique em **Atualizar Evento**. É possível inserir as mudanças em uma janela com campos que contêm informações sobre o evento. Quando um registro de eventos é atualizado, a propriedade de tipo de mensagem é alterada para *Atualizar*.
- v Para alterar um status do evento para o incidente, clique em **Escalar para Incidente** para exibir uma janela e insira seus detalhes de contato. Quando um registro de eventos é escalado, há uma mudança nas propriedades e no ícone no mapa.
- v Para remover um evento da lista e do mapa, clique em **Cancelar Evento** para exibir uma janela e insira seus detalhes de contato.
- v Para visualizar o procedimento padrão de operação (SOP) e as atividades do fluxo de trabalho associadas a um evento, clique em **Visualizar Resumo de Atividade e Histórico**. Se não houver nenhum Procedimento Padrão de Operação associado a um evento, essa opção não ficará disponível. Se houver um Procedimento Padrão de Operação associado, ele será exibido em Maximo Asset Management, na guia **Atividades do SOP**. Use o portlet Minhas Atividades para gerenciar as atividades fluxo de trabalho associadas a um Procedimento Padrão de Operação.
- v Para visualizar uma lista de recursos na proximidade de um evento, clique em **Visualizar Recursos Próximos** e selecione o raio da área que você deseja focar. Uma lista de recursos é exibida na guia **Recursos**.
- v Para visualizar as informações sobre um evento, clique em **Propriedades** para exibir uma janela que contém informações sobre o evento.

## **Gerenciar recursos**

No portlet Detalhes, é possível executar várias ações nos ativos na lista na guia **Ativos**.

### **Procedimento**

Na guia **Ativos**, clique com o botão direito do mouse na lista de ativos e selecione uma opção no menu:

v Para visualizar os detalhes de medida atual e de histórico associados a um ativo, clique em **Visualizar Detalhes**. A Tabela 3 exibe os detalhes da medição mostrada para os ativos selecionados.

**Nota:** O detalhe da medição que é fornecido na guia **Ativos** destina-se à medição padrão associada a esse ativo específico. Se você clicar com o botão direito do mouse e selecionar a visualização de detalhes, uma lista de outras medições associadas ao ativo será exibida, se disponível. A seleção de qualquer uma das opções exibe as propriedades associadas.

| Propriedade   | Descrição                           |
|---------------|-------------------------------------|
| Current Value |                                     |
| $ $ ID        | Origem da medição                   |
| Nome          | Nome do ativo                       |
| Tipo          | Tipo de recurso                     |
| Alias         | Alias de ativo                      |
| Descrição     | Descrição de Recurso                |
| Valor         | Valor de KPI                        |
| Unidade       | Unidade de Medida                   |
| Limite        | Crítico, Aviso, Normal, Sem Leitura |
| Tendência     | Para Cima, Para Baixo, Inalterado   |

*Tabela 16. Detalhes da Medição*

<span id="page-105-0"></span>*Tabela 16. Detalhes da Medição (continuação)*

| Propriedade        | Descrição                                                      |
|--------------------|----------------------------------------------------------------|
| Horário de Envio   | Registro de Data e Hora                                        |
| Valores Históricos |                                                                |
| <i>Sráfico</i>     | Relatório que mostra os valores históricos de leitura por data |

v Para visualizar as propriedades de um ativo, clique em **Propriedades**. A Tabela 4 descreve as propriedades do ativo.

| Propriedade          | Descrição                           |
|----------------------|-------------------------------------|
| O que                |                                     |
| ID                   | Origem ou ID do usuário             |
| Nome                 | Nome dos ativos                     |
| Tipo                 | Tipo de recurso                     |
| Descrição            | Descrição de Recurso                |
| Onde                 |                                     |
| Latitude / Longitude | Coordenadas da localização do ativo |

*Tabela 17. Propriedades do Recurso*

Qualquer que seja a opção escolhida, os detalhes da medida ou as propriedades do ativo são exibidos.

## **Customizando o Portlet Detalhes**

#### **Administrator**

Como administrador, é possível customizar o portlet clicando no menu no canto superior direito do portlet e configurando as definições do portlet.

Ao configurar os parâmetros do portlet Detalhes, é possível:

- v Especificar o layout da coluna, títulos, ordem de classificação e prioridade.
- v Especificar as condições adicionais para filtrar os eventos ou recursos exibidos.
- v Especificar um nome do grupo que permite a comunicação com outro mapa e os portlets Detalhes.
- v Confirmar ou ignorar a criação do evento.

É possível configurar parâmetros de portlet genéricos que são comuns nos portlets: local do arquivo de ajuda, altura do portlet, título do portlet e pacote configurável de recursos.

### **Status**

Use o portlet Status para visualizar o status dos Key Performance Indicators (KPIs) de uma única organização ou de várias organizações.

O portlet Status fornece um resumo em nível executivo do status dos KPIs das várias organizações às quais você possui permissão de visualização. Use este portlet para visualizar mudanças atualizadas no status do KPI para que seja possível planejar e tomar uma ação, se necessário.

### **Código de Cor do KPI**

Cada coluna contém informações de KPI sobre uma organização nomeada na parte superior da coluna. As categorias de KPI associadas a cada organização são representadas por células coloridas. A cor do

plano de fundo de uma categoria de KPI reflete seu status. Se houver mais de seis KPIs para serem exibidos em uma coluna, o tamanho de cada célula individual será reduzido para acomodar os KPIs extras.

O código da cor do plano de fundo fornecido com os KPIs de amostra da solução é o seguinte:

- v Verdade indica que o status é aceitável com base nos parâmetros desse KPI.
- v Amarelo indica que é necessário cuidado ou monitoramento.
- v Vermelho indica que a ação é recomendada.
- v Cinza indica que existem dados insuficientes disponíveis para calcular o status do KPI.

O código de cor é definido na legenda na parte superior do portlet.

Um status indeterminado indica que não há um valor de KPI disponível no período definido para esse KPI. Essa situação ocorre quando a solução não recebeu nenhuma mensagem para o KPI no período especificado. Por exemplo, o nível de água para uma fonte é calculado diariamente. Se nenhuma mensagem de nível de água para aquela fonte de água for recebida em um determinado dia, não haverá dados para determinar o valor de KPI.

Para ver o nome do KPI e uma definição do status representado pela cor de um KPI, passe o mouse sobre a célula com o cursor.

### **Atualizações de KPI**

Quando um KPI subjacente é alterado, a mudança é refletida no portlet Status. Por exemplo, um dos KPIs de amostra que determina o status do KPI de Qualidade da Água altera o status de aceitável para cuidado. A mudança é refletida no portlet com uma mudança na cor do plano de fundo da célula Qualidade da Água de verde para amarelo. Além disso, o portlet Notificações indica que um KPI foi alterado.

Quando a solução recebe uma mensagem relacionada ao cálculo de um KPI, ocorre uma mudança instantânea de cor. Esse recurso é uma vantagem quando a categoria de KPI é aquela com probabilidade de receber mudanças em tempo real, por exemplo, atrasos em aeroportos. Isso não é relevante para as categorias que contêm KPIs históricos, por exemplo, controle de enchente. Para essas categorias de KPI, medidas diárias regulares são tomadas e é improvável que nesse meio tempo ocorra uma mudança repentina que afete o status.

Para cada KPI, é possível ver todos os detalhes e KPIs subjacentes no portlet Drill Down de Key Performance Indicator vinculado ao portlet Status.

Para focalizar apenas um KPI específico no portlet Drill Down de Key Performance Indicator, clique na célula de KPI na tabela no portlet Status. Também é possível clicar no título da organização proprietária, por exemplo, 'Water', para ver todos os KPIs relacionados.

### **Customizando o Portlet Status**

#### Administrator

Se tiver acesso de administrador, você poderá customizar este portlet. Clique no botão no canto superior direito do portlet para ver as opções de customização do menu de portlet. As configurações compartilhadas afetam o conteúdo desse portlet para todos os usuários, mas apenas para esta ocorrência do portlet.

Ao configurar parâmetros para o portlet Status, é possível:

- v Customizar cores do KPI.
- v Ativar um filtro de KPI adicional.
- <span id="page-107-0"></span>• Mostrar ou ocultar a legenda do KPI.
- v Definir como os KPIs são classificados.
- v Especificar um nome do grupo para permitir a comunicação com um portlet Drill Down de Key Performance Indicator.

É possível configurar parâmetros de portlet genéricos que são comuns nos portlets: local do arquivo de ajuda, altura do portlet, título do portlet e pacote configurável de recursos.

### **Customizando KPIs**

Um conjunto de KPIs de amostra é fornecido com a solução. Esses KPIs são projetados para fornecer orientação para o planejamento e a implementação de diferentes tipos de KPIs para se adequarem à sua organização. Os exemplos são fornecidos nas áreas de água, transporte e segurança pública.

## **Drill Down de Key Performance Indicator**

Use o portlet Drill Down de Key Performance Indicator para consultar informações adicionais sobre uma categoria de KPI, o status de seus KPIs subjacentes.

O portlet Drill Down de Key Performance Indicator mostra todos os KPIs subjacentes associados a uma organização ou a categoria de KPI mostrada no portlet Status. Os KPIs são exibidos na forma de uma lista aninhada que pode ser expandida ou reduzida. O status de cada KPI subjacente é representado pela cor, da mesma maneira que a cor é usada para as categorias de KPI exibidas no portlet Status. Os valores dos KPIs subjacentes controlam a cor do KPI pai. Para exibir o status do KPI, passe o mouse sobre o KPI com o cursor.

Para focar em uma categoria de KPI específica no portlet Drill Down de Key Performance Indicator, clique na categoria no portlet Status. Esta categoria é então exibida por si própria no portlet Drill Down de Key Performance Indicator. É possível usar a lista para inspecionar os KPIs subjacentes até acessar os detalhes do KPI que causaram a mudança de status.

### **Customizando o Portlet Drill Down de Key Performance Indicator**

#### Administrator

Se tiver acesso de administrador, você poderá customizar este portlet. Clique no botão no canto superior direito do portlet para ver as opções de customização do menu de portlet. As configurações compartilhadas afetam o conteúdo desse portlet para todos os usuários, mas apenas para esta ocorrência do portlet.

Ao configurar parâmetros para o portlet Drill Down de Key Performance Indicator, é possível:

- v Especifique o layout da coluna, títulos, ordem de classificação e prioridade.
- Customizar cores do KPI.
- Ativar um filtro de KPI adicional.
- v Mostre ou oculte a barra de ferramentas na parte superior da lista.
- v Especificar um nome do grupo para permitir a comunicação com um portlet Drill Down de Key Performance Indicator.

É possível configurar parâmetros de portlet genéricos que são comuns nos portlets: local do arquivo de ajuda, altura do portlet, título do portlet e pacote configurável de recursos.

## **Notificações**

Use o portlet Notificações para visualizar as mensagens de alerta e os seus detalhes.
O portlet Notificações é uma janela interativa que contém uma lista de todos os alertas atuais relevantes para você. Você vê apenas alertas enviados para seus grupos de usuários. Alertas são notificações recebidas quando:

- v Diversos eventos estão acontecendo nas mesmas adjacências e em horários semelhantes, logo, podem estar em conflito ou pode ser necessária coordenação
- v Uma mudança de valor de principal indicador de desempenho (KPI) predefinido ocorre, onde essa mudança é definida como um acionador de alerta por seu administrador

Também é possível usar o portlet para exibir detalhes adicionais de um alerta.

## **Lista de Notificações**

O portlet Notificações fornece uma lista dinâmica e interativa de alertas que resultam da mudança de KPIs e de eventos correlatos. A função desse portlet é advertir sobre mudanças no KPI ou status do evento. A lista contém detalhes chave para cada um dos alertas.

Para mostrar uma descrição mais detalhada de um alerta, passe o cursor do mouse sobre a linha. Para ver todas as informações associadas a esse alerta em uma janela, clique com o botão direito do mouse na linha e selecione **Propriedades**.

Inicialmente, ao abrir a página do portal, o portlet exibe todos os alertas atuais. Remova qualquer alerta a partir do portlet clicando com o botão direito do mouse na linha e selecionando **Fechar alerta**. É possível fechar diversos alertas dessa maneira ao selecionar diversas linhas. Apenas feche um alerta após tê-lo tratado adequadamente, pois ao ser fechado, o alerta será removido para todos os destinatários.

Clique no botão no canto superior direito da janela para cancelá-la voltar à lista.

Um contador no canto esquerdo da barra de ação no final da lista indica o número de itens exibidos e o número total de itens. No centro da barra de ação, é possível selecionar uma série de itens a serem exibidos de uma só vez. Se houver mais linhas do que pode ser exibido de só uma vez, será possível avançar ou retroceder clicando nos botões da barra de ação no canto direito da barra de ação.

## **Propriedades do Alerta**

A janela dos detalhes do alerta exibe as seguintes propriedades:

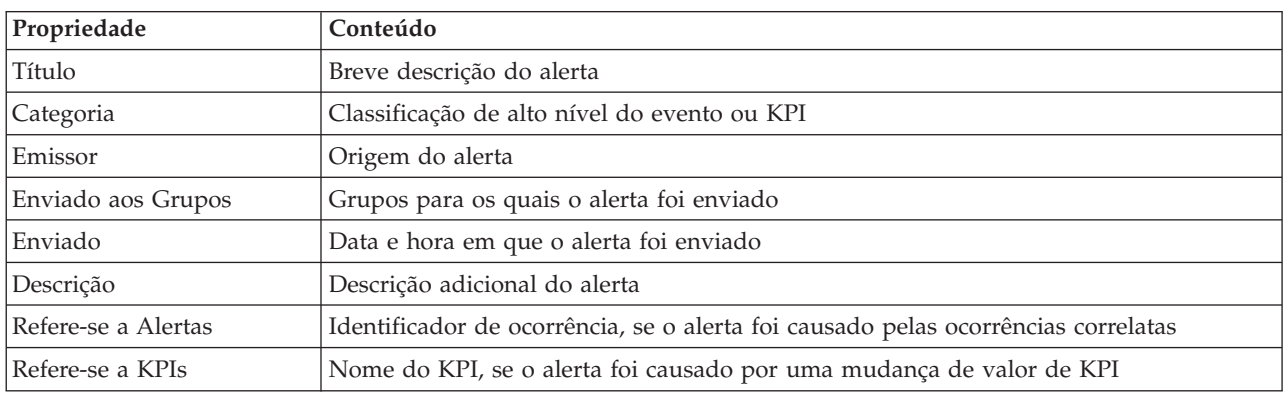

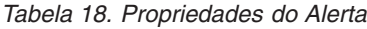

### **Customizando o Portlet Notificações**

Administrator

Se tiver acesso de administrador, você poderá customizar este portlet. Clique no botão no canto superior direito do portlet para ver as opções de customização do menu de portlet. As configurações compartilhadas afetam o conteúdo desse portlet para todos os usuários, mas apenas para esta ocorrência do portlet.

Ao configurar parâmetros para o portlet NotificaçõesDrill Down de Key Performance Indicator, é possível:

- v Especifique o layout da coluna, títulos, ordem de classificação e prioridade.
- v Mostre ou oculte a barra de ferramentas na parte superior da lista.

É possível configurar parâmetros de portlet genéricos que são comuns nos portlets: local do arquivo de ajuda, altura do portlet, título do portlet e pacote configurável de recursos.

## **Minhas Atividades**

O portlet Minhas Atividades exibe uma lista dinâmica de atividades pertencentes ao grupo do qual o usuário, atualmente conectado à interface, é membro.

Cada vez que um evento aciona um Procedimento Padrão de Operação, de acordo com os critérios de seleção definidos no Matriz de Seleção de Procedimento Padrão de Operação, as atividades associadas são designadas a proprietários.

Um usuário conectado pode visualizar atividades designadas a ele no portlet Minhas Atividades. No portlet Minhas Atividades, as atividades são agrupadas pelos Procedimentos Padrão de Operação pai. Cada Procedimento Padrão de Operação corresponde a um evento individual.

Para cada Procedimento Padrão de Operação, o portlet Minhas Atividades exibe apenas atividades abertas e não atividades fechadas ou concluídas. As atividades abertas incluem as atividades que já estão iniciadas e as atividades que são elegíveis para serem iniciadas. Por exemplo, se uma ou mais das atividades especificadas em um Procedimento Padrão de Operação forem ordenadas em uma sequência, apenas a atividade atual na sequência será exibida. Se uma determinada atividade depender da conclusão de uma atividade predecessora, ela não será exibida até que a atividade predecessora seja concluída ou ignorada.

Os seguintes ícones de atividade atrasada são exibidos próximos à parte superior do portlet Minhas Atividades:

#### **Vencido**

Atividades cuja conclusão está vencida.

**Hoje** Atividades que estão atrasadas para serem concluídas hoje.

#### **Futuro**

Atividades cuja conclusão vence no futuro.

Quando uma atividade é iniciada, a data de vencimento é calculada incluindo o horário de início na duração da atividade. As datas de vencimento das atividades são usadas para calcular o número exibido em cada um dos ícones de atividades atrasadas.

No portlet Minhas Atividades, os Procedimentos Padrão de Operação que tiverem atividades vencidas serão exibidos primeiro e os demais Procedimentos Padrão de Operação serão exibidos em ordem alfabética.

Próximo de cada Procedimento Padrão de Operação na lista contendo atividades vencidas, um ícone vermelho indica o número de atividades vencidas. Os Procedimentos Padrão de Operação com atividades vencidas são classificados de acordo com o número de atividades vencidas que eles contêm. O Procedimento Padrão de Operação com a maioria das atividades vencidas é exibido na parte superior da lista.

### **Gerenciando Atividades no Portlet Minhas Atividades**

Gerencie suas atividades no portlet Minhas Atividades:

- v Para visualizar detalhes sobre um Procedimento Padrão de Operação, expanda o nome do Procedimento Padrão de Operação.
	- O nome do evento que acionou o Procedimento Padrão de Operação é exibido. Passe o mouse sobre o nome do evento para visualizar informações da ajuda instantânea que incluem a data e hora de início e a categoria, severidade, certeza e urgência do evento.
	- Se o portlet Detalhes for exibido na página, para visualizar as propriedades do evento, clique no nome do evento. A janela Propriedades do evento é exibida.
	- Etapas que estão em andamento ou elegíveis para serem iniciadas são exibidas. Além disso, são exibidos o status e a data de vencimento de cada etapa.
- v Para visualizar mais detalhes sobre uma etapa, incluindo comentários e referências que os usuários incluíram na etapa, expanda o nome da etapa.
- v Para iniciar, concluir ou ignorar uma etapa, expanda o nome da etapa e, em seguida, escolha uma das seguintes opções:
	- Para iniciar uma etapa, na lista, selecione **Iniciar**. Se a etapa for definida como uma tarefa automatizada no Procedimento Padrão de Operação, o fluxo de trabalho designado à tarefa será iniciado automaticamente e a etapa será concluída automaticamente. O usuário que inicia uma etapa se torna o proprietário dessa etapa e o nome do usuário é exibido no campo **Proprietário**.
	- Para ignorar uma etapa, na lista, selecione **Ignorar**.
	- Para concluir uma etapa, na lista, selecione **Concluir**.
- v Para incluir um comentário em uma etapa, use as subetapas a seguir:
	- 1. Expanda o nome da etapa.
	- 2. Na lista, selecione **Incluir Comentário**.
	- 3. Na janela Incluir Comentário, insira um comentário no campo **Comentário**. **Nome do Comentarista** e **Nome da Atividade** são campos somente leitura e contêm valores inseridos automaticamente.
	- 4. Clique em **OK**.
	- 5. Expanda o nome da etapa novamente. O novo comentário é exibido no final da lista de comentários e referências existentes para a etapa.
- v Para incluir uma referência em uma etapa, use as subetapas a seguir:
	- 1. Expanda o nome da etapa.
	- 2. Na lista, selecione **Incluir Referência**.
	- 3. Na janela Incluir Referência, insira valores para **Nome da Referência** e **URI da Referência**. **Nome da Atividade** é um campo somente leitura que contém um valor inserido automaticamente.
	- 4. Clique em **OK**.
	- 5. Expanda o nome da etapa novamente. A nova referência é exibida como um link no final da lista de comentários e referências existentes para a etapa.
- v Para visualizar os detalhes de um Procedimento Padrão de Operação, clique no ícone **i** próximo ao nome do Procedimento Padrão de Operação. Na janela Detalhes do Procedimento Padrão de Operação, todas as etapas de atividade incluídas no Procedimento Padrão de Operação são exibidas, incluindo as etapas que estão em andamento, que são elegíveis para serem iniciadas, concluídas e encerradas. O status e a data de vencimento de cada etapa também são exibidos. Para visualizar detalhes adicionais sobre uma etapa, expanda o nome da etapa.

Administrator

## **Customizando o Portlet Minhas Atividades**

Se tiver acesso de administrador, você poderá customizar este portlet. Clique no botão no canto superior direito do portlet para ver as opções de customização do menu de portlet. As configurações compartilhadas afetam o conteúdo desse portlet para todos os usuários, mas apenas para esta ocorrência do portlet.

Para o portlet Minhas Atividades, é possível especificar um nome de grupo para ativar a comunicação com outros portlets; por exemplo, portlets Detalhes.

É possível configurar parâmetros de portlet genéricos que são comuns nos portlets: local do arquivo de ajuda, altura do portlet, título do portlet e pacote configurável de recursos.

#### **Informações relacionadas**:

[Procedimentos Padrão de Operação](http://pic.dhe.ibm.com/infocenter/cities/v1r5m0/topic/com.ibm.ioc.doc/SOPManagerPortletHelp.html)

### **Ativando o Registro de Eventos**

Ao usar as ferramentas administrativas, é possível registrar o gerenciamento de eventos para gerenciar a atividade do evento no IBM Intelligent Operations for Water. Use as informações nesta tarefa para ativar o monitoramento de eventos no servidor de aplicativos.

#### **Procedimento**

- 1. Efetue logon no WebSphere Application Server na seguinte URL: https://*appserver*:9043/ibm/console
- 2. Selecione **Aplicativos** > **Monitorar Serviços** > **Gerenciamento de Eventos Registrados** > **Ativar/Desativar Registro de Eventos**.
- 3. Selecione o host local e clique em **Ativar Registro de Eventos** para ativar o monitoramento de eventos.

## **Contatos**

Use o portlet Contatos para enviar mensagens instantâneas dentro do IBM Intelligent Operations Center.

O portlet Contatos pode exibir uma lista de seus contatos organizados por categoria. Por exemplo, é possível ter uma categoria para trabalhos gerais e outra categoria para trabalhos do projeto. É possível organizar com base na pessoas com as quais você precisa se comunicar. Com o portlet Contatos, é possível comunicar-se com pessoas e modificar seu status online, contatos ou grupos.

Clique nos menus na parte superior do portlet:

- Arquivo para incluir contatos, modificar grupos ou efetuar logout
- v **Ferramentas** para configurar um bate-papo, reunião ou anúncio; ou para alterar suas configurações de privacidade
- v **Ajuda** para obter informações mais detalhadas sobre como usar o portlet

Clique no status para modificar status e mensagem. O status padrão indica que você está disponível. É possível alterar seu status para indicar que está ausente do computador, em uma reunião ou que não deseja ser incomodado.

### **Customizando o Portlet Contatos**

Administrator

Se tiver acesso de administrador, você poderá customizar este portlet. Clique no botão no canto superior direito do portlet para ver as opções de customização do menu de portlet. As configurações compartilhadas afetam o conteúdo desse portlet para todos os usuários, mas apenas para esta ocorrência do portlet.

As configurações que podem ser alteradas para o portlet Contatos são:

- Arquivo de ajuda
- Altura do portlet
- v Altura do portlet quando maximizado
- Título do Portlet
- v Pacote de Recursos

## **Operador - Como...**

Use as informações neste tópico para executar tarefas de operador usando o IBM Intelligent Operations for Water.

A visualização Operator: Operações fornece uma representação visual dos dados sobre a água permitindo que você execute as ações a seguir:

- v Visualizar os níveis de água atuais, dispositivos e eventos em um mapa do sistema de informações geográficas (GIS) e uma tabela de acompanhamento.
- v Navegar pelo mapa do GIS, aumentar e diminuir o zoom das redes de infraestrutura de água para visualizar a infraestrutura dos canais, tipos de ativos e locais na rede.
- v Visualizar os relatórios gráficos que resumem os eventos recentes relacionados à água.
- v Monitorar as redes de canais específicas e as áreas de interesse.
- v Customizar os dados sobre a água que você gostaria de monitorar nos mapas do GIS.

Use a visualização Operator: Operações para monitorar e analisar os dados atuais sobre a água disponível na solução do IBM Intelligent Operations for Water.

Se você tiver acesso de administrador, será possível também executar algumas ações de configuração e customização a partir desta visualização.

## **Exibindo o Portlet Mapa**

Use as informações neste tópico para monitorar o status e o desempenho da infraestrutura de água e dos ativos. O mapa contém dados geo-espaciais e do sistema coletados a partir de subsistemas e das origens de dados externas. O mapa fornece uma visualização única de infraestrutura, ativos, dispositivos e eventos originados a partir dos sistemas SCADA, medidor ou sensor que estão configurados na rede de água.

### **Antes de Iniciar**

Antes de executar esta tarefa, você deve estar autenticado com a função e privilégios apropriados. Os subsistemas, por exemplo, GIS e SCADA, e todas os feeds de dados externos devem ser operacionais.

- 1. Efetue logon no IBM Intelligent Operations for Water como operador.
- 2. Selecione a visualização Operator: Operações.
- 3. Visualize o portlet Mapa.
- 4. Use as opções de filtro no portlet Mapa para refinar sua visualização por:
	- a. Categoria da Ocorrência
	- b. Tipo de recurso
	- c. Zona lógica
- 5. Use as opções de zoom ou panoramização para navegar e refinar a visualização do mapa.

## **Mostrando a Rede de Canais no Mapa**

Use as informações neste tópico para exibir a rede de canais no portlet Mapa.

## **Antes de Iniciar**

Antes de executar esta tarefa, você deve estar autenticado com a função e privilégios apropriados e validado como operador de água.

### **Procedimento**

- 1. Efetue logon no IBM Intelligent Operations for Water como operador.
- 2. Selecione a visualização Operator: Operações.
- 3. Visualize o portlet Mapa.
- 4. Use as opções de zoom ou panoramização para refinar sua visualização do mapa.
- 5. Use as opções de filtragem no mapa para visualizar os tipos de ativos.
- 6. Selecione a rede de canais para exibir todos os ativos graficamente no mapa.

## **Visualizando Ativos de Água e Equipamento**

Use as informações neste tópico para exibir ativos de água e equipamento na visualização Operator: Operações.

## **Antes de Iniciar**

Antes de executar esta tarefa, você deve estar autenticado com a função e privilégios apropriados e validado como operador de água.

### **Procedimento**

- 1. Efetue logon no IBM Intelligent Operations for Water como operador.
- 2. Selecione a visualização Operator: Operações.
- 3. Visualize o portlet Mapa.
- 4. Use as opções de zoom ou panoramização para refinar sua visualização do mapa.
- 5. Use as opções de filtragem no mapa para visualizar os tipos de ativos.
- 6. Selecione o ativo ou item de equipamento no mapa.
- 7. Visualize o status do ativo no portlet Detalhes.

## **Exibindo Valores de Medição dos Ativos**

Use as informações neste tópico para exibir valores de medida de ativos de água e equipamento na visualização Operator: Operações.

## **Antes de Iniciar**

Antes de executar esta tarefa, você deve estar autenticado com a função e privilégios apropriados e validado como operador de água.

- 1. Efetue logon no IBM Intelligent Operations for Water como operador.
- 2. Selecione a visualização Operator: Operações.
- 3. Visualize o portlet Mapa.
- 4. Use as opções de zoom ou panoramização para refinar sua visualização do mapa.
- 5. Use as opções de filtragem no mapa para visualizar os tipos de ativos.
- 6. Selecione o ativo ou item de equipamento. Passe o mouse sobre o ativo para visualizar informações críticas sobre ele (por exemplo, a localização do dispositivo ou a última leitura/histórico de leitura do dispositivo).
- 7. Visualize o status do ativo no portlet Detalhes.
- 8. Clique com o botão direito do mouse no ativo para exibir o diálogo **Detalhes da Medição**.

**Nota:** Se a medição padrão exibida para o ativo no portlet Detalhes não for o que você precisa, clique com o botão direito do mouse no ativo para selecionar uma medição associada na lista.

9. Use a barra de rolagem para navegar para os campos **Value** e **Unidade** para visualizar os detalhes de medição.

## **Visualizar Registros de Dados Históricos para uma Medição de Ativo**

Use as informações neste tópico para exibir valores anteriores de medida de ativos de água e equipamento na visualização Operator: Operações. Ao ler os valores e as leituras do histórico de medidas a partir dos sensores ou medidores da rede de água, é possível monitorar o desempenho da infraestrutura de água de forma mais eficiente.

### **Antes de Iniciar**

Antes de executar esta tarefa, você deve estar autenticado com a função e privilégios apropriados e validado como operador de água.

### **Procedimento**

- 1. Efetue logon no IBM Intelligent Operations for Water como operador.
- 2. Selecione a visualização Operator: Operações.
- 3. Visualize o portlet Mapa.
- 4. Use as opções de zoom ou panoramização para refinar sua visualização do mapa.
- 5. Use as opções de filtragem no mapa para visualizar os tipos de ativos.
- 6. Selecione o ativo ou item de equipamento no mapa.
- 7. Visualize o status do ativo no portlet Detalhes.
- 8. Clique com o botão direito do mouse no ativo para exibir o diálogo **Detalhes da Medição**.

**Nota:** Se a medição padrão exibida para o ativo no portlet Detalhes não for o que você precisa, clique com o botão direito do mouse no portlet Detalhes para selecionar uma medição associada na lista.

- 9. Use a barra de rolagem para navegar para a seção **Valores Históricos**.
- 10. Clique no campo **Horário da Data (Todos)** no eixo X para alternar as visualizações dos valores de histórico.

## **Selecionando um Tipo de Ativo**

Use as informações neste tópico para exibir os ativos de um tipo de ativo específico no portlet Mapa.

- 1. Efetue logon no IBM Intelligent Operations for Water como operador.
- 2. Selecione a visualização Operator: Operações.
- 3. Visualize o portlet Mapa.
- 4. Use as opções de zoom ou panoramização para refinar sua visualização do mapa.
- 5. Use as opções de filtragem no mapa para visualizar os tipos de ativos.
- 6. Navegue até a opção **Selecionar Conteúdo: Tipos de Ativo** e selecione um tipo de ativo na lista disponível.
- 7. Visualize a exibição do tipo de ativo refinado no mapa.
- 8. Visualize o status do ativo no portlet Detalhes.
- 9. Clique com o botão direito do mouse no ativo para exibir o diálogo **Propriedades**.

## **Exibindo Ativos em um Domínio ou Zona**

Use as informações neste tópico para exibir os ativos em um domínio ou zona no portlet Mapa. Ao selecionar uma zona, é possível obter uma visualização mais clara dos ativos e equipamentos exibidos em um mapa.

### **Procedimento**

- 1. Efetue logon no IBM Intelligent Operations for Water como operador.
- 2. Selecione a visualização Operator: Operações.
- 3. Visualize o portlet Mapa.
- 4. Use as opções de zoom ou panoramização para refinar sua visualização do mapa.
- 5. Use as opções de filtragem no mapa para visualizar os tipos de ativos.
- 6. Navegue até a opção **Selecionar Conteúdo: Zona Lógica** e selecione uma zona lógica na lista disponível.
- 7. Visualize o ativo ou equipamento na zona lógica.
- 8. Visualize o status do ativo no portlet Detalhes.

## **Incluindo Eventos de Água**

Use as informações neste tópico para incluir eventos de água na visualização Operator: Operações.

### **Antes de Iniciar**

Use os controles de mapa Zoom e Panoramizar para localizar o local exato no mapa no qual o novo evento de tráfego ocorreu. Caso contrário, será necessário saber as coordenadas de latitude e longitude do local do evento antes de começar.

## **Procedimento**

- 1. Abra a janela **Incluir Evento** usando uma das opções a seguir:
	- v Acesse o portlet Mapa, clique com o botão direito do mouse no mapa e clique em **Incluir Evento**.
	- v Acesse o portlet Detalhes, clique em **Incluir Evento**.
- 2. Na janela **Incluir Evento**, insira um **Nome** para identificar o evento.
- 3. Insira os detalhes do evento preenchendo os campos obrigatórios **Quem**, **O quê**, **Onde** e **Quando**.
- 4. Clique em **OK**.

## **Propriedades de Eventos de Água**

Os eventos de água incluem propriedades para identificar o evento individual, seu tipo e seu local.

Para exibir uma descrição mais detalhada de um evento de água, passe o mouse sobre o local do evento no portlet Mapa ou na linha no portlet Detalhes.

A tabela a seguir descreve as propriedades de um evento de água.

*Tabela 19. Propriedades de Eventos de Água*

| Rótulo      | Descrição                                                                                                    |
|-------------|----------------------------------------------------------------------------------------------------|
| ID          | Identificador exclusivo usado para identificar o evento no sistema e nos subsistemas de<br>água. A sintaxe e o formato do ID são específicos aos requisitos da organização. |
| <i>Nome</i> | Nome significativo para identificar o evento.                                                                                                    |

| Rótulo    | Descrição                                                            |
|-----------|----------------------------------------------------------------------|
| Tipo      | Classificação detalhada do evento, específica à classificação geral. |
| Descrição | Detalhes e informações adicionais que descrevem o evento.            |
|           | Latitude / Longitude   Coordenadas geográficas do local do evento.   |

*Tabela 19. Propriedades de Eventos de Água (continuação)*

## **Visualizando os Principais Alertas e Mensagens de Notificação**

Use as informações neste tópico para entender como visualizar os principais alertas na visualização Operator: Operações. Gerenciar os alertas exige que você regularmente avalie e monitore os alertas recebidos para identificar os problemas de desempenho recorrentes.

## **Sobre Esta Tarefa**

O portlet **Notificações** fornece uma lista dinâmica e interativa de alertas que resultam da mudança de KPIs e de eventos correlatos. Por exemplo, se diversos eventos estiverem acontecendo na mesma adjacência e em um horário similar, pode haver um conflito que requer coordenação. De forma semelhante, um valor do principal indicador de desempenho (KPI) que é alterado pode acionar um alerta em que essa mudança é definida para notificação pelo seu administrador.

### **Procedimento**

- 1. Efetue logon no IBM Intelligent Operations for Water como operador.
- 2. Selecione a visualização Operator: Operações.
- 3. Visualize o portlet **Notificações** para visualizar os alertas atuais.
- 4. Visualize as propriedades associadas ao alerta. Clique com o botão direito do mouse no alerta e selecione **Propriedades**. Passe o mouse sobre o alerta selecionado no portlet **Notificações** para visualizar mais detalhes sobre o alerta.

## **Notificando as Partes Interessadas Sobre os Eventos da Rede de Água**

Use as informações neste tópico para entender como notificar as partes interessadas sobre os eventos da rede de água.

## **Sobre Esta Tarefa**

Use o portlet **Sametime** para colaborar com as principais partes interessadas para gerenciar os eventos da rede de água.

## **Procedimento**

- 1. Efetue logon no IBM Intelligent Operations for Water como operador.
- 2. Selecione a visualização Operator: Operações.
- 3. Acesse o portlet **Sametime** para visualizar seus contatos atuais.
- 4. Use os recursos para notificar as partes relevantes dos eventos da rede de água enviando uma mensagem de transmissão ou instantânea.

## **Construindo uma Lista de Contatos-chave**

Use as informações neste tópico para construir uma lista de contatos com os quais colaborar ao gerenciar os eventos da rede de água.

## **Sobre Esta Tarefa**

Use o portlet **Sametime** para construir uma lista de contatos-chave com os quais colaborar ao gerenciar os eventos da rede de água.

### **Procedimento**

- 1. Efetue logon no IBM Intelligent Operations for Water como operador.
- 2. Selecione a visualização Operator: Operações.
- 3. Acesse o portlet **Sametime** para visualizar seus contatos atuais.
- 4. Use o menu **Pessoas** para incluir contatos em sua lista disponível.

## **Executivo - Como...**

Use as informações neste tópico para executar tarefas de executivo com o IBM Intelligent Operations for Water.

Use a visualização Executivo: Status para obter uma visualização consolidada dos indicadores-chave de desempenho (KPIs) e dos principais eventos. A visualização Executivo: Status fornece uma representação visual da infraestrutura de água e eficiência organizacional.

Se você tiver acesso de administrador, será possível executar ações de configuração e customização.

## **Exibindo os Indicadores-Chave de Desempenho**

Use as informações neste tópico para monitorar o funcionamento geral da rede de água. Usando o mapa de utilização exibido no portlet Status na visualização Executivo: Status, é possível monitorar o funcionamento do sistema quanto às categorias configuradas em seu sistema.

### **Procedimento**

- 1. Efetue logon no IBM Intelligent Operations for Water como executivo.
- 2. Selecione a visualização Executivo.
- 3. Visualize o portlet Status para exibir as categorias do principal indicador de desempenho. As opções de cor do plano de fundo e as legendas indicam o status de desempenho.
- 4. Passe o mouse sobre o principal indicador de desempenho para exibir mais informações. Clique no principal indicador de desempenho para exibir mais informações no portlet Drill Down do Principal Indicador de Desempenho.

### **Informações relacionadas**:

[Indicadores-Chave de Desempenho](http://pic.dhe.ibm.com/infocenter/cities/v1r5m0/topic/com.ibm.ioc.doc/KPIManagerPortletHelp.html)

## **Visualizando Detalhes dos Indicadores-Chave de Desempenho**

Use as informações neste tópico para obter uma visualização detalhada do funcionamento da rede de água. Com um drill down dos indicadores de desempenho no mapa de utilização exibido no portlet Status na visualização Executivo: Status, é possível obter uma visualização detalhada do funcionamento do sistema. É possível expandir os Indicadores-Chave de Desempenho aninhados que monitoram o funcionamento do sistema para um diagnóstico adicional.

- 1. Efetue logon no IBM Intelligent Operations for Water como Executivo.
- 2. Selecione a visualização Executivo.
- 3. Visualize o portlet Status para exibir as categorias do Principal Indicador de Desempenho. As opções de cor do plano de fundo e as legendas indicam o status de desempenho.

4. Dê um clique duplo no principal indicador de desempenho para realizar drill down para obter mais informações. O detalhe é exibido no portlet Drill Down do Principal Indicador de Desempenho.

## **O que Fazer Depois**

Alterne para a visualização Operator: Operações para localizar a anormalidade do principal indicador de desempenho de forma geo-espacial e exibi-la no mapa. Os alertas também são postados no portlet Notificações.

**Nota:** Todos os indicadores-chave de desempenho que estão além da faixa normal são exibidos no portlet Detalhes Mapa e relatados para o painel Executivo: Status.

#### **Informações relacionadas**:

[Indicadores-Chave de Desempenho](http://pic.dhe.ibm.com/infocenter/cities/v1r5m0/topic/com.ibm.ioc.doc/KPIManagerPortletHelp.html)

## **Monitorando as Mudanças nos Indicadores-Chave de Desempenho**

O portlet Notificações fornece uma lista dinâmica interativa de alertas que resultam da mudança de KPIs e de eventos correlatos.

### **Procedimento**

- 1. Efetue logon no IBM Intelligent Operations for Water como executivo.
- 2. Selecione a visualização Executivo.
- 3. Visualize o portlet Notificações para visualizar os alertas atuais.
- 4. Visualize as propriedades associadas ao alerta clicando com o botão direito do mouse no alerta e selecionando **Propriedades**. Passe o mouse sobre o alerta selecionado no portlet Notificações para visualizar mais detalhes sobre o alerta.

#### **Informações relacionadas**:

[Indicadores-Chave de Desempenho](http://pic.dhe.ibm.com/infocenter/cities/v1r5m0/topic/com.ibm.ioc.doc/KPIManagerPortletHelp.html)

## **Trabalhando com Procedimentos Padrão de Operação**

O portlet Minhas Atividades fornece uma tabela dinâmica de atividades abertas que são de propriedade da pessoa que efetuou logon no IBM Intelligent Operations for Water. Os Procedimentos Padrão de Operação são fornecidos para responder aos KPIs e aos eventos correlatos que estão sendo alterados.

### **Procedimento**

- 1. Efetue logon no IBM Intelligent Operations for Water como executivo.
- 2. Navegue para o portlet Minhas Atividades para visualizar a resposta processual para seus alertas atuais. Os contadores são exibidos para atividades anteriores, atuais e futuras.
- 3. Expanda o procedimento para visualizar as etapas. Clique em **Iniciar** para iniciar o procedimento. Clique no ícone de informações para obter mais informações sobre o procedimento.

### **Informações relacionadas**:

[Procedimentos Padrão de Operação](http://pic.dhe.ibm.com/infocenter/cities/v1r5m0/topic/com.ibm.ioc.doc/SOPManagerPortletHelp.html)

## <span id="page-120-0"></span>**Capítulo 9. Resolução de Problemas e Suporte para o IBM Intelligent Operations for Water**

Para isolar e resolver problemas com os produtos IBM, é possível usar as informações de suporte e de resolução de problemas. Estas informações contêm instruções para uso dos recursos de determinação de problemas fornecidos com os produtos IBM, incluindo IBM Intelligent Operations for Water do IBM Intelligent Water Family de soluções.

## **Técnicas para Resolução de Problemas**

*Resolução de Problemas* é uma abordagem sistemática para resolver um problema. O objetivo da resolução de problemas é determinar o motivo de algo não funcionar conforme esperado e como resolver o problema. Determinadas técnicas comuns podem ajudar com a tarefa de resolução de problemas.

A primeira etapa no processo de resolução de problemas é descrever o problema por completo. A descrição do problema irá ajudá-lo e também ao representante de suporte técnico IBM a saber por onde começar a localizar a causa do problema. Esta etapa inclui responder as seguintes perguntas:

- v Quais São os Sintomas do Problema?
- Onde Ocorre o Problema?
- v Quando o Problema Ocorre?
- v Sob Quais Condições o Problema Ocorre?
- É Possível Reproduzir o Problema?

As respostas a essas perguntas geralmente resultam em uma boa descrição do problema, que por sua vez pode levá-lo à uma resolução de problema.

## **Quais São os Sintomas do Problema?**

Ao começar a descrever um problema, a pergunta mais óbvia é "Qual é o problema?" Esta pergunta pode parecer mais simples; no entanto, é possível dividi-la em várias perguntas mais objetivas que apresentam um panorama mais descritivo para o problema. Essas perguntas podem incluir:

- v Quem ou o que está relatando o problema?
- v Quais são os códigos de erros e mensagens?
- v Como ocorre a falha do sistema? Por exemplo, é um loop, interrupção, paralisação, queda no desempenho ou resultado incorreto?

## **Onde Ocorre o Problema?**

Determinar a origem do problema nem sempre é fácil, mas é uma das etapas mais importantes na resolução de um problema. Várias camadas de tecnologia podem existir entre o relatório e os componentes com falha. Redes, discos e unidades são apenas alguns dos componentes que devem ser considerados ao investigar problemas.

As perguntas a seguir podem ajudá-lo a se concentrar no local de origem do problema para isolar a camada do problema:

- v O problema é específico a uma plataforma ou sistema operacional ou é comum a diversas plataformas ou sistemas operacionais?
- v O ambiente e configuração atuais são suportados?
- Todos os usuários têm o problema?
- v (Para instalações em diversos sites.) Todos os sites têm o problema?

O fato de uma camada relatar o problema não significa que o problema tem origem nessa camada. Parte da ação de identificar a origem de um problema é compreender o ambiente em que ele existe. Não tenha pressa em descrever o ambiente com problema por inteiro, incluindo o sistema operacional e versão, todos os produtos de software e versões correspondentes e informações de hardware. Confirme que o ambiente está em execução em uma configuração suportada; muitos problemas têm origem em níveis incompatíveis de software que não devem ser executados juntos ou que não foram completamente testados para execução em conjunto.

## **Quando o Problema Ocorre?**

Desenvolva uma linha de tempo detalhada que o leve até a falha, especialmente nos casos que são ocorrências únicas. A maneira mais fácil de desenvolver uma linha de tempo é começar pelo fim: Comece pelo momento em que o erro foi reportado (sendo o mais preciso possível, incluindo milissegundos) e continue pelos logs e informações disponíveis. Geralmente, basta chegar no primeiro evento suspeito encontrado em um log de diagnóstico.

Para desenvolver uma linha de tempo detalhada de ocorrências, responda estas perguntas:

- v O problema ocorre apenas em determinada hora do dia ou da noite?
- v Em qual frequência o problema ocorre?
- v Qual foi sequência de eventos até o momento em que o problema foi relatado?
- v O problema ocorre após uma alteração de ambiente, como upgrade ou instalação de software ou hardware?

Responder a esse tipo de perguntas pode oferecer uma boa perspectiva de como investigar o problema.

## **Sob Quais Condições o Problema Ocorre?**

Saber quais sistemas e aplicativos estavam em execução no momento em que o problema ocorreu é uma parte importante da resolução do problema. Essas perguntas sobre o seu ambiente podem ajudá-lo a identificar a causa-raiz do problema:

- v O problema sempre ocorre quando a mesma tarefa é executada?
- v Uma determinada sequência de eventos precisa acontecer para que o problema ocorra?
- Algum outro aplicativo sofre falhas no mesmo momento?

Responder a esse tipo de pergunta pode ajudá-lo a explicar o ambiente em que o problema ocorre e correlacionar quaisquer dependências. Lembre-se que o fato de diversos problemas ocorrerem ao mesmo tempo não significa que os problemas estejam necessariamente relacionados.

## **É Possível Reproduzir o Problema?**

A partir de uma perspectiva de resolução de problemas, o problema ideal é aquele que pode ser reproduzido. Geralmente, quando um problema pode ser reproduzido, você tem à sua disposição um conjunto maior de ferramentas ou procedimentos para ajudá-lo na investigação. Consequentemente, problemas que podem ser reproduzidos muitas vezes são mais fáceis de serem depurados e resolvidos.

No entanto, problemas que podem ser reproduzidos possuem uma desvantagem: Se o problema tiver um impacto comercial significativo, você provavelmente não desejará que ele ocorra novamente. Se possível, recrie o problema em um ambiente de teste ou desenvolvimento, onde existe maior flexibilidade e controle durante a investigação.

- v É possível recriar o problema em um sistema de teste?
- v O mesmo tipo de problema está sendo encontrado por diversos usuários ou aplicativos?
- v O problema pode ser recriado por meio da execução de um único comando, um conjunto de comandos ou um aplicativo específico?

#### **Tarefas relacionadas**:

"Procurando Bases de Conhecimento"

É possível localizar soluções para problemas, frequentemente, pesquisando as bases de conhecimento da IBM. É possível otimizar resultados utilizando os recursos, ferramentas de suporte e métodos de procura disponíveis.

## **Procurando Bases de Conhecimento**

É possível localizar soluções para problemas, frequentemente, pesquisando as bases de conhecimento da IBM. É possível otimizar resultados utilizando os recursos, ferramentas de suporte e métodos de procura disponíveis.

## **Sobre Esta Tarefa**

É possível localizar informações úteis procurando o centro de informações do IBM Intelligent Operations for Water. No entanto, algumas vezes é necessário examinar além do centro de informações para responder questões ou resolver problemas.

## **Procedimento**

Para procurar as informações necessárias nas bases de conhecimento, utilize uma ou mais das abordagens a seguir:

v Localize o conteúdo necessário utilizando o [IBM Support Portal.](http://www-947.ibm.com/support/entry/portal/Overview)

O IBM Support Portal é uma visualização única e centralizada com todas as ferramentas e informações de suporte técnico para todos os sistemas, produtos de software e serviços IBM. O IBM Support Portal permite acessar o portfólio de suporte eletrônico da IBM a partir de um único lugar. É possível ajustar as páginas para concentrar as informações e recursos necessários para prevenção e resolução mais rápida de problemas. Familiarize-se com o IBM Support Portal visualizando os [vídeos de demonstração](https://www.ibm.com/blogs/SPNA/entry/the_ibm_support_portal_videos) (https://www.ibm.com/blogs/SPNA/entry/the\_ibm\_support\_portal\_videos) sobre esta ferramenta. Esses vídeos apresentam o IBM Support Portal, exploram a resolução de problemas e outros recursos e demonstram como ajustar a página ao mover, incluir e excluir portlets.

- v Procure pelo conteúdo sobre o IBM Intelligent Operations for Water usando um dos seguintes recursos técnicos adicionais:
	- – [Página do Portal de Suporte do IBM Intelligent Water](http://www.ibm.com/support/entry/portal/overview/software/smarter_cities/ibm_intelligent_water)
	- – [IBM Intelligent Water requisitos do sistema](http://www.ibm.com/support/docview.wss?uid=swg27036020)
- v Procure conteúdo usando a procura por cabeçalhos principais IBM. É possível usar a procura do cabeçalho principal IBM digitando sua sequência de procura no campo Procura na parte superior de qualquer página ibm.com.
- v Procure conteúdo usando qualquer mecanismo de procura externo, como Google, Yahoo ou Bing. Se você usar um mecanismo de procura externo, seus resultados provavelmente incluirão informações que estão fora do domínio ibm.com. Entretanto, algumas vezes é possível localizar informações úteis na resolução de problemas sobre os produtos IBM em grupos de notícias, fóruns e blogs que não estão na página ibm.com.

**Dica:** Inclua "IBM" e o nome do produto em sua procura se estiver procurando informações sobre um produto IBM.

#### <span id="page-123-0"></span>**Conceitos relacionados**:

["Técnicas para Resolução de Problemas" na página 113](#page-120-0)

*Resolução de Problemas* é uma abordagem sistemática para resolver um problema. O objetivo da resolução de problemas é determinar o motivo de algo não funcionar conforme esperado e como resolver o problema. Determinadas técnicas comuns podem ajudar com a tarefa de resolução de problemas.

## **Obtendo Correções do Fix Central**

É possível usar o Fix Central para localizar as correções recomendadas pelo Suporte IBM para uma variedade de produtos, incluindo o IBM Intelligent Operations for Water. Com o Fix Central, é possível procurar, selecionar, solicitar e fazer o download de correções para o seu sistema com a escolha de opções de entrega. Uma correção de produto para o IBM Intelligent Operations for Water pode estar disponível para resolver o problema.

### **Procedimento**

Para localizar e instalar correções:

- 1. Obtenha as ferramentas necessárias para obter a correção. Se não estiver instalado, obtenha o instalador de atualização do produto. É possível fazer o download do instalador do [Fix Central.](http://www.ibm.com/support/fixcentral) Esse site fornece instruções de download, instalação e configuração para o instalador de atualização.
- 2. Selecione IBM Intelligent Operations for Water como o produto e marque uma ou mais caixas de seleção relevantes ao problema que você deseja resolver.
- 3. Identifique e selecione a correção que é necessária.
- 4. Faça download da correção.
	- a. Abra o documento de download e siga o link na seção "Pacote de Download".
	- b. Ao fazer o download do arquivo, assegure-se de que o nome do arquivo de manutenção não esteja alterado. Esta mudança pode ser intencional ou pode ser uma mudança inadvertida causada por certos navegadores da Web ou utilitários de download.
- 5. Para aplicar a correção, siga as instruções na seção " Instruções de Instalação " do documento de download.
- 6. Opcional: Assine para receber notificações por e-mail semanais sobre correções e outras atualizações de Suporte IBM.

#### **Tarefas relacionadas**:

["Subscrevendo nas Atualizações de Suporte" na página 118](#page-125-0) É possível assinar para obter atualizações para manter-se informado sobre os produtos IBM que você usa.

## **Entrando em Contato com o Suporte IBM**

O Suporte IBM fornece assistência com defeitos do produto, respostas às FAQs e ajuda os usuários a resolver problemas com o produto.

### **Antes de Iniciar**

Após tentar encontrar sua resposta ou solução por meio de outras opções de ajuda como notas técnicas, entre em contato com o Suporte IBM. Antes de entrar em contato com o Suporte IBM, sua empresa ou organização deverá ter um contrato de suporte e assinatura do software IBM ativo e você deverá estar autorizado a submeter problemas à IBM. Para obter informações sobre os tipos de suporte disponíveis, consulte o tópico [Support portfolio](http://www14.software.ibm.com/webapp/set2/sas/f/handbook/offerings.html) no *Software Support Handbook*.

## **Procedimento**

Para entrar em contato com o Suporte IBM sobre um problema:

- 1. Defina o problema, reúna informações de histórico e determine a gravidade do problema. Para obter informações adicionais, consulte o tópico [Getting IBM support](http://www14.software.ibm.com/webapp/set2/sas/f/handbook/getsupport.html) no *Software Support Handbook*.
- 2. Reúna informações de diagnóstico.
- 3. Envie o problema para o Suporte IBM através de uma das maneiras a seguir:
	- v Online através do Portal de Suporte [IBM:](http://www.ibm.com/software/support/) É possível abrir, atualizar e visualizar todas as solicitações de serviço do portlet Solicitação de Serviço na página Solicitação de Serviço.
	- v Por telefone: para obter o número de telefone para contato em sua região, consulte a página da Web [Directory of worldwide contacts.](http://www.ibm.com/planetwide/)

### **Resultados**

Caso o problema enviado seja a respeito de um defeito de software ou de uma documentação ausente ou com informações incorretas, o Suporte IBM criará um Authorized Program Analysis Report (APAR). O APAR descreve o problema em detalhes. Sempre que possível, o Suporte IBM oferece uma solução que pode ser implementada até que o APAR seja resolvido e uma correção seja entregue. A IBM publica APARs resolvidos no Web site de Suporte IBM diariamente, para que outros usuários que tenham o mesmo problema possam beneficiar da mesma solução.

#### **Conceitos relacionados**:

["Problemas Conhecidos e Soluções" na página 120](#page-127-0)

Alguns problemas comuns com o IBM Intelligent Operations for Water são documentados juntamente com suas soluções ou soluções alternativas. Se você tiver um problema com o IBM Intelligent Operations for Water, revise os tópicos de solução de problema para determinar se uma solução estará disponível para o problema que você está ocorrendo. Os tópicos de solução de problema são categorizados de acordo com o tipo de problema.

#### **Tarefas relacionadas**:

"Trocando Informações com a IBM"

Para diagnosticar ou identificar um problema, pode ser necessário fornecer dados e informações sobre o seu sistema ao Suporte IBM. Em outros casos, o Suporte IBM pode fornecer ferramentas ou utilitários a serem usados na determinação de problemas.

## **Trocando Informações com a IBM**

Para diagnosticar ou identificar um problema, pode ser necessário fornecer dados e informações sobre o seu sistema ao Suporte IBM. Em outros casos, o Suporte IBM pode fornecer ferramentas ou utilitários a serem usados na determinação de problemas.

#### **Tarefas relacionadas**:

["Entrando em Contato com o Suporte IBM" na página 116](#page-123-0)

O Suporte IBM fornece assistência com defeitos do produto, respostas às FAQs e ajuda os usuários a resolver problemas com o produto.

## **Enviando Informações ao Suporte IBM**

Para reduzir o tempo necessário para resolver o problema, é possível enviar informações de rastreio e diagnóstico ao Suporte IBM.

### **Procedimento**

Para enviar informações de diagnóstico para o Suporte IBM:

- 1. Abra um Problem Management Record (PMR).
- 2. Colete os dados diagnósticos necessários. Os dados de diagnóstico ajudam a reduzir o tempo necessário para resolver seu PMR. É possível coletar os dados diagnósticos manual ou automaticamente:
	- v Colete os dados manualmente.
- <span id="page-125-0"></span>• Colete os dados automaticamente.
- 3. Compacte os arquivos usando o formato de arquivo .zip ou .tar.
- 4. Transfira os arquivos para a IBM. Você poderá utilizar um dos seguintes métodos para transferir os arquivos para a IBM:
	- [Ferramenta Service Request](http://www.ibm.com/support/servicerequest)
	- Métodos tradicionais de upload de dados: FTP, HTTP
	- Métodos seguros de upload de dados: FTPS, SFTP, HTTPS
	- v E-mail

Todos esses métodos de troca de dados são explicados no website [Suporte IBM.](http://www.ibm.com/software/support/exchangeinfo.html)

## **Recebendo Informações do Suporte IBM**

Ocasionalmente, um representante de suporte técnico da IBM pode solicitar que você faça o download de ferramentas de diagnóstico ou outros arquivos. É possível usar FTP para fazer o download desses arquivos.

### **Antes de Iniciar**

Assegure que seu representante de suporte técnico IBM tenha fornecido o servidor preferencial para download dos arquivos e o diretório e nome de arquivo exatos a serem acessados.

### **Procedimento**

Para fazer o download dos arquivos do Suporte IBM:

- 1. Utilize o FTP para conectar-se ao site fornecido pelo representante de suporte técnico IBM e efetue logon anônimo. Utilize seu endereço de e-mail como senha.
- 2. Acesse o diretório apropriado:
	- a. Acesse o diretório /fromibm. cd fromibm
	- b. Mude para o diretório fornecido pelo representante de suporte técnico IBM. cd *nameofdirectory*
- 3. Ative o modo binário para sua sessão. binary
- 4. Use o comando **get** para fazer download do arquivo especificado por seu representante de suporte técnico IBM.

get *nomearquivo.extensão*

5. Encerre sua sessão FTP. quit

## **Subscrevendo nas Atualizações de Suporte**

É possível assinar para obter atualizações para manter-se informado sobre os produtos IBM que você usa.

## **Sobre Esta Tarefa**

Ao subscrever para receber atualizações sobre o IBM Intelligent Operations for Water, é possível receber informações e atualizações técnicas importantes para recursos e ferramentas de Suporte IBM. É possível assinar atualizações usando uma de duas abordagens:

#### **Feeds RSS e assinaturas de mídia social**

O seguinte feed RSS está disponível para o IBM Intelligent Operations for Water: [IBM Intelligent](http://www-947.ibm.com/systems/support/myfeed/xmlfeeder.wss?feeder.requid=feeder.create_public_feed&feeder.feedtype=RSS&feeder.maxfeed=25&OC=SS7QZZ&feeder.subdefkey=swgother&feeder.channel.title=IBM%20Intelligent%20Water&feeder.channel.descr=The%20latest%20updates%20about%20IBM%20Intelligent%20Water) [Water feed RSS](http://www-947.ibm.com/systems/support/myfeed/xmlfeeder.wss?feeder.requid=feeder.create_public_feed&feeder.feedtype=RSS&feeder.maxfeed=25&OC=SS7QZZ&feeder.subdefkey=swgother&feeder.channel.title=IBM%20Intelligent%20Water&feeder.channel.descr=The%20latest%20updates%20about%20IBM%20Intelligent%20Water)

Para obter informações gerais sobre RSS, incluindo etapas para iniciar e uma lista de páginas da Web da IBM ativadas para RSS, visite o site [Alimentações RSS de Suporte de Software IBM.](http://www.ibm.com/software/support/rss/)

**Minhas Notificações**

Com as Minhas Notificações, é possível assinar atualizações do Suporte para qualquer produto IBM. (As Minhas Notificações substituem o Meu Suporte, que é uma ferramenta semelhante que você pode ter usado no passado). Com as Minhas Notificações, é possível especificar se deseja receber anúncios por e-mail diariamente ou semanalmente. É possível especificar que tipo de informações deseja receber (tais como publicações, dicas, atualizações de produtos (também conhecidas como alertas), downloads e drivers). As Minhas Notificações permitem que você customize e categorize os produtos sobre os quais deseja ser informado e os métodos de entrega que melhor de adaptam a suas necessidades.

### **Procedimento**

Para assinar as atualizações do Suporte:

- 1. Para assinar o feed RSS do IBM Intelligent Operations for Water, use as subetapas a seguir:
	- a. Abra o link: [IBM Intelligent Water feed RSS.](http://www-947.ibm.com/systems/support/myfeed/xmlfeeder.wss?feeder.requid=feeder.create_public_feed&feeder.feedtype=RSS&feeder.maxfeed=25&OC=SS7QZZ&feeder.subdefkey=swgother&feeder.channel.title=IBM%20Intelligent%20Water&feeder.channel.descr=The%20latest%20updates%20about%20IBM%20Intelligent%20Water)
	- b. Na janela **Assinar com Live Bookmark**, selecione uma pasta na qual salvar o marcador de alimentação RSS e clique em **Assinar**.

Para obter informações adicionais sobre como subscrever nos feeds RSS, consulte o link de feeds RSS do IBM Software Support na seção Informações Relacionadas no final do tópico.

- 2. Subscreva-se em Minhas Notificações acessando o [IBM](http://www.ibm.com/software/support/) Support Portal e clique em **Minhas Notificações** no portlet **Notificações**.
- 3. Efetue sign in usando seu ID e senha da IBM e clique em **Enviar**.
- 4. Identifique sobre o que e como deseja receber atualizações.
	- a. Clique na guia **Assinar**.
	- b. Selecione [IBM Intelligent Water feed RSS](http://www-947.ibm.com/systems/support/myfeed/xmlfeeder.wss?feeder.requid=feeder.create_public_feed&feeder.feedtype=RSS&feeder.maxfeed=25&OC=SS7QZZ&feeder.subdefkey=swgother&feeder.channel.title=IBM%20Intelligent%20Water&feeder.channel.descr=The%20latest%20updates%20about%20IBM%20Intelligent%20Water) e clique em **Continuar**.
	- c. Selecione suas preferências de como receber atualizações: por e-mail, on-line em uma pasta designada ou como um feed RSS ou Atom.
	- d. Selecione os tipos de atualizações de documentação que deseja receber, por exemplo, novas informações sobre downloads do produto e comentários do grupo de discussão.
	- e. Clique em **Enviar**.

### **Resultados**

Até modificar suas preferências de alimentações RSS e de Minhas Notificações, você recebe notificações de atualizações solicitadas. É possível modificar suas preferências quando necessário (por exemplo, se você parar de usar um produto e começar a usar outro produto).

#### **Tarefas relacionadas**:

["Obtendo Correções do Fix Central" na página 116](#page-123-0)

É possível usar o Fix Central para localizar as correções recomendadas pelo Suporte IBM para uma variedade de produtos, incluindo o IBM Intelligent Operations for Water. Com o Fix Central, é possível procurar, selecionar, solicitar e fazer o download de correções para o seu sistema com a escolha de opções de entrega. Uma correção de produto para o IBM Intelligent Operations for Water pode estar disponível para resolver o problema.

#### **Informações Relacionados**

[Alimentações RSS de Suporte de Software IBM](http://www.ibm.com/software/support/rss/)

[Assine as atualizações de conteúdo de suporte Minhas Notificações](http://www.ibm.com/software/support/einfo.html)

[Minhas Notificações para Suporte Técnico IBM](http://www.ibm.com/support/mynotifications)

<span id="page-127-0"></span>[Minhas Notificações para Visão Geral de Suporte Técnico IBM](http://www.ibm.com/software/support/viewlet/my_notifications_viewlet_swf.html)

## **Problemas Conhecidos e Soluções**

Alguns problemas comuns com o IBM Intelligent Operations for Water são documentados juntamente com suas soluções ou soluções alternativas. Se você tiver um problema com o IBM Intelligent Operations for Water, revise os tópicos de solução de problema para determinar se uma solução estará disponível para o problema que você está ocorrendo. Os tópicos de solução de problema são categorizados de acordo com o tipo de problema.

### **Não é Possível Reinstalar o Modelo de KPI Customizado no Servidor de Aplicativos.**

Se você não puder reinstalar um modelo de principal indicador de desempenho (KPI, key performance indicator) no servidor de aplicativos, desinstale os modelos e os dados do monitor e, em seguida, reinstale os modelos. Para obter informações sobre a desinstalação de uma única versão de um modelo de monitor, consulte a tarefa relacionada.

### **Nenhuma Mensagem é Exibida ao Usar a Linha de Comandos para Instalar o IBM Intelligent Operations for Water 1.5 sobre uma Implementação Existente do IBM Intelligent Operations for Water.**

Como o IBM Intelligent Operations for Water já está instalado, o status de todos os componentes nos arquivos de topologia é pronto. Portanto, nenhuma mensagem da nova instalação é exibida. Esse comportamento é diferente da instalação da interface gráfica com o usuário (GUI, graphical user interface), que permite verificação separada para determinar se a solução já está instalada.

### **Após uma Falha na Instalação do IBM Installation Manager, a Tentativa de Reinstalação Também Falha.**

Se, após uma instalação IBM Installation Manager do IBM Intelligent Operations for Water falhar e você corrigir o problema manualmente e quiser continuar a instalação, execute o instalador da linha de comandos. Consulte a tarefa relacionada para obter informações adicionais.

Se a instalação do IBM Installation Manager falhar porque você cancelou o IBM Installation Manager manualmente, use a linha de comandos para continuar a instalação.

### **Após uma Falha na Instalação pela Linha de Comandos, a Tentativa de Reinstalação Também Falha.**

Verifique o arquivo de log para uma mensagem semelhante à seguinte:

Falha de comando: O erro a seguir ocorreu ao executar esta linha: /opt/IBM/IOC/BA/ioc/spec/SOLUTION/portal\_content/build.xml:16: Falha de comando com o código 1

Se quiser mensagens de operação mais detalhadas, verifique /opt/IBM/IOC/BA/ioc/log/installSolution\_water\_wih...log

Reveja os detalhes do problema e tente corrigir manualmente. Então, use a linha de comandos para continuar a instalação.

Se os problemas persistirem, você pode executar uma das ações a seguir:

- v Recupere o sistema para o status IBM Intelligent Operations Center e depois reinstale o IBM Intelligent Operations for Water.
- v Entre em contato com o suporte IBM para obter ajuda. Consulte a tarefa relacionada.

## **A Barra de Ativação Mostra um Erro de Autenticação Rejeitada.**

Esse problema é ambiental e não é específico à barra de ativação. Nenhum método está disponível atualmente para suprimir a mensagem de erro, mas a funcionalidade ou exibição da barra de ativação não é afetada. Esse problema está sendo resolvido.

### **Depois de Clicar em Efetuar Sign In em http://app-ioc.cn.ibm.com, a Seguinte Mensagem Aparece: O Gerenciador de Acesso WebSEAL Não Pôde Concluir Sua Solicitação Devido a um Erro Inesperado.**

Assegure-se de que a quantidade de espaço livre em disco nos servidores seja suficiente.

### **Nada Acontece Quando Seleciono Incluir Evento do mapa no portal do IBM Intelligent Operations for Water.**

Esse problema está sendo resolvido. Até que seja resolvido, acesse **Citywide** > **Operador** para criar o evento.

### **Depois de Configurar o Novo IBM Intelligent Operations for Water 1.5 e Tentar Efetuar Logon por meio do Tivoli Access Manager WebSEAL, a Seguinte Mensagem Aparece: O Servidor de Terceiro Não Está Respondendo.**

O servidor de portal e o servidor do Tivoli Service Request Manager não foram iniciados corretamente. O problema de conflito de porta do Tivoli Service Request Manager foi resolvido.

#### **Quando Envio um Arquivo .csv para o Simulador no Host do app-ioc, Duas Mensagens com o Mesmo Título e Horário São Exibidas no Portlet do Minhas Atividades.**

Outro processo do simulador está executando em um cliente PuTTY ou VNC. Para esse processo.

### **Uma Atividade Não Aparece no Portlet do Minhas Atividades, Conforme Especificado na Política do Procedimento Padrão de Operação, Embora o Serviço do Tivoli Service Request Manager Seja Exibido como ON no Script IOCControl.sh do Status de Serviço.**

Efetue logon em https:/*/event\_server*: :9044/ibm/console/ e reinicie o MXServer ou inicie o MXServer, caso não esteja executando. Selecione **Servidores** > **Servidores de aplicativos** > **MXServer**. Para verificar se o cluster do Tivoli Service Request Manager está executando, selecione **Servidores** > **Clusters** > **TSRMCluster**. Se o cluster estiver executando, você verá um ícone verde.

#### **Tarefas relacionadas**:

["Entrando em Contato com o Suporte IBM" na página 116](#page-123-0) O Suporte IBM fornece assistência com defeitos do produto, respostas às FAQs e ajuda os usuários a resolver problemas com o produto.

["Implementando a Partir da Linha de Comandos" na página 23](#page-30-0) O pacote de soluções IBM Intelligent Operations for Water pode ser implementado quando a arquitetura de base do IBM Intelligent Operations Center for implementada.

### **Informações relacionadas**:

[Desinstalando uma Única Versão de um Modelo de Monitor](http://publib.boulder.ibm.com/infocenter/dmndhelp/v7r0mx/topic/com.ibm.btools.help.monitor.admin.doc/admin/model_uninstall_ver.html)

## **Problema ao Iniciar o Simulador Quando o Arquivo de Propriedades é Atualizado com uma Nova Fila JMS**

Ao criar uma nova Fila do JMS no Servidor de Portal, você deve atualizar o parâmetro **target.queue** no arquivo simulator.properties com uma nova Fila do JMS. Um erro pode ser exibido no arquivo simulator.log quando você tentar iniciar o simulador. Você deve reiniciar o servidor de portal antes de iniciar o simulador.

### **Procedimento**

- 1. Efetue logon no WebSphere Application Server na seguinte URL: https://*appserver*:9043/ibm/console
- 2. Selecione **Servidores** > **Clusters** > **Clusters do WebSphere Application Server**.
- 3. Selecione o **PortalCluster**.
- 4. Clique em **Parar** e aguarde até que o ícone vermelho seja exibido.
- 5. Clique em **Iniciar** e aguarde até que o ícone verde seja exibido.
- 6. Efetue logoff do WebSphere Application Server e execute o comando para iniciar o simulador. **#nohup ./run\_simulator.sh > simulator.log &**

## **Arquivos de Log**

Para resolver um problema no IBM Intelligent Operations for Water, você pode precisar analisar os arquivos de log em vários sistemas nos servidores do IBM Intelligent Operations Center.

Consulte o link relacionado para obter uma lista de arquivos de log que estão disponíveis para cada um dos servidores do IBM Intelligent Operations Center.

### **Informações relacionadas**:

[Arquivos de Log do Servidor IBM Intelligent Operations Center](http://pic.dhe.ibm.com/infocenter/cities/v1r5m0/topic/com.ibm.ioc.doc/ts_logfiles.html)

## **Capítulo 10. Referências**

Esses tópicos contêm informações de referência adicionais para ajudá-lo.

## **Biblioteca em PDF**

Este tópico fornece links para o conteúdo do centro de informações em formato PDF.

O conteúdo do centro de informações está disponível no seguinte PDF para a impressão conveniente:

v IBM Intelligent Water Family: Centro de Informações do IBM Intelligent Operations for Water

## **Informações Adicionais**

Os seguintes recursos adicionais estão disponíveis on-line.

### **WebSphere Portal**

- v Página de suporte do produto WebSphere Portal: [http://www.ibm.com/support/entry/portal/]( http://www.ibm.com/support/entry/portal/Overview/Software/WebSphere/WebSphere_Portal) [Overview/Software/WebSphere/WebSphere\\_Portal]( http://www.ibm.com/support/entry/portal/Overview/Software/WebSphere/WebSphere_Portal)
- v Biblioteca de informações do WebSphere Portal: [http://www.ibm.com/software/genservers/portal/](http://www.ibm.com/software/genservers/portal/library/) [library/](http://www.ibm.com/software/genservers/portal/library/)
- v Wiki do WebSphere Portal:<http://www.lotus.com/ldd/portalwiki.nsf>

### **WebSphere Application Server**

- v Página de suporte do produto WebSphere Application Server: [http://www.ibm.com/software/](http://www.ibm.com/software/webservers/appserv/was/support/) [webservers/appserv/was/support/](http://www.ibm.com/software/webservers/appserv/was/support/)
- v Biblioteca de informações do WebSphere Application Server: [http://www.ibm.com/software/](http://www.ibm.com/software/webservers/appserv/was/library/index.html) [webservers/appserv/was/library/index.html](http://www.ibm.com/software/webservers/appserv/was/library/index.html)
- v Centro de Informações do WebSphere Application Server 7.0.x: [http://publib.boulder.ibm.com/](http://publib.boulder.ibm.com/infocenter/wasinfo/v7r0/index.jsp) [infocenter/wasinfo/v7r0/index.jsp](http://publib.boulder.ibm.com/infocenter/wasinfo/v7r0/index.jsp)

### **Redbooks**

- v Smarter Cities Series Redguide:<http://www.redbooks.ibm.com/abstracts/redp4736.html>
- v Domínio Redbooks:<http://publib-b.boulder.ibm.com/Redbooks.nsf>

### **Software Tivoli**

v Treinamento e certificação do Tivoli:<http://www.ibm.com/software/tivoli/education/>

### **Software Cognos**

- v IBM Cognos Business Intelligence: [http://www-01.ibm.com/software/analytics/cognos/business](http://www-01.ibm.com/software/analytics/cognos/business-intelligence/)[intelligence/](http://www-01.ibm.com/software/analytics/cognos/business-intelligence/)
- v Centro de Informações do IBM Cognos Business Intelligence: [http://publib.boulder.ibm.com/](http://publib.boulder.ibm.com/infocenter/c8bi/v8r4m0/index.jsp) [infocenter/c8bi/v8r4m0/index.jsp](http://publib.boulder.ibm.com/infocenter/c8bi/v8r4m0/index.jsp)

### **Recursos da Web**

v Software de Leitura de Tela JAWS: [http://www.freedomscientific.com/products/fs/jaws-product](http://www.freedomscientific.com/products/fs/jaws-product-page.asp)[page.asp](http://www.freedomscientific.com/products/fs/jaws-product-page.asp)

## <span id="page-131-0"></span>**Centros de Informações**

- v Centro de Informações do IBM Smarter Cities Software Solutions: [http://publib.boulder.ibm.com/](http://publib.boulder.ibm.com/infocenter/cities/v1r0m0/index.jsp) [infocenter/cities/v1r0m0/index.jsp](http://publib.boulder.ibm.com/infocenter/cities/v1r0m0/index.jsp)
- v Centro de Informações do WebSphere Application Server 7.0.x: [http://publib.boulder.ibm.com/](http://publib.boulder.ibm.com/infocenter/wasinfo/v7r0/index.jsp) [infocenter/wasinfo/v7r0/index.jsp](http://publib.boulder.ibm.com/infocenter/wasinfo/v7r0/index.jsp)
- v Centro de Informações do IBM WebSphere Business Monitor: [http://publib.boulder.ibm.com/](http://publib.boulder.ibm.com/infocenter/dmndhelp/v7r0mx/index.jsp?topic=/com.ibm.btools.help.monitor.doc/home/home.html) [infocenter/dmndhelp/v7r0mx/index.jsp?topic=/com.ibm.btools.help.monitor.doc/home/home.html](http://publib.boulder.ibm.com/infocenter/dmndhelp/v7r0mx/index.jsp?topic=/com.ibm.btools.help.monitor.doc/home/home.html)
- v Centro de Informações do Rational Application Developer: [http://publib.boulder.ibm.com/infocenter/](http://publib.boulder.ibm.com/infocenter/radhelp/v7r5/index.jsp?topic=/com.ibm.rad.legal.doc/helpindex_rad.html) [radhelp/v7r5/index.jsp?topic=/com.ibm.rad.legal.doc/helpindex\\_rad.html](http://publib.boulder.ibm.com/infocenter/radhelp/v7r5/index.jsp?topic=/com.ibm.rad.legal.doc/helpindex_rad.html)

## **Aviso de Copyright e Marcas Registradas**

## **Aviso de Copyright**

© Copyright IBM Corporation 2012. Todos os direitos reservados. Deve ser usado somente de acordo com um contrato de licença da IBM. Nenhuma parte desta publicação deve ser reproduzida, transmitida, transcrita, armazenada em sistemas para recuperação posterior ou convertidas em nenhuma linguagem de computador, em qualquer formato ou de qualquer maneira, sejam elas eletrônicas, mecânicas, magnéticas, óticas, químicas, manuais ou de outra maneira sem permissão escrita por parte da IBM Corporation. A IBM Corporation concede ao Cliente permissão limitada para criação de cópias impressas ou outras reproduções de qualquer documentação legível por máquina para uso pessoal do Cliente, contato que tais reproduções apresentem o aviso de copyright da IBM Corporation. Não é concedido nenhum outro direito sob qualquer copyright sem permissão prévia, por escrito, da IBM Corporation. O documento não foi criado para produção e é fornecido "no estado em que se encontra", sem nenhuma garantia de qualquer tipo. **Todas as garantias deste documento são excluídas, incluindo a garantia de não infração e as garantias implícitas de comercialização e adequação a um determinado propósito.**

Direitos Restritos para Usuários do Governo dos Estados Unidos – Uso, duplicação ou divulgação restritos pelo documento GSA ADP Schedule Contract com a IBM Corporation.

## **Marcas Registradas**

IBM, WebSphere, DB2, Rational, Tivoli, ibm.com, Passport Advantage, Sametime e Redbooks são marcas registradas da IBM Corporation nos Estados Unidos e/ou em outros países.

Microsoft, Internet Explorer, Windows e o logotipo Windows são marcas registradas da Microsoft Corporation nos Estados Unidos e/ou em outros países.

Pentium é uma marca registrada da Intel Corporation ou suas subsidiárias nos Estados Unidos e em outros países

Linux é uma marca registrada de Linus Torvalds nos Estados Unidos e/ou em outros países.

Adobe, Acrobat, Portable Document Format (PDF), e PostScript são marcas ou marcas registradas da Adobe Systems Incorporated nos Estados Unidos e/ou em outros países.

Oracle, Javascript e Java são marcas registradas da Oracle e/ou suas afiliadas.

ArcGIS, EDN, StreetMap, @esri.com e www.esri.com são marcas, marcas registradas ou marcas de serviço da Esri nos Estados Unidos, na Comunidade Europeia ou outras jurisdições específicas.

Outros nomes podem ser marcas registradas de seus respectivos proprietários. Outros nomes de empresas, produtos e serviços podem ser marcas registradas ou marcas de serviços de terceiros.

## **Avisos**

Estas informações foram desenvolvidas para produtos e serviços oferecidos nos Estados Unidos.

É possível que a IBM não ofereça os produtos, serviços ou recursos discutidos nesta publicação em outros países. Consulte seu representante IBM local para obter informações sobre os produtos e serviços atualmente disponíveis em sua área. Qualquer referência a produtos, programas ou serviços IBM não significa que apenas produtos, programas ou serviços IBM possam ser utilizados. Qualquer produto, programa ou serviço funcionalmente equivalente, que não infrinja nenhum direito de propriedade intelectual da IBM poderá ser utilizado em substituição a este produto, programa ou serviço. Entretanto, a avaliação e verificação da operação de qualquer produto, programa ou serviço não IBM são de inteira responsabilidade do Cliente.

A IBM pode ter patentes ou solicitações de patentes pendentes relativas a assuntos tratados nesta publicação. O fornecimento desta publicação não concede ao Cliente nenhum direito sobre tais patentes. Pedidos de licença devem ser enviados, por escrito, ao:

Gerência de Relações Comerciais e Industriais da IBM Brasil Av. Pasteur, 138-146 Botafogo Rio de Janeiro, RJ CEP: 22290-240

Para pedidos de licença relacionados a informações de DBCS (Conjunto de Caracteres de Byte Duplo), entre em contato com o Departamento de Propriedade Intelectual da IBM em seu país ou envie pedidos de licença, por escrito, para:

Intellectual Property Licensing Lei de propriedade intelectual e jurídica IBM Japan Ltd. 1623-14, Shimotsuruma, Yamato-shi Kanagawa 242-8502 Japan

O parágrafo a seguir não se aplica a nenhum país em que tais disposições não estejam de acordo com a legislação local: A INTERNATIONAL BUSINESS MACHINES CORPORATION FORNECE ESTA PUBLICAÇÃO "NO ESTADO EM QUE SE ENCONTRA", SEM GARANTIA DE NENHUM TIPO, SEJA EXPRESSA OU IMPLÍCITA, INCLUINDO, MAS A ELAS NÃO SE LIMITANDO, AS GARANTIAS IMPLÍCITAS DE NÃO INFRAÇÃO, COMERCIALIZAÇÃO OU ADEQUAÇÃO A UM DETERMINADO PROPÓSITO. Alguns países não permitem a exclusão de garantias expressas ou implícitas em determinadas transações; portanto, esta disposição pode não se aplicar ao Cliente.

Estas informações podem conter imprecisões técnicas ou erros tipográficos. As informações contidas nesta publicação estão sujeitas a alterações periódicas. Tais alterações serão incorporadas em novas edições da publicação. A IBM pode, a qualquer momento, aperfeiçoar e/ou alterar os produtos e/ou programas descritos nesta publicação, sem aviso prévio.

Quaisquer referências nestas informações a websites não IBM são fornecidas apenas por conveniência e não representam de forma alguma um endosso a esses websites. Os materiais contidos nesses Web sites não fazem parte dos materiais desse produto IBM e a utilização desses Web sites é de inteira responsabilidade do Cliente.

A IBM pode utilizar ou distribuir as informações fornecidas da forma que julgar apropriada sem incorrer em qualquer obrigação para com o Cliente.

Licenciados deste programa que desejam obter mais informações sobre este assunto com objetivo de permitir: (i) a troca de informações entre programas criados independentemente e outros programas (incluindo este) e (ii) a utilização mútua das informações trocadas, devem entrar em contato com:

Gerência de Relações Comerciais e Industriais da IBM Brasil Av. Pasteur, 138-146 Botafogo Rio de Janeiro, RJ CEP: 22290-240

Tais informações podem estar disponíveis, sujeitas a termos e condições apropriadas, incluindo em alguns casos o pagamento de uma taxa.

O programa licenciado descrito nesta publicação e todo o material licenciado disponível são fornecidos pela IBM sob os termos do Contrato com o Cliente IBM, do Contrato de Licença de Programa Internacional IBM ou de qualquer outro contrato equivalente.

Qualquer informação sobre desempenho contida neste documento foi determinada em um ambiente controlado. Portanto, os resultados obtidos em outros ambientes operacionais poderão variar significativamente. Algumas medidas podem ter sido tomadas em sistemas de nível de desenvolvimento e não há garantia de que tais medidas sejam iguais em sistemas normalmente disponíveis. Além disso, é possível que algumas medidas tenham sido estimadas por meio de extrapolação. Os resultados reais poderão variar. Os usuários deste documento devem verificar os dados aplicáveis para seu ambiente específico.

As informações relativas a produtos não IBM foram obtidas junto aos fornecedores dos respectivos produtos, de seus anúncios publicados ou de outras fontes disponíveis publicamente. A IBM não testou esses produtos e não pode confirmar a exatidão do desempenho, compatibilidade ou qualquer outra reclamação relacionada a produtos não IBM. Dúvidas sobre os recursos de produtos não IBM devem ser encaminhadas diretamente a seus fornecedores.

Estas informações contêm exemplos de dados e relatórios utilizados nas operações diárias de negócios. Para ilustrá-los da forma mais completa possível, os exemplos incluem nomes de indivíduos, empresas, marcas e produtos. Todos estes nomes são fictícios e qualquer semelhança com nomes e endereços utilizados por uma empresa real é mera coincidência.

#### LICENÇA DE COPYRIGHT:

Estas informações contêm programas de aplicativos de amostra no idioma de origem, ilustrando as técnicas de programação em diversas plataformas operacionais. O Cliente pode copiar, modificar e distribuir estes programas de exemplo sem a necessidade de pagar à IBM, com objetivos de desenvolvimento, utilização, marketing ou distribuição de programas aplicativos em conformidade com a interface de programação de aplicativo para a plataforma operacional para a qual os programas de exemplo são criados. Esses exemplos não foram testados completamente em todas as condições. Portanto, a IBM não pode garantir ou implicar a confiabilidade, manutenção ou função destes programas. Os programas de amostra são fornecidos "NO ESTADO EM QUE SE ENCONTRAM", sem garantia de nenhum tipo. A IBM não deve ser responsabilizada por nenhum dano decorrente do uso dos programas de amostra.

## **Marcas Registradas**

IBM, WebSphere, DB2, Rational, Tivoli, ibm.com, Passport Advantage, Sametime e Redbooks são marcas registradas da IBM Corporation nos Estados Unidos e/ou em outros países.

Microsoft, Internet Explorer, Windows e o logotipo Windows são marcas registradas da Microsoft Corporation nos Estados Unidos e/ou em outros países.

Pentium é uma marca registrada da Intel Corporation ou suas subsidiárias nos Estados Unidos e em outros países

Linux é uma marca registrada de Linus Torvalds nos Estados Unidos e/ou em outros países.

Adobe, Acrobat, Portable Document Format (PDF), e PostScript são marcas ou marcas registradas da Adobe Systems Incorporated nos Estados Unidos e/ou em outros países.

Oracle, Javascript e Java são marcas registradas da Oracle e/ou suas afiliadas.

ArcGIS, EDN, StreetMap, @esri.com e www.esri.com são marcas, marcas registradas ou marcas de serviço da Esri nos Estados Unidos, na Comunidade Europeia ou outras jurisdições específicas.

Outros nomes podem ser marcas registradas de seus respectivos proprietários. Outros nomes de empresas, produtos e serviços podem ser marcas registradas ou marcas de serviços de terceiros.

# **Índice Remissivo**

## **A**

[avisos 124](#page-131-0)

## **M**

[marcas registradas 124](#page-131-0)

## **Comentários do Leitor**

**IBM Intelligent Water IBM Intelligent Operations for Water Documentação do Produto Versão 1 Release 5**

Neste formulário, faça-nos saber sua opinião sobre este manual. Utilize-o se encontrar algum erro, ou se quiser externar qualquer opinião a respeito (tal como organização, assunto, aparência...) ou fazer sugestões para melhorá-lo.

Para pedir publicações extras, fazer perguntas ou tecer comentários sobre as funções de produtos ou sistemas IBM, fale com o seu representante IBM.

Quando você envia seus comentários, concede direitos, não exclusivos, à IBM para usá-los ou distribuí-los da maneira que achar conveniente, sem que isso implique em qualquer compromisso ou obrigação para com você.

Não se esqueça de preencher seu nome e seu endereço abaixo, se deseja resposta.

Comentários:

Nome Endereço

Companhia ou Empresa

Telefone

M

IBM Departamento de Desenvolvimento de Informações DLUA Caixa Postal 12195 Research Triangle Park, NC USA

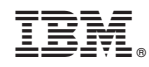

Impresso no Brasil